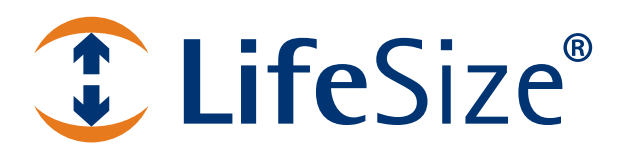

# **LifeSize® ControlTM Deployment Guide**

# **LifeSize Control**

This guide is for network administrators who use LifeSize Control to manage video and voice communications systems in an IP environment.

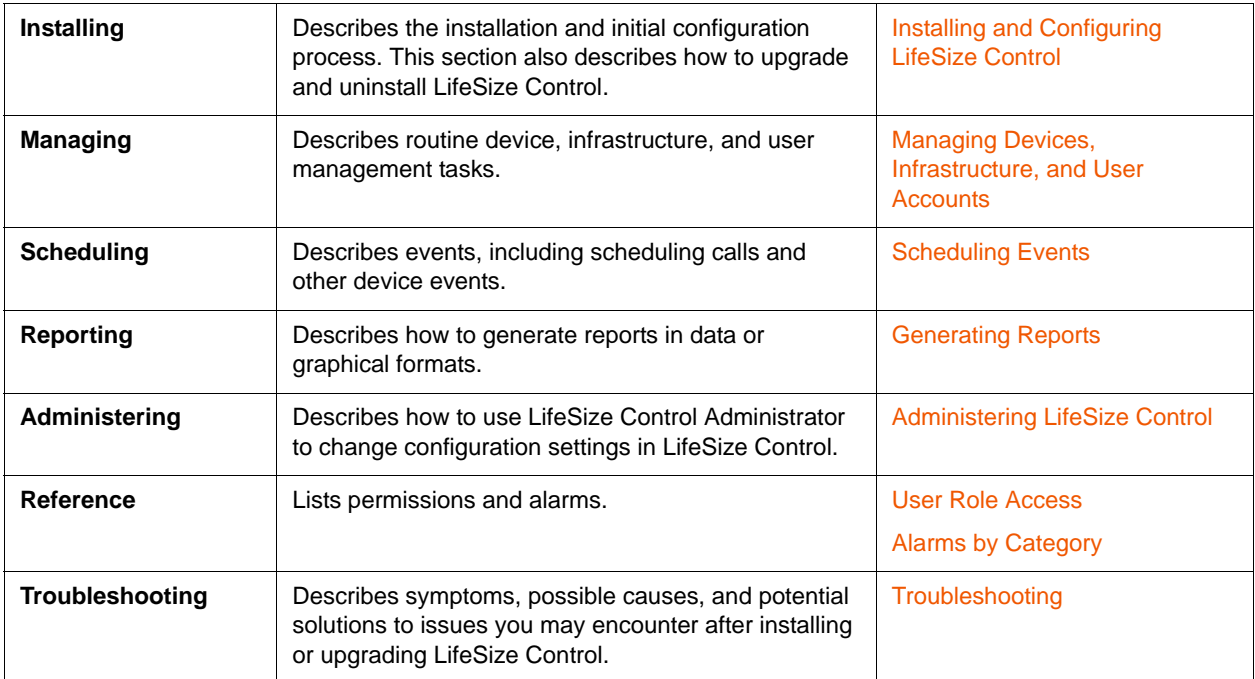

Related documentation is available from [lifesize.com/support.](http://www.lifesize.com/support)

# <span id="page-2-0"></span>**Section 1: Installing and Configuring LifeSize Control**

This section includes the following topics:

- [Preparing for a LifeSize Control Deployment](#page-2-1)
- [Hardware and Software Prerequisites](#page-4-0)
- [Installing LifeSize Control](#page-9-0)
- [Upgrading LifeSize Control](#page-14-0)
- [Configuring Your Environment](#page-15-0)
- [Uninstalling LifeSize Control](#page-22-0)
- [Integrating a Third Party Scheduler](#page-23-0)

## <span id="page-2-1"></span>**Preparing for a LifeSize Control Deployment**

The following diagram shows the tasks for deploying LifeSize Control for the first time:

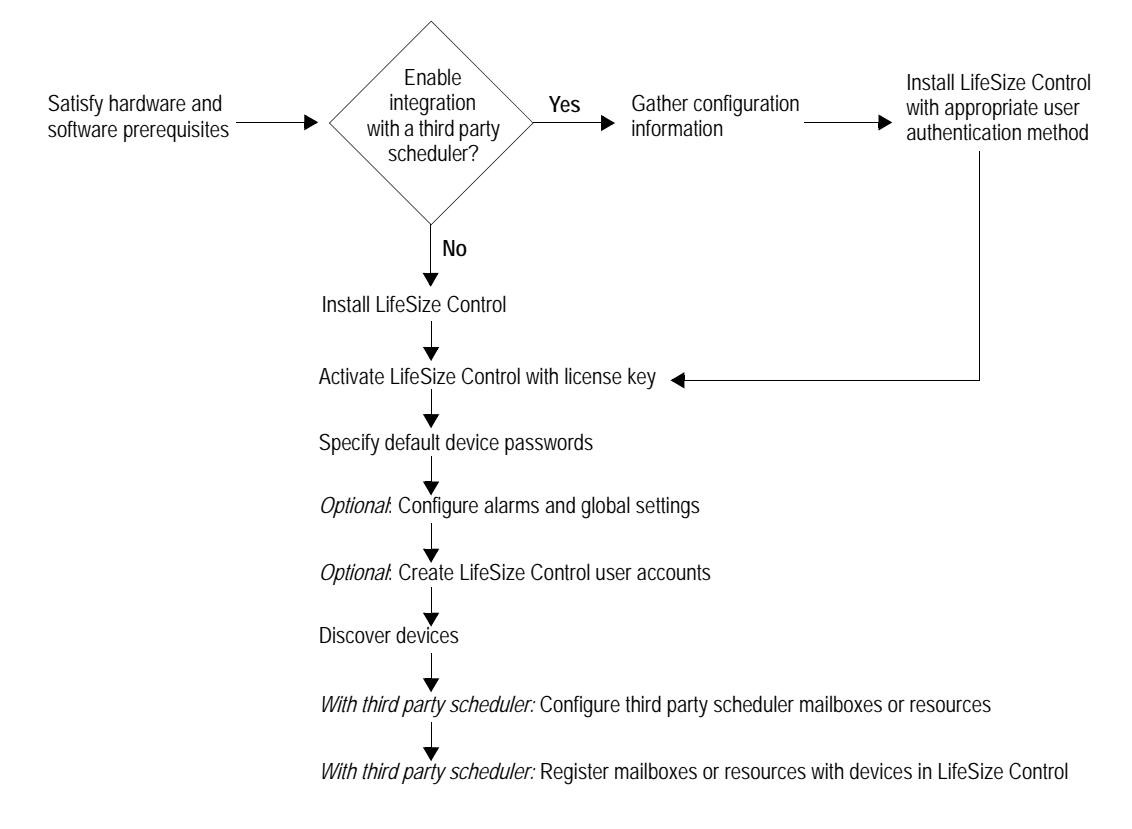

LifeSize recommends a phased approach to deploying LifeSize Control that includes planning, installing, testing, and training before going live.

<span id="page-3-0"></span>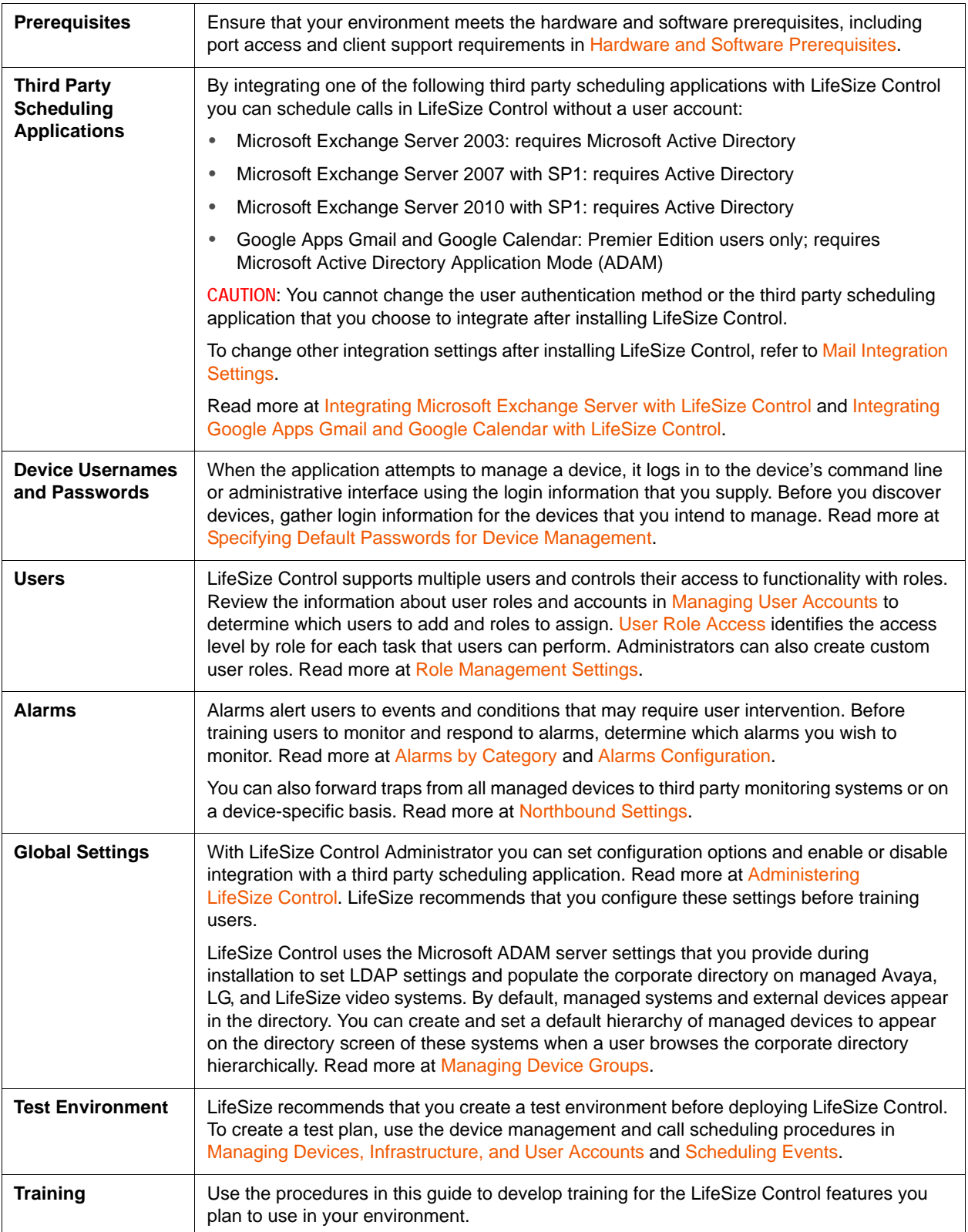

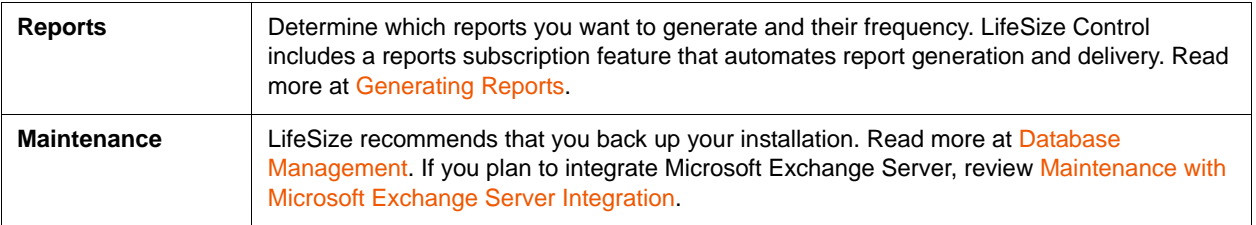

## <span id="page-4-0"></span>**Hardware and Software Prerequisites**

Ensure that your environment meets the requirements in the following sections. If you are upgrading from a previous release, refer to [Upgrading LifeSize Control](#page-14-0) for important information about upgrade prerequisites.

#### **Hardware**

The minimum server configuration depends on the number of devices that LifeSize Control manages.

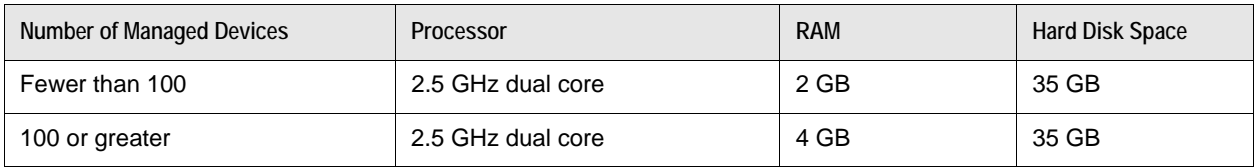

**NOTE** Dual NIC cards are not supported on the LifeSize Control server.

### **Software**

Depending on your operating system, you must install and activate the following Windows components or roles on the server. LifeSize Control uses ADAM or Active Directory Lightweight Directory Service (AD LDS) to populate settings and the corporate directory on managed LifeSize systems and, optionally, for user authentication.

**NOTE** The installation program quits and an error appears if ADAM or AD LDS is not on the server.

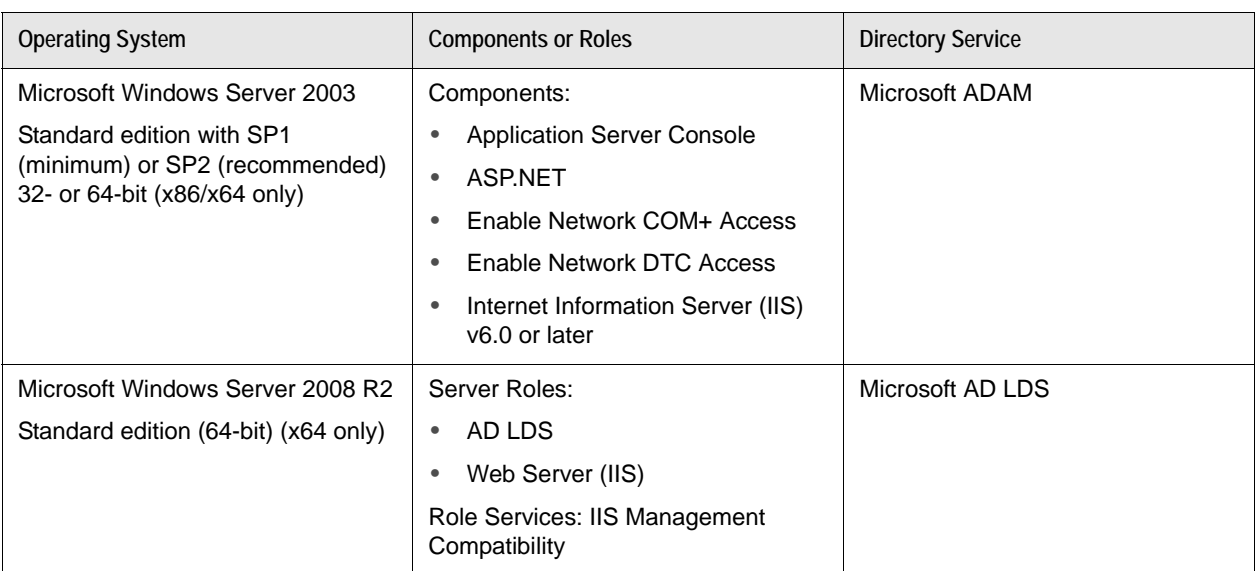

Additional software requirements:

- If you intend to use SSL to access LifeSize Control from a web client, ensure that you obtain a valid server certificate.
- Ensure that Active Directory is not installed on the server on which you intend to install LifeSize Control and that the server is not a domain controller.
- The LifeSize Control installation program installs the Microsoft .NET Framework 2.0, if not already installed, and PostgreSQL v8.3. Before you run the installation program, consider the following:
	- You have administrator rights to install the applications.
	- An existing PostgreSQL installation does not exist.
	- OpenSSL version.

<span id="page-5-0"></span>If OpenSSL exists on the server, ensure that the version is 0.9.7 or later or delete the LIBEAY32.dll and SSLEAY32.dll files (located in the C:\windows\system32 folder). The LifeSize Control installation program installs a compatible version of these files if OpenSSL does not exist on the server.

If the LifeSize Control installer detects an earlier version, you must delete the LIBEAY32.dll and SSLEAY32.dll files and uninstall LifeSize Control before running the LifeSize Control installation program again. Read more at [Uninstalling LifeSize Control](#page-22-0).

- **CAUTION** If you are performing an upgrade and the LifeSize Control installation program encounters an incompatible version of OpenSSL, you cannot continue the upgrade or return your existing LifeSize Control installation to its previous state without uninstalling LifeSize Control, reinstalling the previous version, and restoring its database from a backup.
- LifeSize recommends that you use a static IP address for the machine on which LifeSize Control is installed.

#### **Client Support**

The computer you use to access the LifeSize Control user interface must have 256 MB memory and Adobe Flash Player.

**NOTE** Adobe Flash Player is included with the LifeSize Control installation program as an optional installation step, or you can download it directly from [adobe.com](http://www.adobe.com).

### **Ports**

#### **Application Management**

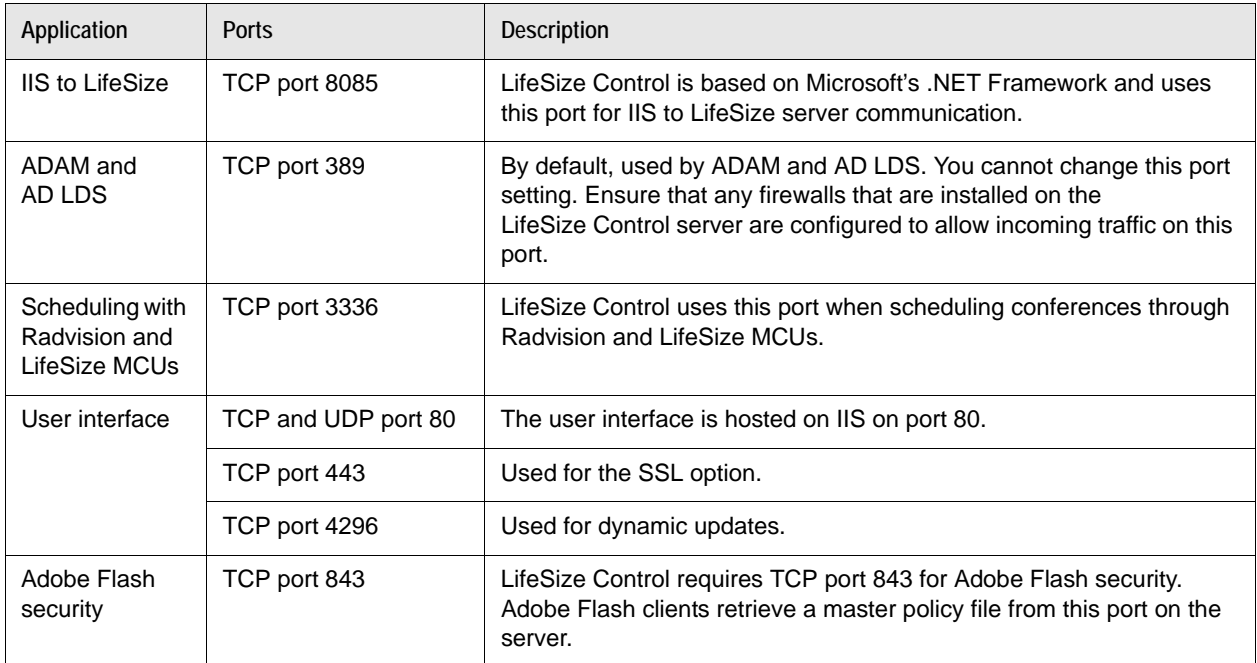

#### **Device Management**

LifeSize Control supports device management through the following standard APIs. Communication with these devices is through default ports provided for FTP, SNMP, and HTTP.

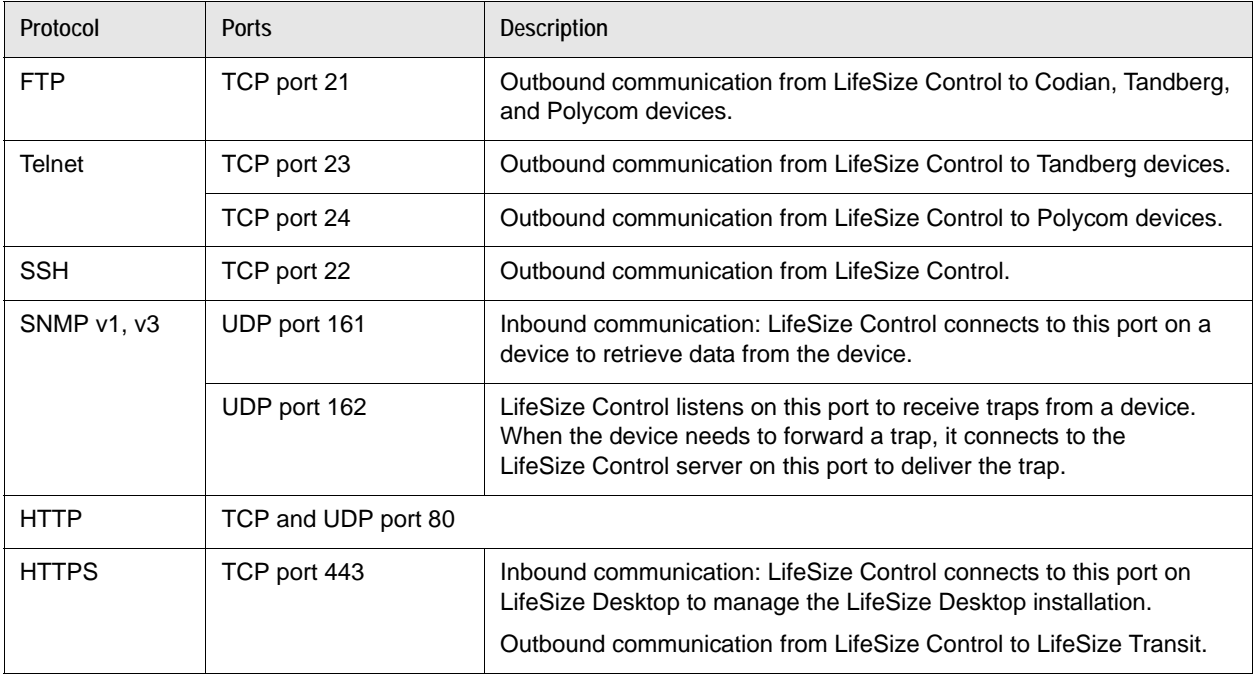

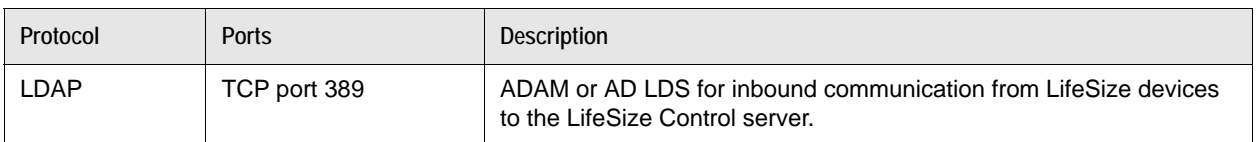

**LifeSize Transit Management**

If LifeSize Control (installed in the LAN) manages LifeSize Transit Server and video systems that are outside of the LAN, ensure that you open the following ports on the firewall:

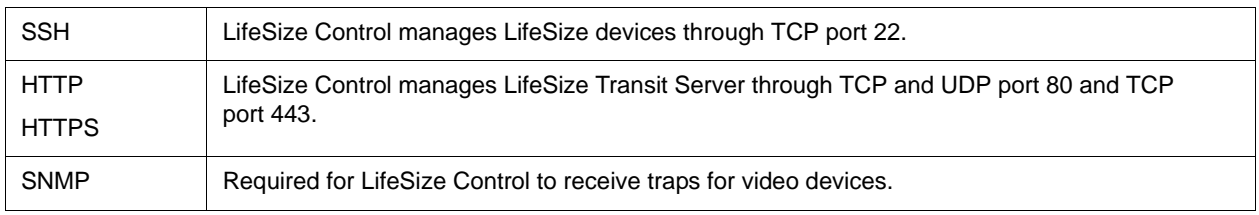

#### **NOTE** LifeSize Control requires ICMP to ping LifeSize Transit Server and video devices.

### **Data Storage**

LifeSize Control stores data in the PostgreSQL database management system. The installation program installs PostgreSQL on the same server as LifeSize Control.

A database instance is created using Trusted Windows Authentication. The connection mechanism uses the PostgreSQL Data Provider. LifeSize Control uses an LDAP-based H.350 compliant address book.

## <span id="page-9-0"></span>**Installing LifeSize Control**

**NOTE** For upgrade instructions, refer to [Upgrading LifeSize Control](#page-14-0).

Installing LifeSize Control includes the following tasks:

- Install Microsoft Windows components (Windows Server 2003) or roles (Windows Server 2008 R2).
- Install either Microsoft ADAM (on Microsoft Server 2003) or Microsoft AD LDS (on Microsoft Server 2008 R2).
- Run the LifeSize Control installer.

The LifeSize Control installation program also installs LifeSize Control Administrator, a web-based tool for managing LifeSize Control. Refer to [Administering LifeSize Control.](#page-95-0)

### **Installing Components on Microsoft Windows Server 2003**

- **1.** From the Windows **Control Panel**, choose **Add or Remove Programs** and click **Add/Remove Windows Components** in the left panel.
- **2.** From the **Windows Components Wizard**, select **Application Server** and click **Details**.
- **3.** Enable the following required subcomponents:

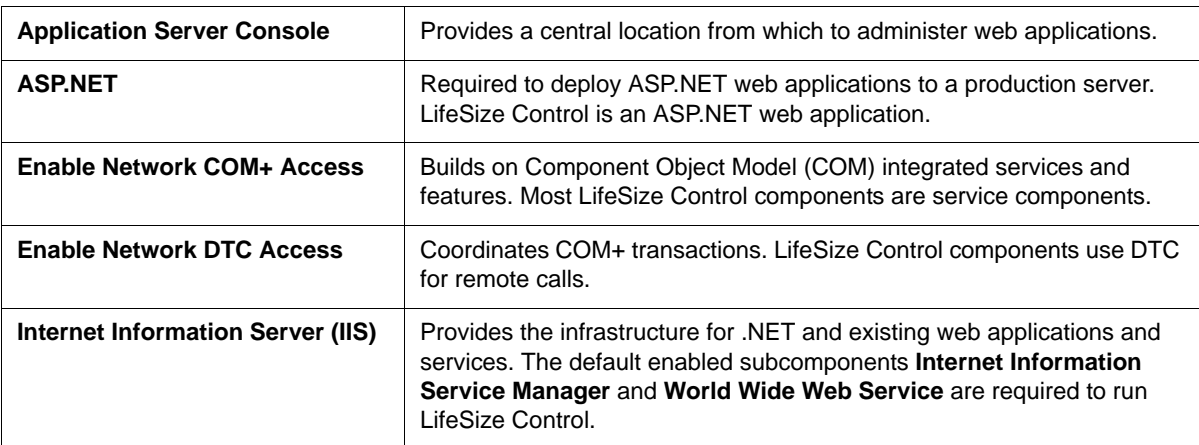

- **4.** Click **OK**.
- **5.** Click **Next** to complete the installation.
- **6.** Close the **Add or Remove Programs** window.

#### <span id="page-9-1"></span>**Installing Server Roles on Microsoft Windows Server 2008 R2**

- **1.** On the **Start** menu, point to **Programs**, **Administrative Tools**, and then click **Server Manager**.
- **2.** In **Roles Summary**, click **Add Roles**.
- **3.** In the **Before you Begin** page, click **Next**.
- **4.** In the **Server Roles** page, select the following:
	- **Active Directory Lightweight Directory Services**
	- **Web Server (IIS)**
- **5.** Click **Next**.
- **6.** Click **Next**.
- **7.** Click **Install**.

#### **Installing Role Services on Microsoft Windows Server 2008 R2**

- **1.** On the **Start** menu, point to **Programs**, **Administrative Tools**, and then click **Server Manager**.
- **2.** In the navigation pane, expand **Roles**, right-click **Web Server (IIS)**, and then click **Add Role Services**.
- **3.** In the **Select Role Services** pane, scroll down and select **IIS 6 Management Compatibility**. Ensure that this selection is expanded and that all of its service components are also selected.
- **4.** In the **Select Role Services** pane, click **Next**.
- **5.** In the **Confirm Installation Selections** pane, click **Install**.
- **6.** Click **Close** to exit the **Add Role Services** wizard.

### <span id="page-10-0"></span>**Installing Microsoft ADAM or AD LDS**

Before installing LifeSize Control, ensure that the appropriate directory service is installed on the server that you intend to use for LifeSize Control

**Microsoft Windows Server 2003** uses Microsoft ADAM with SP1. Download ADAM SP1 for Microsoft Windows Server 2003 from the Microsoft Download Center.

**Microsoft Windows Server 2008 R2** uses Microsoft AD LDS. Installing AD LDS for use with LifeSize Control includes adding the role **Active Directory Lightweight Directory Services**. Refer to [Installing Server Roles on Microsoft Windows Server 2008 R2.](#page-9-1)

You do not need to create an ADAM or AD LDS instance for LifeSize Control. The LifeSize Control installer creates an instance named lscadaminstance. If you choose ADAM for user authentication when you install LifeSize Control, the installer uses the ADAM user that you specify for logging in to LifeSize Control as the administrator of the ADAM or AD LDS instance. If you choose Active Directory, the installation program creates a user named lscadamuser for administering the ADAM or AD LDS instance. If this user already exists, the installer prompts you to delete the user before continuing with the installation.

### **Installing LifeSize Control Software**

LifeSize recommends that you collect the following required information before installing:

- Fully qualified domain name of your organization's SMTP server.
- Email address of the person who will receive LifeSize Control alarms.
- IP address for the ADAM server.
- Domain suffix of the ADAM directory tree structure (for example, *example.com*).
- If enabling Microsoft Exchange Server integration:
	- IP address or fully qualified domain name of the Microsoft Exchange Server.
	- Domain name for the Microsoft Exchange server.
	- LifeSize Control email address and password described in task 1 in Microsoft Exchange Server [Integration Overview.](#page-23-2)
- If enabling Google Apps Gmail and Google Calendar integration, the email address and password of the Google Apps user that you created for LifeSize Control in [Prerequisites](#page-29-1).
- IP address for the LifeSize Control server.

#### **Running the LifeSize Control Installer**

**NOTE** To avoid installation errors, disable security software (including Windows Firewall) before running the LifeSize Control installer. After installation, you may re-enable the security software.

Insert the distribution media and follow the prompts. If the **Welcome** screen does not appear, double-click **setup.exe** from the LifeSize Control CD.

Use the following configuration tables for information about specific settings.

#### **LifeSize Control Configuration**

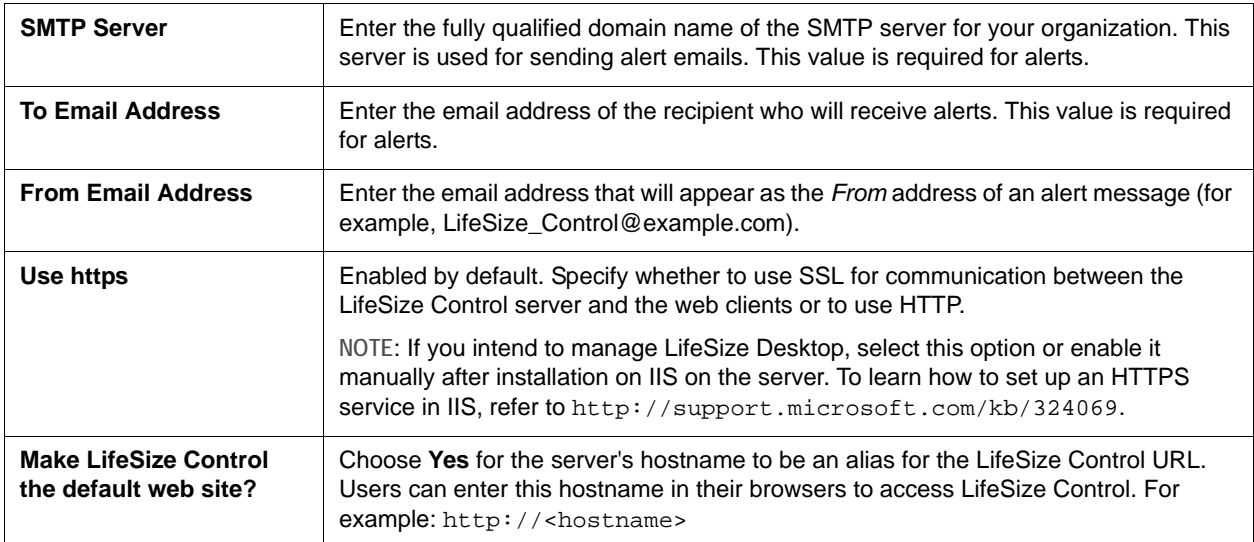

#### **LifeSize Control Server - LDAP Configuration**

<span id="page-12-0"></span>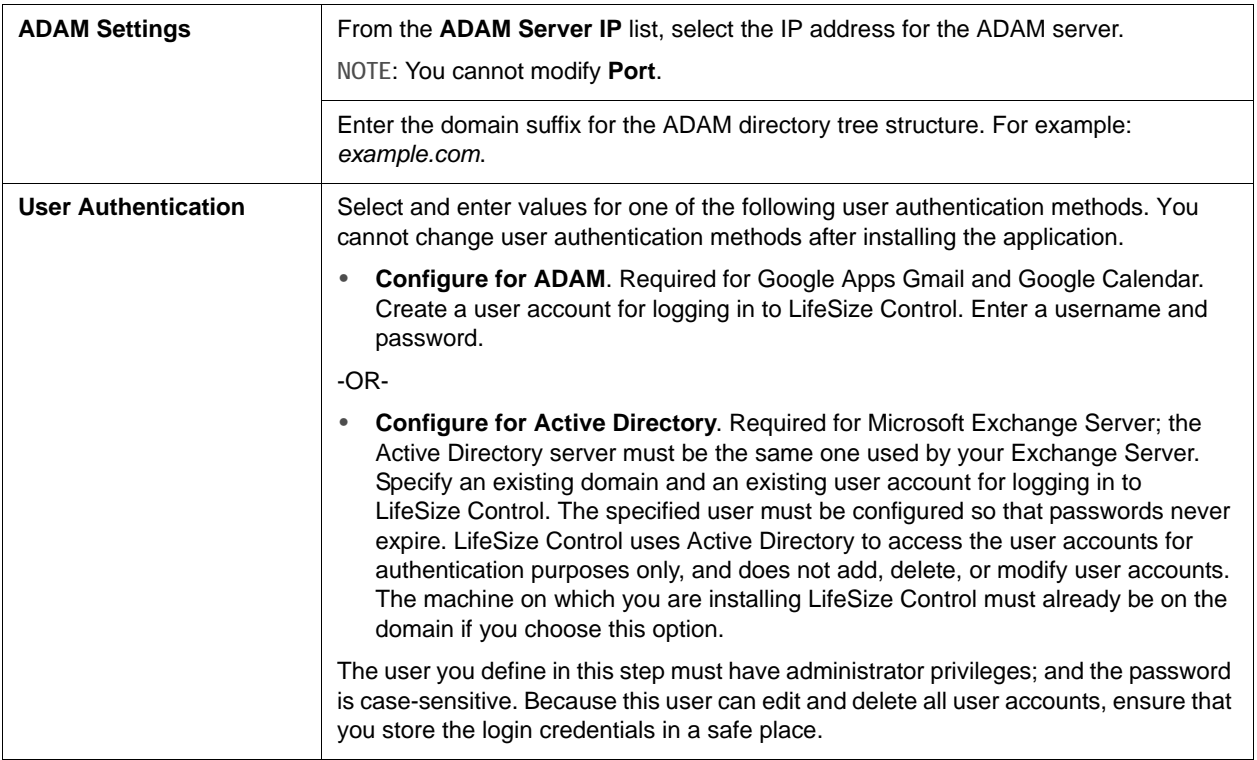

Depending on the user authentication method you chose, a configuration dialog box appears for Google Calendar or Microsoft Exchange.

• **Configuration for Google Calendar support** (Microsoft ADAM). By default, **Enable Google Calendar Integration** is selected. You can clear this checkbox and enable integration in LifeSize Control Administrator after the installation completes. Optionally, you can enter the following information:

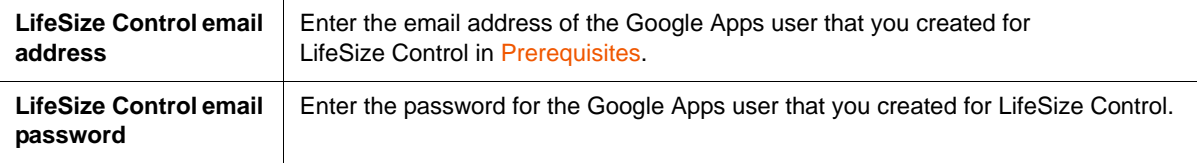

• **LifeSize Control configuration for Microsoft Exchange support** (Active Directory). By default, **Enable Exchange server integration with LifeSize Control** is selected. You can clear this checkbox and enable integration in LifeSize Control Administrator after the installation completes. Optionally, you can enter the following information:

<span id="page-13-0"></span>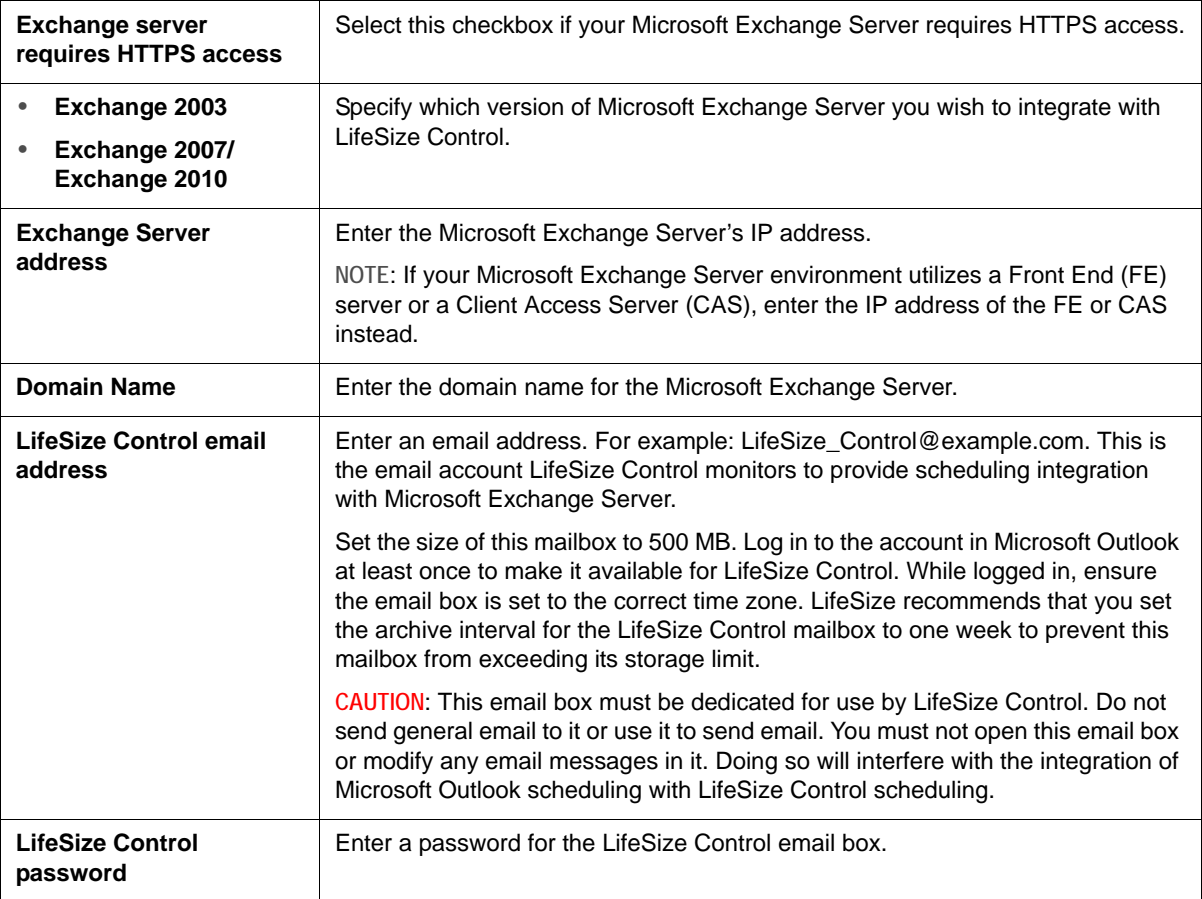

**NOTE** Restart your computer to ensure that the changes take effect. If the installation fails, refer to [Troubleshooting.](#page-117-0)

## <span id="page-14-0"></span>**Upgrading LifeSize Control**

The LifeSize Control installation program installs the Microsoft .NET Framework 2.0 if not already installed. During an upgrade, the LifeSize Control installer changes the ASP.NET version of all web sites installed in IIS to v2.0. Other web sites installed in IIS that are not running in their own application pools may not function properly after the upgrade. To work around this issue after performing the upgrade, refer to [Troubleshooting](#page-117-0).

### <span id="page-14-1"></span>**Upgrade Prerequisites**

Before you upgrade your LifeSize Control installation, complete the following tasks:

- LifeSize recommends that you back up your LifeSize Control database before performing an upgrade. Refer to the product documentation for the version of LifeSize Control from which you are upgrading for backup instructions.
- Create a backup copy of the SharedXML folder and the  $*$ . config files that are located in the installation folder.
- Install Microsoft ADAM or AD LDS. Read more at [Installing Microsoft ADAM or AD LDS.](#page-10-0)
- Ensure that the server on which LifeSize Control is installed has at least 35 GB of free disk space.
- Ensure that the server on which LifeSize Control is installed does not have an Active Directory installation and is not a domain controller.
- Ensure that you have administrator rights to perform the upgrade.
- Ensure that LifeSize Control is not in use during the upgrade.
- If [OpenSSL](#page-5-0) exists on the server, ensure that the version is 0.9.7 or later. Read more at OpenSSL [version.](#page-5-0)

### **Performing an Upgrade**

- **1.** Ensure that you complete all tasks in [Upgrade Prerequisites.](#page-14-1)
- **2.** On the LifeSize Control CD, double-click **setup.exe**. The program automatically detects an existing LifeSize Control installation that is eligible for an upgrade.
- **3.** When prompted to continue with the upgrade, click **Next**.
- **4.** Click **Finish**.
- **5.** Restart the server.
	- **NOTE** If the installation that you upgraded used OpenLDAP for authenticating users in LifeSize Control, the upgrade changes each user's password to lifesize when it migrates data from OpenLDAP to ADAM or AD LDS. You can change the passwords for these users on the **User Management** page. Refer to [Modifying a User Account.](#page-73-0)

## <span id="page-15-0"></span>**Configuring Your Environment**

After installing LifeSize Control, configure your environment by completing the following tasks:

- [Accessing LifeSize Control.](#page-15-1)
- [Obtaining the License Key.](#page-16-1)
- [Specifying Default Passwords for Device Management.](#page-16-0)
- [Discovering Devices.](#page-18-0)
- Familiarizing yourself with the [LifeSize Control Dashboard](#page-20-0).
- [Integrating a Third Party Scheduler.](#page-23-0)

### <span id="page-15-1"></span>**Accessing LifeSize Control**

After installing LifeSize Control on a server, you can access the user interface by entering the URL in a supported web browser:

http://<hostname>

If LifeSize Control is not configured to be the default web site for the server, you must enter the full path for LifeSize Control. For example:

http://<hostname>/lifesizecontrol

Troubleshoot login issues as follows:

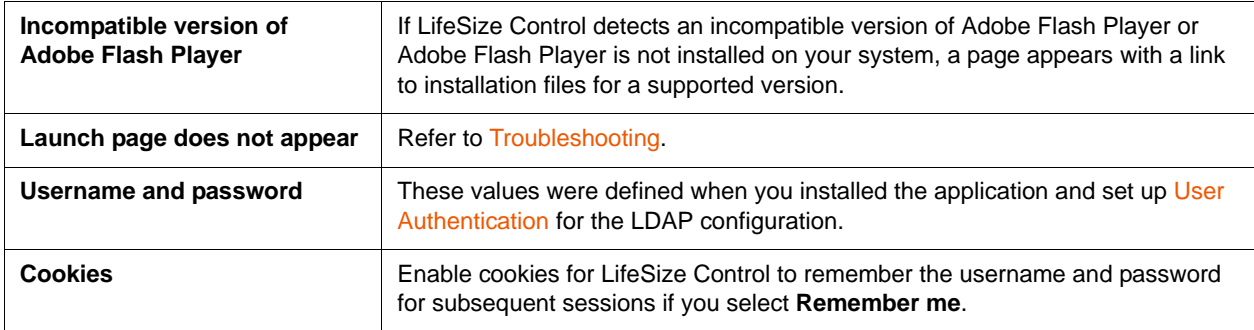

After logging in as a user with administrator privileges, you can set up other users. Refer to Managing User [Accounts.](#page-72-0)

### <span id="page-16-1"></span>**Obtaining the License Key**

To use LifeSize Control, you must configure the software with a license key (on the LifeSize Control CD) and activate the software. Contact your LifeSize Partner or LifeSize Technical Services if you do not have a license key and need assistance.

**NOTE** After you activate the license key, you cannot reuse the key.

- **1.** *No Internet access*: Send an email to support@lifesize.com requesting an unlock key for your license key. Include the following information:
	- customer name
	- MAC address (available on the **Licenses** page in LifeSize Control; on the navigation bar,  $click$   $\Box$ )
	- license kev
	- LifeSize Partner (if applicable)
- **2.** Access LifeSize Control.
- **3.** On the navigation bar, click  $\frac{1}{2}$ .
- **4.** In the **License key** section (*or for systems without Internet access*: **Unlock key**), enter the license key included with the LifeSize Control CD.
- **5.** *No Internet access*: Enter the unlock key provided to you through email from LifeSize Communications.
- **6.** Click **Save**.

LifeSize Control automatically unlocks the software.

### <span id="page-16-0"></span>**Specifying Default Passwords for Device Management**

When LifeSize Control attempts to manage devices, it uses the device login information that you specify in the **Password** page for each make of third party devices. If you do not specify a valid username and password for third party devices, or if the password that you specify has been changed on a device, **Login failed** appears in the **Status** column for the devices and you cannot manage them until you update the password for each device in LifeSize Control.

LifeSize Control automatically uses the default command line interface credentials when attempting to manage the following devices:

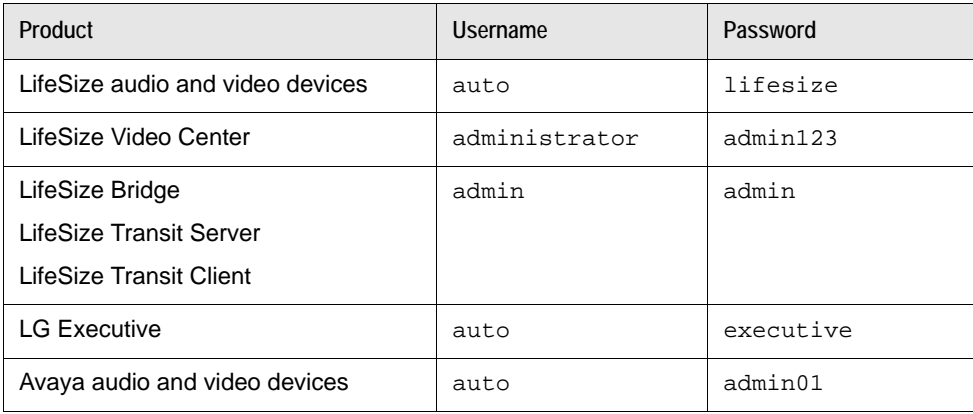

Using LifeSize Control to update a password for a device changes the password in the LifeSize Control database. It does not change the password stored on the device. To use LifeSize Control to change the password stored on the device, the device must be managed in LifeSize Control. The password is automatically updated in the LifeSize Control database as well. Read more at [Managing Device](#page-42-0)  [Passwords.](#page-42-0)

#### **Credentials for Discovering Devices**

Follow these steps to enter default usernames and passwords for discovering devices:

- **1.** Access LifeSize Control.
- 2. On the navigation bar, click  $\mathbb{R}$ .
- **3.** In the **Other Protocols** section, select the make of the third party device for which you wish to enter a username and password. LifeSize Control supports only one username and password for each make of supported device as the default to use during device discovery.

#### **4.** Click **Add**.

#### **Community Strings**

By default LifeSize Control uses SNMP to show detailed information about a discovered device, such as its make, model, and software version. The community string is a password used to access the device when you are sending SNMP traps. If the community string is correct, the device responds with the requested information. If the community string is incorrect, the device discards the request and does not respond. The default value of the community string is  $public$ . To change the default value, follow these steps:

- 1. On the navigation bar, click  $\mathbb{R}$ .
- **2.** In the section that pertains to the SNMP version that you use on your network, select the make of the third party device.
- **3.** Enter a value for **Community String** for SNMP v1 or v2, or enter a **Username** for SNMP v3 or other protocols.
- **4.** Click **Add** (SNMP v1 or v2) or **Add User** (SNMP v3).

### <span id="page-18-0"></span>**Discovering Devices**

After you configure default passwords for device management, follow these steps to discover and begin managing devices in LifeSize Control:

- **1.** Access LifeSize Control.
- **2.** On the navigation bar, click .
- **3.** In **Actions**, click **Discover devices** and then click **Submit**.
- **4.** Discover a single device or discover devices in a range of IP addresses.
	- To discover a single device, choose **Single IP** in **Search By**. Enter the IP address in the **IP Address** box.
	- To discover devices in a range of IP addresses, choose **IP Range** in **Search By**. Enter the IP address range in the **From** and **To** boxes.
		- **NOTE** A large range of IP addresses may cause a delay due to network latency. You can continue to interact with the LifeSize Control interface during this process. For best results, limit the range to a maximum of 255.
- **5. Start managing once discovered**, the default, enables LifeSize Control to attempt to log in to and maintain communication with a device after discovering it. This option also enables you to manage the device through LifeSize Control. Consider clearing this checkbox if you have fewer licenses in LifeSize Control than devices on your network; or you do not wish to manage certain devices in LifeSize Control.
- **6.** Click **Start Discovery**.

**NOTE** LifeSize Control automatically discovers instances of LifeSize Networker as gateways.

### **Discovering Devices Registered to a Gatekeeper**

LifeSize Control automatically discovers gatekeepers, but not the devices registered to them. If a gatekeeper appears on the **Devices** page after you discover devices, complete the following steps to discover the devices registered to the gatekeeper:

- **1.** On the **Devices** page, locate each entry for a discovered gatekeeper.
- **2.** Click the entry, click  $(\bullet)$ , and then click **Discover registered devices**.

The status of the discovery appears at the bottom of the page and the device list refreshes automatically.

### **Managing LifeSize Transit with LifeSize Control**

If your environment includes an HTTP proxy server between LifeSize Control and LifeSize Transit, configure the proxy server in the [Application Settings](#page-96-1) page in LifeSize Control Administrator.

### **Managing LifeSize Gatekeeper with LifeSize Control**

- **1.** On the computer on which LifeSize Gatekeeper is installed, open the Windows **Services** window.
- **2.** Right-click **SNMP service** and click **Properties**.
- **3.** Click the **Security** tab.
- **4.** Select **Accept SNMP packets from any host**, or add the IP address of the LifeSize Control server in **Accept SNMP packets from these hosts**.
- **5.** If the value of **Community** in the **Accepted community names** dialog box is not **public**, note the value that appears and do the following:
	- **a.** In LifeSize Control, access the **Passwords** page.
	- **b.** In the **SNMP v1/SNMP v2** section of the page, click **LifeSize** for **Make name**.
	- **c.** In **Community string** enter the value that you noted at the beginning of this step.
	- **d.** Click **Add**.

### <span id="page-20-0"></span>**LifeSize Control Dashboard**

As shown in the following example, the LifeSize Control Dashboard provides a comprehensive view of your systems and their status.

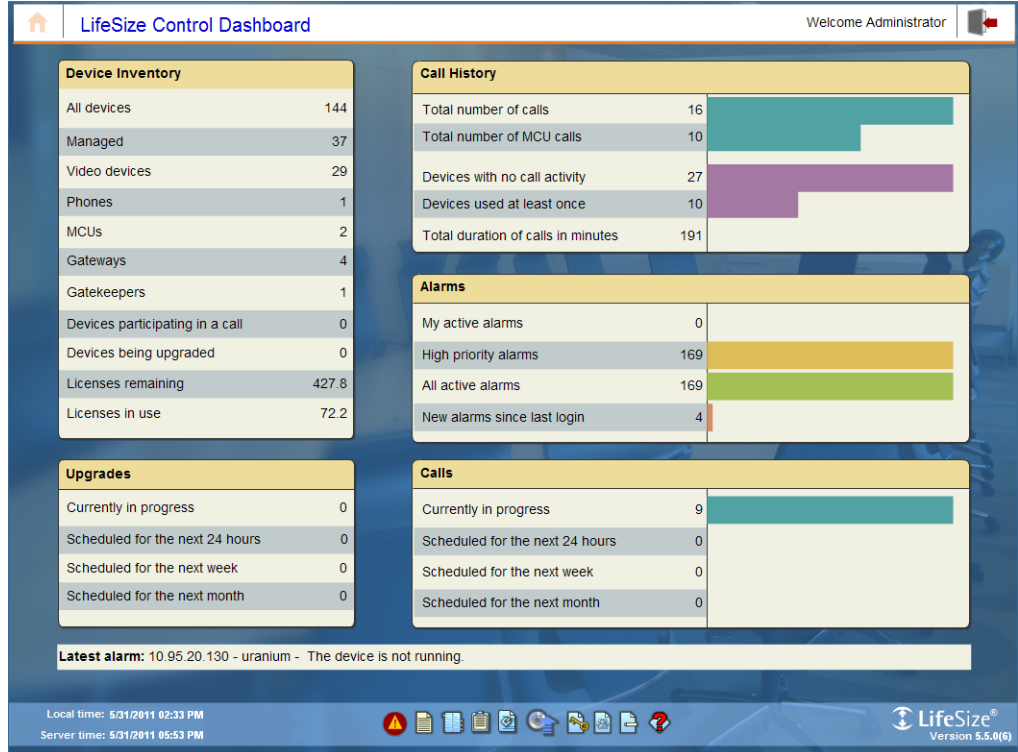

Click any row in the following sections of the dashboard to obtain more detailed information or perform management tasks:

- **Device Inventory**. Lists the number of known devices and the total number of licenses purchased and in use.
- **Upgrades**. Lists scheduled and in-progress device upgrades.
- **Call History**. Lists call history and statistics at a glance.
- **Alarms**. Lists current alarms and alarm history.
- **Calls**. Lists current and scheduled calls.

Click to return to the LifeSize Control Dashboard from any screen and to log off from LifeSize Control.

The navigation bar at the bottom of the screen provides access to the following features and functionality:

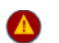

View and manage alarms.

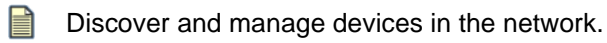

- View, manage, and schedule calls, template actions, device offline schedules, and upgrades. TE BI
- êi Generate a variety of periodic reports, inventories, summaries, and diagnostics.
- Create templates for devices, and back up and restore devices.
- **Conductable Upload upgrade packages to LifeSize Control.**
- RO Specify default passwords for devices and protocols.
- Add or import, delete, or modify Active Directory or Microsoft ADAM users. 2
- 日 Activate LifeSize Control software.
- **Perform a system audit to view all actions performed in LifeSize Control:** 
	- by logged in users
	- automatically by the LifeSize Control server
	- on a managed device
- リ Manage LifeSize Desktop installations.
- Open LifeSize Control Administrator (available to administrators only). I.
- **Access user help.**

Only those icons associated with features to which the logged in user has access appear on the navigation bar. For more information about user accounts, refer to [Managing User Accounts](#page-72-0).

## <span id="page-22-0"></span>**Uninstalling LifeSize Control**

The LifeSize Control uninstall program removes all components that LifeSize Control installed, except the installation directory, any log files and device upgrade files that are stored in the installation directory, and the LifeSize PostgreSQL directory (which is at the same level as the LifeSize directory). You must remove these directories manually after uninstalling LifeSize Control.

**NOTE** This release of LifeSize Control does not appear in the **Add or Remove Programs** window.

To uninstall LifeSize Control from the server, follow these steps:

- **1.** Access **Start->All Programs->LifeSize->Control->Uninstall**.
- **2.** When prompted to remove LifeSize Control, click **Yes**.
- **3.** When prompted to remove PostgreSQL, select **Remove** and click **Yes**.
- **4.** On the **Start** menu, click **Run** and enter inetmgr.
- **5.** Expand the tree to show the **Default Web Site** node.
- **6.** Remove lifesizecontrol.
- **7.** In the **Default Web Site** directory, remove LifeSize.aspx.
- **8.** Right-click the **Default Web Site** node, and then click **Properties**.
- **9.** Click the **Documents** tab and remove LifeSize.aspx from the list of files.
- **10.** Restart your computer.

## <span id="page-23-0"></span>**Integrating a Third Party Scheduler**

Integrating a third party scheduler allows users to schedule calls in LifeSize Control without having a LifeSize Control user account. Without this feature, users of video and voice communications systems typically must call a help desk or similar scheduling facility to schedule a call through LifeSize Control.

### <span id="page-23-1"></span>**Integrating Microsoft Exchange Server with LifeSize Control**

Integrating Microsoft Exchange Server with LifeSize Control includes the following features:

- Users can schedule calls in LifeSize Control through Microsoft Outlook.
- LifeSize Control administrators can use email commands to manage video communications devices. Refer to [Managing a Device Through Email.](#page-48-0)
- Human participants in video calls scheduled in LifeSize Control through Microsoft Outlook can specify an external video system. Refer to [Specifying a Preferred Method of Participation.](#page-88-0)

#### **Prerequisites**

Ensure that you have reviewed and completed tasks in the following sections before integration:

• [Preparing for a LifeSize Control Deployment](#page-2-1)

**NOTE** Install the Microsoft Exchange Server version listed in [Third Party Scheduling](#page-3-0)  [Applications](#page-3-0) or in the release notes for LifeSize Control.

- [Hardware and Software Prerequisites](#page-4-0)
- **[Installing LifeSize Control](#page-9-0)**
- [Configuring Your Environment](#page-15-0)

<span id="page-23-2"></span>**Microsoft Exchange Server Integration Overview**

#### **Task 1: Create an email account in Microsoft Exchange Server for LifeSize Control**

LifeSize Control monitors this email account to provide scheduling integration with Microsoft Exchange Server and Microsoft Outlook. Read more at [LifeSize Control email address.](#page-13-0)

#### **Task 2: Configure LifeSize Control for Active Directory**

When the LifeSize Control installer prompts you to choose a mechanism for authenticating LifeSize Control users, enter values for **Configure for Active Directory**. Ensure that the Active Directory server that you specify is the same one used by your Microsoft Exchange Server.

#### **Task 3: Enable and configure integration during installation (optional)**

You can enable and configure integration during or after installation. If you accept the default to enable integration with Microsoft Exchange Server during installation, supply the following information:

- If Microsoft Exchange Server requires HTTPS, select the corresponding checkbox.
- The version of Microsoft Exchange Server that you wish to integrate with LifeSize Control.
- Microsoft Exchange Server hostname or IP address.
- Domain name for the server.
- LifeSize Control email address and password from task 1.

If you enable and configure integration after the installation completes, select configuration options in LifeSize Control Administrator. Read more at [Microsoft Exchange Server Settings.](#page-104-0)

#### **Task 4: Choose a deployment option**

#### <span id="page-24-0"></span>**Option 1: Create a resource mailbox for each conference room**

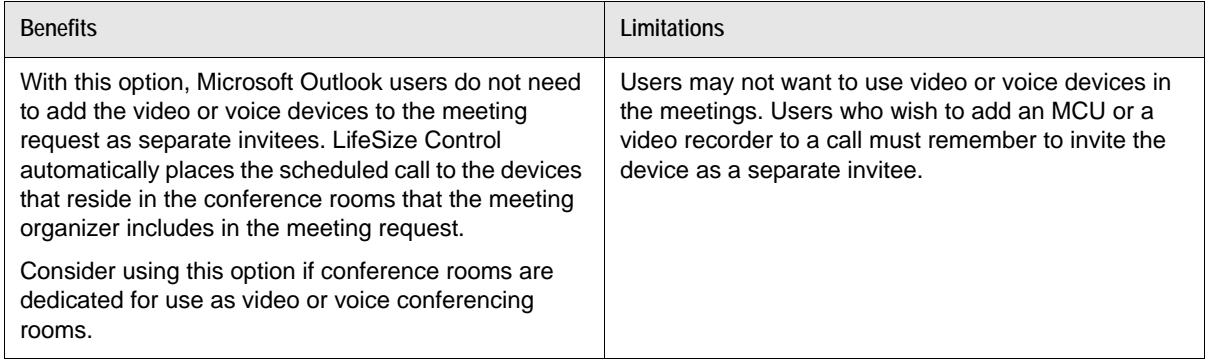

- **Video and voice communications systems**. Create a resource mailbox in Microsoft Exchange Server for each conference room that contains a video or voice system managed by LifeSize Control. Forward each conference room mailbox to the LifeSize Control mailbox. In LifeSize Control, associate the managed system with the email address of the mailbox resource for the conference room. When Microsoft Outlook users add conference rooms to a meeting request, LifeSize Control automatically schedules the system associated with these conference rooms and places the call at the scheduled meeting time.
- **MCUs, on demand conferences, and video recorders**. Configure mailbox resources in the same way as described in [Option 2: Create a resource mailbox for each device.](#page-25-0)

#### <span id="page-25-0"></span>**Option 2: Create a resource mailbox for each device**

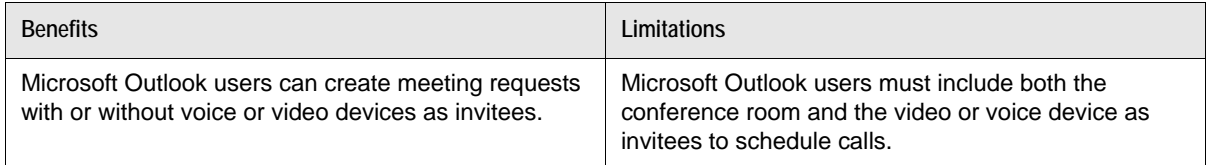

- **Video and voice communications systems**. Create a resource mailbox in Microsoft Exchange Server for each video or voice system managed by LifeSize Control. Forward each mailbox to the LifeSize Control mailbox. In LifeSize Control, associate the managed video or voice system with the email address of the mailbox resource. When Microsoft Outlook users create meeting requests, they add the conference rooms and the systems located in each room as separate invitees.
- **MCUs**. Create a resource mailbox in Microsoft Exchange Server for each managed MCU (including LifeSize Bridge). Forward each MCU mailbox to the LifeSize Control mailbox, and associate the MCU with the email address of the mailbox resource for the MCU.
- **On demand conferences**. Create a resource mailbox in Microsoft Exchange Server for each on demand conference. Forward the mailbox to the LifeSize Control mailbox, and associate the on demand conference with the email address of the mailbox resource. You must also register the on demand conference with a LifeSize Bridge. Read more at [On Demand Conferences in](#page-81-0)  [LifeSize Bridge](#page-81-0).
- **Video conference recorders**. To allow meeting participants to select a managed video recorder in a call scheduled through Microsoft Outlook, **create only one mailbox resource for all managed video recorders**. Do not associate the email address of this mailbox resource with any device managed in LifeSize Control. Instead, LifeSize Control automatically selects the video conference recorder to use in the call if the meeting organizer invites this resource. Enter the recorder resource's email address in [Recorder Email](#page-104-1) on the **Mail Integration Settings** page in LifeSize Control Administrator and assign recorder affinity to a video and voice communications device in LifeSize Control.

#### **Creating Mailbox Resources in Microsoft Exchange Server**

When you create mailbox resources in Microsoft Exchange and register your managed systems with those mailboxes, Microsoft Outlook users can schedule those devices as required participants or locations in meeting requests. Those scheduled meetings then appear as scheduled calls within LifeSize Control on the **Events** page. Calls scheduled through LifeSize Control also appear as meetings in Microsoft Outlook, thus preventing double booking.

When you schedule an upgrade, a template comparison, or take a communications system offline in LifeSize Control, the event is shared with Microsoft Outlook and the device becomes unavailable for scheduling other events.

Before you create mailbox resources, consider the following:

If you selected [Option 1: Create a resource mailbox for each conference room](#page-24-0) and you already have room mailboxes in Microsoft Exchange for scheduling purposes, begin with step [7](#page-26-0) (Exchange Server 2003) or step [6](#page-27-0) (Exchange Server 2007/2010).

- To allow meeting participants to add an MCU to a meeting scheduled through Microsoft Outlook, begin with step 1 to create a mailbox resource for each MCU.
- To allow meeting participants to add a video recorder to a call, start with step 1, but **create only one mailbox resource for all video conference recorders**.

#### <span id="page-26-2"></span>**Microsoft Exchange Server 2003**

If you are using Microsoft Exchange Server 2007 or 2010, refer to [Microsoft Exchange Server 2007 and](#page-27-1)  [2010](#page-27-1).

Complete the following steps to create mailbox resources:

- **1.** Navigate to **Programs->Microsoft Exchange->Active Directory Users and Computers**.
- <span id="page-26-1"></span>**2.** Create a new user. Right-click the directory icon containing the Active Directory users and select **New Object->User**.
- **3.** Enter the **Full name** and **User logon name** and click **Next**.
- **4.** Enter and confirm the user's password, select **Password never expires**, and click **Next**.
- **5.** Select **Create an Exchange mailbox** and enter an **Alias**, **Server**, and **Mailbox Store**. Click **Next**.
- **6.** Click **Finish**.
- <span id="page-26-0"></span>**7.** Configure forwarding of the messages sent to this mailbox to include LifeSize Control's listener mailbox.
	- **a.** Right-click the user you created in ste[p 2](#page-26-1) and select **Properties**.
	- **b.** Click the **Exchange General** tab of the **Properties** dialog box.
	- **c.** Enter the **Mailbox store**.
	- **d.** Click **Delivery Options** and select **Forward to** from the **Forwarding address** section.
	- **e.** Click **Modify**.
	- **f.** In the **Enter the object name to select** box, enter the mailbox you created for LifeSize Control during installation and click **OK**.
	- **g.** Select **Deliver message to both forwarding address and mailbox** and click **OK**.
- **8.** To configure a mailbox to associate with a managed video or voice device, register the mailbox for **Auto Accept Agent** to automatically process meeting requests. For more information, refer to the Registering Mailboxes section of the Microsoft TechNet web site:

http://technet.microsoft.com/en-us/library/bb124104(EXCHG.65).aspx

To configure a mailbox for an MCU or for the video recorder, **do not** configure the mailbox for **Auto Accept Agent**.

**9.** Register the mailbox with the corresponding voice or video communications system in LifeSize Control. Refer to [Registering Mailboxes with Devices in LifeSize Control.](#page-31-0)

**NOTE** It may take up to five minutes for the new user to be active and available after you create it.

#### <span id="page-27-1"></span>**Microsoft Exchange Server 2007 and 2010**

If you are using Microsoft Exchange Server 2003, refer to [Microsoft Exchange Server 2003.](#page-26-2)

Complete the following steps to create mailbox resources:

- **1.** Start the Microsoft Exchange Management Console.
- **2.** Create a mailbox for the conference room that houses your video system. Under **Recipient Configuration**, right-click the **Mailbox** icon and select **New Mailbox**.
- **3.** Select **Room Mailbox** for mailbox type and click **Next**.
	- **NOTE** Select **Room Mailbox** even if you are creating a mailbox for a device, including an MCU, as described in Option 2 in [Microsoft Exchange Server](#page-23-2)  [Integration Overview.](#page-23-2)
- **4.** Create a new user or select a current user if the conference room in which you have your audio and video communications system already has a user in Active Directory.
- <span id="page-27-2"></span>**5.** Enter an alias for the user and select the appropriate Mailbox database. Click **Next**. The mailbox and the corresponding user are created.
- <span id="page-27-0"></span>**6.** To set up forwarding to LifeSize Control's listener mailbox, double-click the mailbox created in ste[p 5](#page-27-2)  and select the **Mail Flow Settings** tab. Double-click **Delivery Options**.
- **7.** Select **Forward To** and **Deliver message to both forwarding address and mailbox** and click **Browse**. Select the mailbox you created for LifeSize Control during installation and click **Finish**.
- **8.** To enable the user so that you can associate it with a video communications system, start the Active Directory User Management Console.
- **9.** Locate the user you created in step [5](#page-27-2). Right-click and select **Enable**.
- **10.** Right-click and select **Reset Password**.
- **11.** Enter and confirm the password and select **Password never expires**.
- **12.** If you are creating a mailbox for an MCU, skip to step [16](#page-28-0).
- **13.** In Microsoft Outlook Web Access, log in to the email account for the video system and click **Options** in the upper right corner of the window.

**NOTE** You must perform this step in Microsoft Outlook Web Access with Internet Explorer.

**14.** In the **Options** menu, click **Resource Settings** and do one of the following:

- To configure a mailbox for a video or voice system, select **Automatically process meeting requests and cancellations**.
- To configure a mailbox for a video recorder, ensure that **Automatically process meeting requests and cancellations** is not selected.

**15.** Click **Save**.

- <span id="page-28-0"></span>**16.** Register the mailbox with the corresponding voice and video system in LifeSize Control. Refer to [Registering Mailboxes with Devices in LifeSize Control](#page-31-0).
	- **NOTE** It may take up to five minutes for the new user to be active and available after you create it.

### <span id="page-29-0"></span>**Integrating Google Apps Gmail and Google Calendar with LifeSize Control**

Integrating Google Apps with LifeSize Control allows users to schedule calls in LifeSize Control without having a LifeSize Control account.

#### <span id="page-29-1"></span>**Prerequisites**

Ensure that you have reviewed and completed tasks in the following sections before integration:

- [Preparing for a LifeSize Control Deployment](#page-2-1)
- [Hardware and Software Prerequisites](#page-4-0)
- **[Installing LifeSize Control](#page-9-0)**
- [Configuring Your Environment](#page-15-0)

Additionally, complete the following tasks:

- Set up a Google Apps Premier Edition account. Refer to the Google Apps web site.
- Log in to your Google Apps control panel. On the Dashboard, ensure that the Email and Calendar services are active. Refer to the documentation for Google Apps if these services are not active.
- Create a user in Google Apps for LifeSize Control. Refer to the Google Apps Admin Help for creating a new user. LifeSize recommends that you give this user a first and last name and a username that clearly identifies it as the LifeSize Control user. Make note of the username and email address of this user. You will need this information if you choose to configure Google Calendar integration settings when you install LifeSize Control or if you choose to configure these settings in LifeSize Control Administrator after installing LifeSize Control.

**NOTE** LifeSize Control does not support single sign on in Google Apps.

#### **Configuring Google Apps for Use with LifeSize Control**

**1.** Ensure that you have a calendar resource to associate with each video or voice communications device, MCU, and on demand conference for scheduling with Google Apps Calender.

You can use an existing conference room resource for devices that reside in the conference room or create a new resource for each device. Because MCUs reside on the network rather than in a conference room, ensure that you have a calendar resource for each MCU. For more information about these deployment options, refer to [Hardware and Software Prerequisites.](#page-4-0) To create a resource in Google Apps Calendar, refer to the Google Apps Admin Help.

*Video recorders only*: **create only one resource for all recorders**. LifeSize recommends that you name this resource to clearly identify it as a generic video conference recorder resource, such as Record Me or Record this Conference.

Copy and paste each resource's email address to a separate document and note the managed device in LifeSize Control you wish to associate with each resource email address.

- **2.** As the LifeSize Control user in Google Apps, complete the following steps to subscribe to each resource's calendar:
	- **a.** In Google Apps, log in to the email account of the LifeSize Control user.
	- **b.** Log in to the calendar account for the LifeSize Control user.
		- **NOTE** You may be prompted to set the time zone if this is the first time this user has logged in.
	- **c.** In the **Other calendars** section, click the **Add** link. A menu of options appears.
	- **d.** Click **Add a coworker's calendar**.
	- **e.** In **Contact Email**, enter the email address of the resource that you wish to associate with a managed video or voice communications device or MCU in LifeSize Control. For example:

<span id="page-30-0"></span>example.com\_3434343338383739393439@resource.calendar.google.com

- **f.** Click **Add**. The resource's name appears in **My calendars**.
- **g.** Configure notifications for the resource calendar that you added in the previous step. In **My calendars**, click the down arrow next to the name of the other calendar. In the menu of options that appears, click **Notifications**. The notifications details screen for that calendar appears.
- **h.** Select the following options in the **Email** column:
	- **New invitations**
	- **Changed invitations**
	- **Canceled invitations**
	- **Invitation replies**
- <span id="page-30-1"></span>**i.** Click **Save**.
- **j.** Repeat steps [c](#page-30-0) throug[h i](#page-30-1) for each remaining resource.
- **3.** If you created a resource for video recorders and subscribed to its calendar in the previous step, configure calendar settings for this resource calendar to automatically add all events regardless of conflicts. In **My calendars**, click the down arrow next to the name of the other calendar for the video conference recorder resource and then click **Calendar settings**. On the **Calendar Details** tab in the **Auto-accept invitations** section, select **Automatically add all invitations to this calendar**.
- 4. In LifeSize Control, click  $\frac{1}{\sqrt{2}}$  to configure mail integration settings in LifeSize Control Administrator. Refer to [Google Apps Settings.](#page-105-0)
- **5.** Register the calendar resources in LifeSize Control. Refer to [Registering Mailboxes with Devices in](#page-31-0)  [LifeSize Control](#page-31-0) and [Registering a Mailbox with an On Demand Conference](#page-32-0).

### <span id="page-31-0"></span>**Registering Mailboxes with Devices in LifeSize Control**

**NOTE** Use this procedure to register a mailbox with LifeSize Bridge.

- **1.** In LifeSize Control, click **or the navigation bar to access the Devices** page.
- **2.** Use the **Browse** window to list all managed devices.
- **3.** Locate the device you wish to associate with the mailbox or calendar resource that you created in Microsoft Exchange or Google Apps.
- **4.** Click in the **Tools** column. The **Register with mailbox** dialog box appears.
	- NOTE If this icon does not appear, click **And and ensure that Register with mailbox** is selected in the **Tools** section.
- **5.** Enter the mailbox you created for the device and click **Register**.
	- **NOTE** *Video recorders only*: Do not associate the email address of the mailbox resource that you created for recorders to an individual managed recorder. Instead, ensure that you entered the email address of the recorder mailbox resource on the **Mail Integration Settings** page in LifeSize Control Administrator and assigned recorder affinity to video communications devices in LifeSize Control.

Refer to [Microsoft Exchange Server Settings](#page-104-0) or [Google Apps Settings](#page-105-0) and [Recorder Affinity.](#page-44-0)

LifeSize Control confirms successful registration by changing the yellow envelope icon from  $\mathbb{M}$  to **A** and by writing a confirmation message to the **Status** box below the list of devices.

### <span id="page-32-0"></span>**Registering a Mailbox with an On Demand Conference**

- **1.** In LifeSize Control, click **or the navigation bar to access the Devices** page.
- **2.** In **Actions**, select **On demand conferences** and click **Submit**.
- **3.** Select the on demand conference entry and click **A** in the **Tools** column.

The **Register with mailbox** dialog box appears.

**4.** Enter the mailbox or calendar resource you created for the on demand conference and click **Register**.

The yellow envelope icon changes from  $\mathbb{M}$  to  $\mathbb{M}$ .

**NOTE** With affinity set on an on demand conference to a LifeSize Bridge, you can register a mailbox also through the LifeSize Bridge device. Read more at [Managing On Demand Conferences for a LifeSize Bridge.](#page-82-0)

### **Troubleshooting Mail Registration Failures in Microsoft Exchange Server**

If the mailbox registration fails, LifeSize Control writes an error message to the **Status** box below the list of devices. Some of the possible reasons for failure include:

- Mail forwarding from the device mailbox to the LifeSize Control mailbox you set up during installation is not in effect. Ensure that the mailbox resource for the device in Microsoft Exchange Server is set up to forward its messages to the LifeSize Control mailbox. Also ensure that automatic processing of meeting invitations and cancellations is enabled.
- LifeSize Control cannot contact the Microsoft Exchange Server.
- The Microsoft Exchange Server authentication credentials entered during the installation of LifeSize Control are incorrect. Authentication credentials include: domain name, username and password of the LifeSize Control mailbox, and whether HTTPS access is required.
- The mailbox is already registered to another managed device.

**NOTE** To unregister the mailbox address from the **Register with mailbox** dialog box, click **Unregister**.

# <span id="page-33-0"></span>**Section 2: Managing Devices, Infrastructure, and User Accounts**

This section describes routine management tasks.

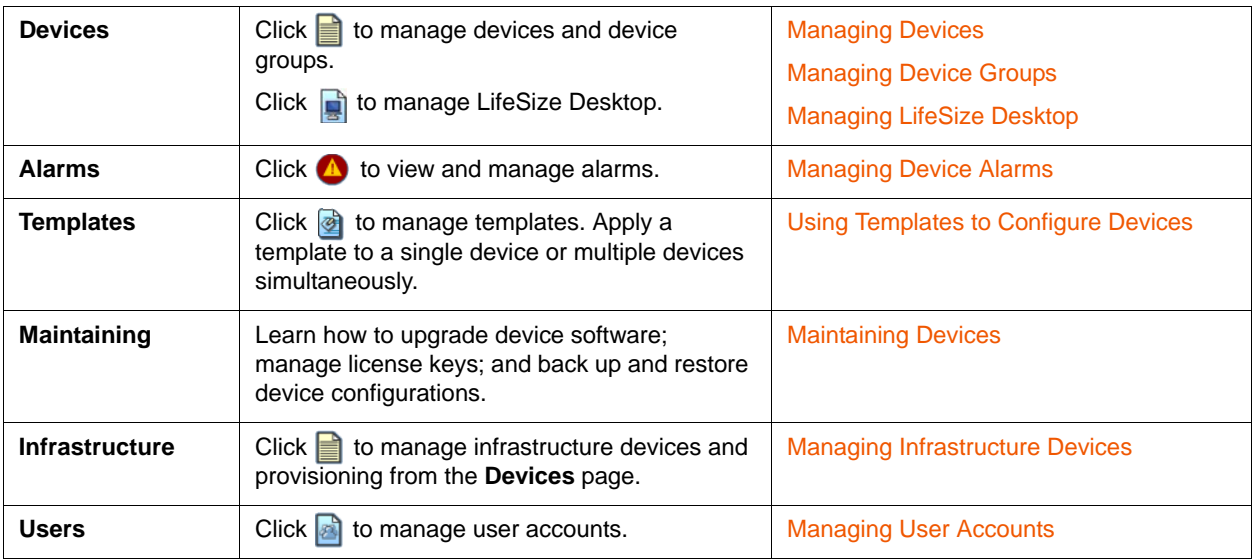

## <span id="page-34-0"></span>**Managing Devices**

This section describes device management tasks.

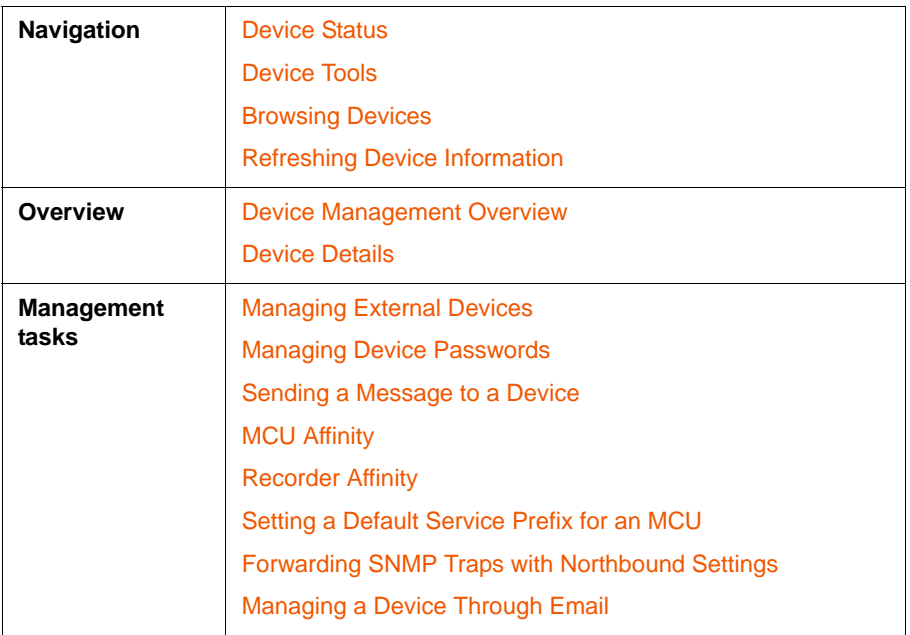

Click on the navigation bar or click any device category in **Device Inventory** on the **Dashboard** to access the **Devices** page. By default, the following information appears for each device:

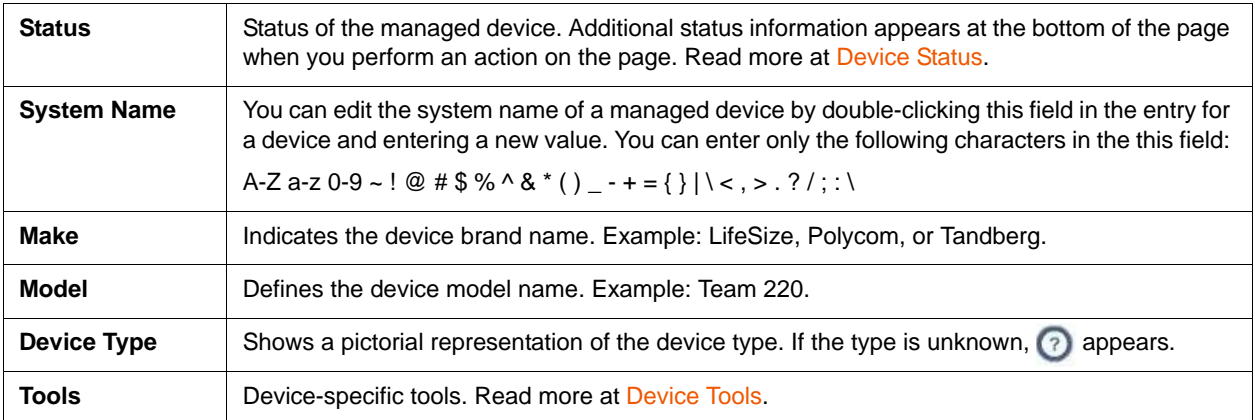

Click to select additional columns of information or hide tools that appear on the **Devices** page. You cannot hide options that appear dimmed.

**NOTE** With the **IP Address** column displayed, you can edit the IP address for a managed device by double-clicking the entry for the device and entering a new value.

Sort entries on the **Devices** page by clicking a column heading. **Status** and **Device type** are not sortable columns.

In the **Tools** column, you can sort entries by clicking an icon in the column heading. Tool icons that indicate and provide access to mailbox and gatekeeper registration, MCU and recorder affinity, and license key status are available for sorting entries.

#### <span id="page-35-0"></span>**Device Status**

An icon appears for each device in the **Status** column of the **Devices** page depicting device status such as discovered or rebooting.

If you did not allow LifeSize Control to attempt to manage devices during the initial discovery, all discovered devices appear with the **Discovered** status icon . To enable LifeSize Control to manage these devices, click the device entry,  $\left(\right)$ , and **Manage selected device**. Read more at Discovering [Devices.](#page-18-0)

#### <span id="page-35-1"></span>**Device Tools**

One or more of the following icons may appear in the **Tools** column of the **Devices** page.

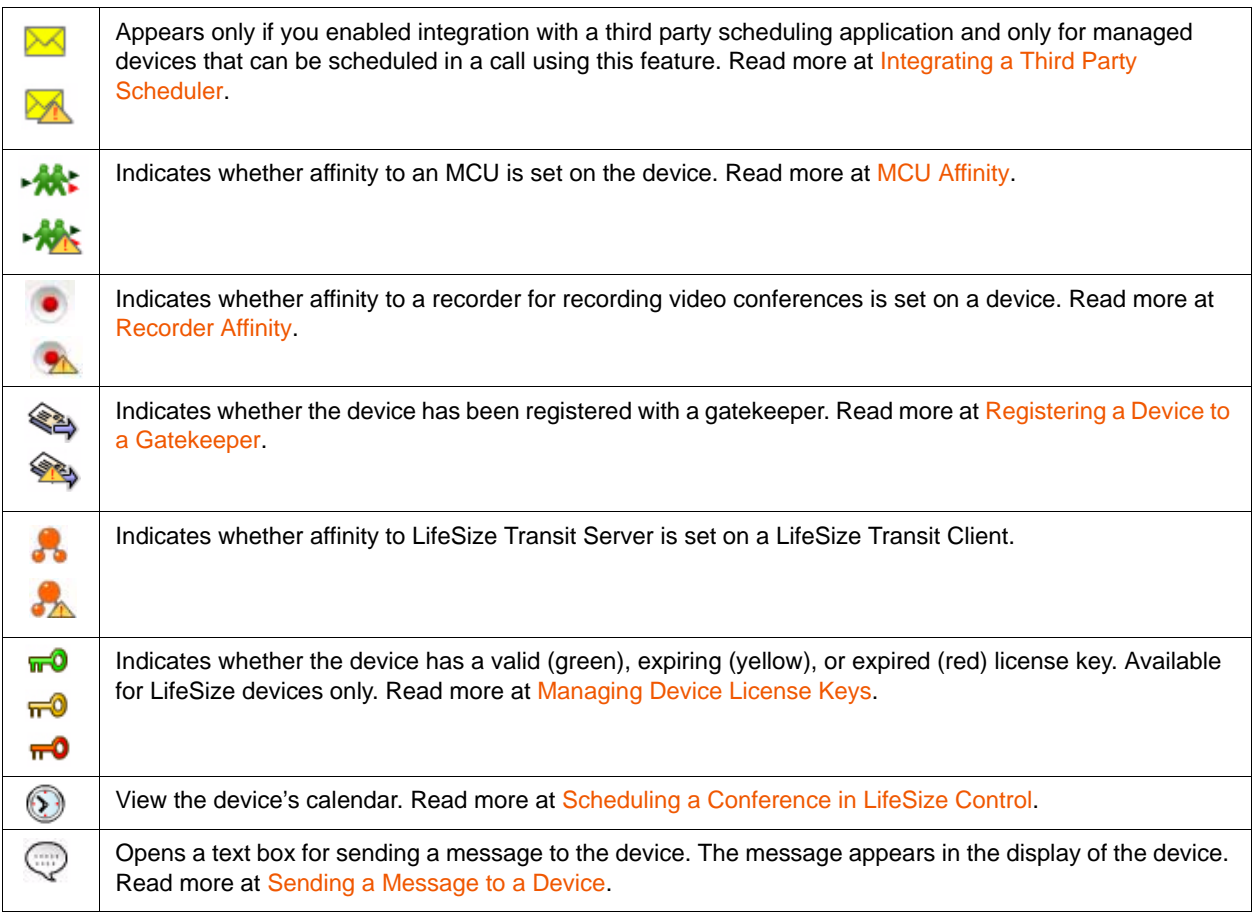
# **Browsing Devices**

Click **the open the Browse** window at any time to choose a category of devices to view. The number of devices (*x*) in that category and the total number of devices (y) appear on the **Devices** page heading as **Devices (**x**/***y***)**. The total can include devices that are managed; discovered; discovered, but login failed; and external devices. To search for a single device, enter any alphanumeric string in the **Search** field at the top of the page. This field is case-sensitive.

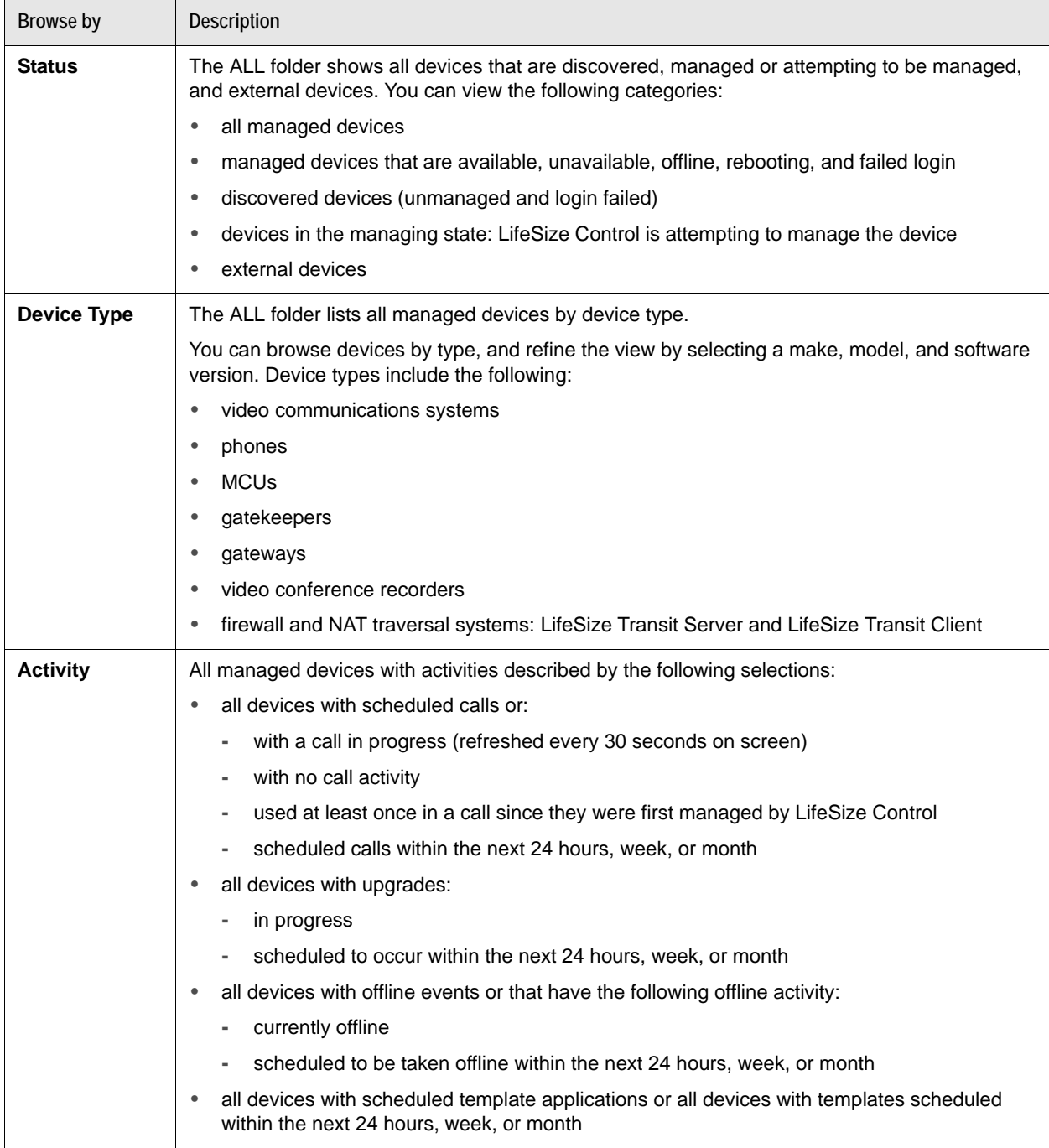

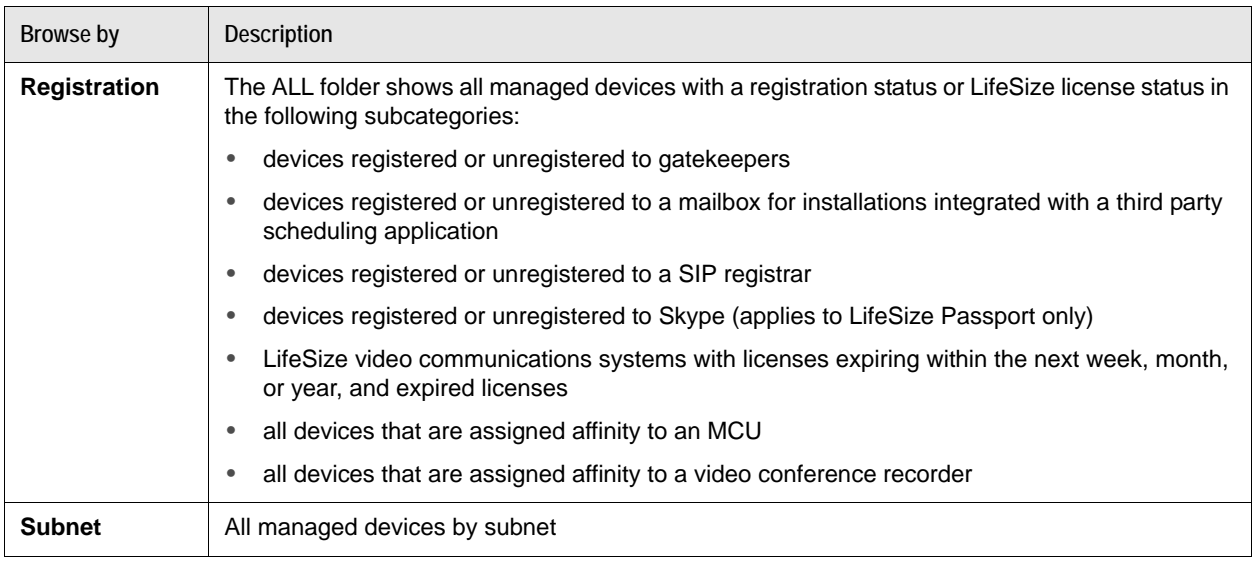

**NOTE** The Device Type, Activity, Registration, and Subnet Browse by categories show only managed devices.

## <span id="page-37-0"></span>**Refreshing Device Information**

Refresh the following information that appears on the **Devices** page:

- For all devices on the **Devices** page, click .
- For a single device, click the device entry, (b); **Configuration**, and **Refresh device**.
- For recently added devices, in **Actions**, click **Scan Network** and then **Submit**. This procedure initiates discovery of devices added to the network since the last time devices were discovered.

# <span id="page-37-1"></span>**Device Management Overview**

Available options depend on the device's type and status. Click a device entry and  $\left(\right)$  to view the tasks available for that device.

**NOTE** A task that appears unavailable for selection indicates that the user does not have permission to perform that task. Read more at [Managing Device](#page-52-0)  [Permissions Groups for Custom Roles.](#page-52-0)

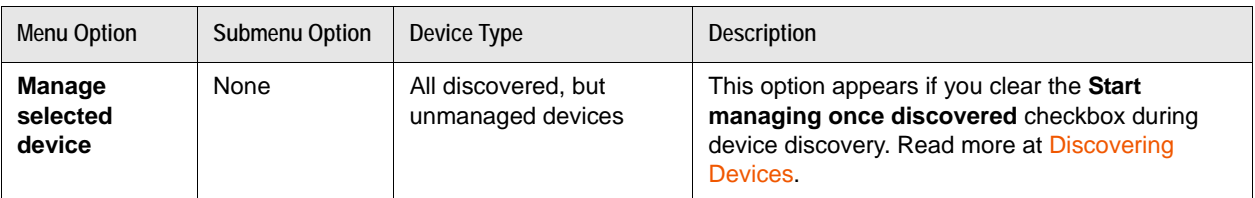

<span id="page-38-0"></span>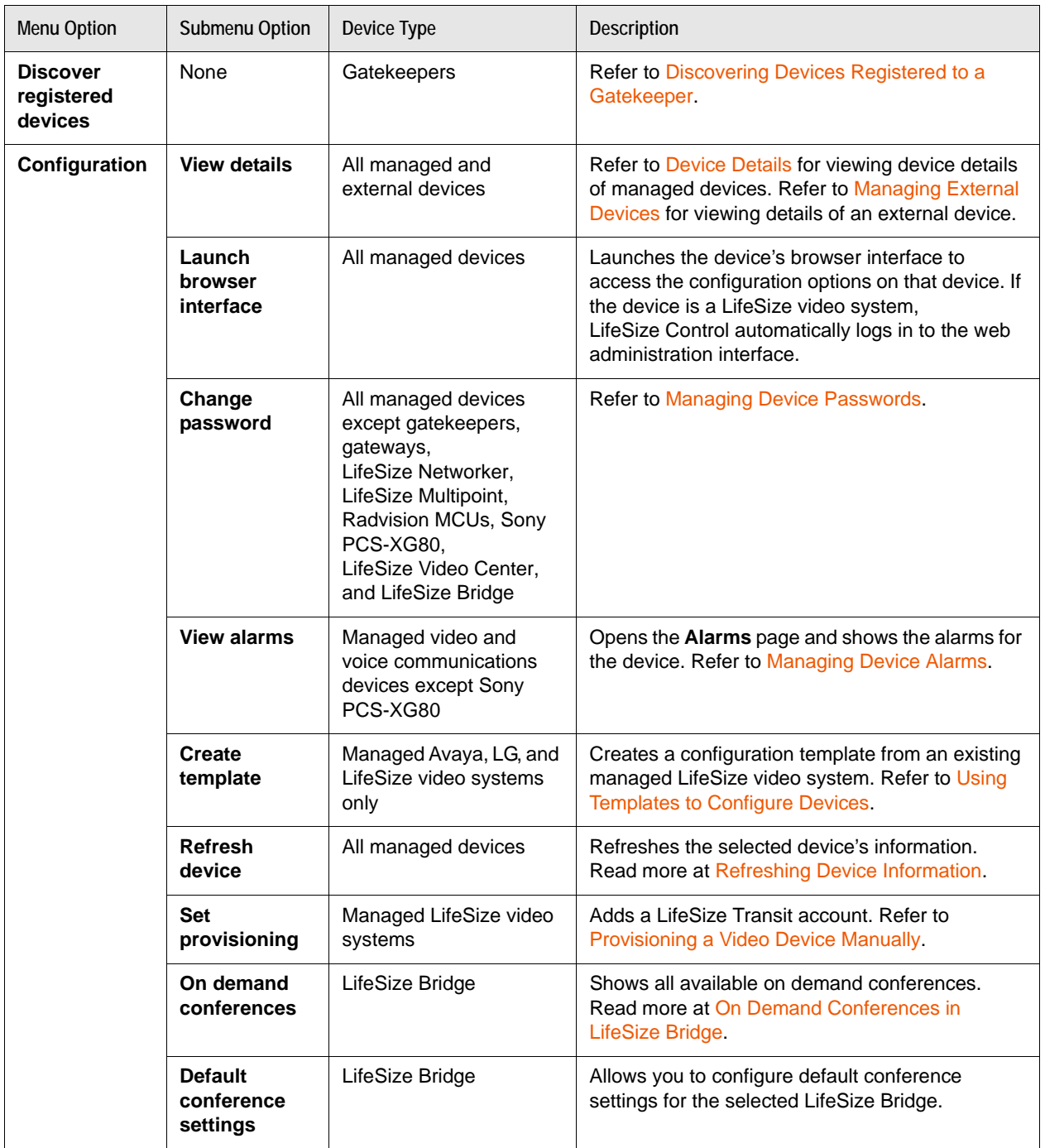

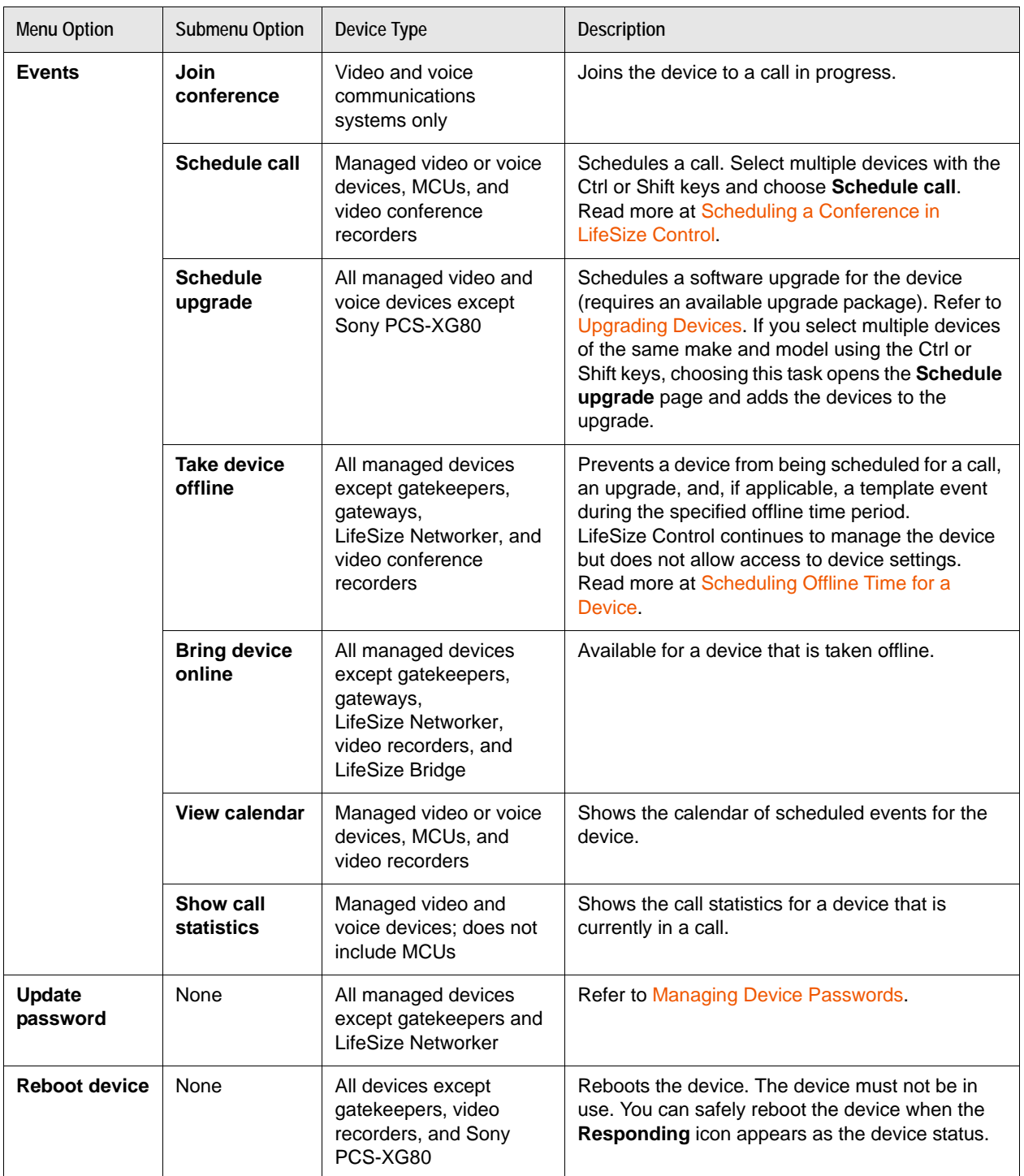

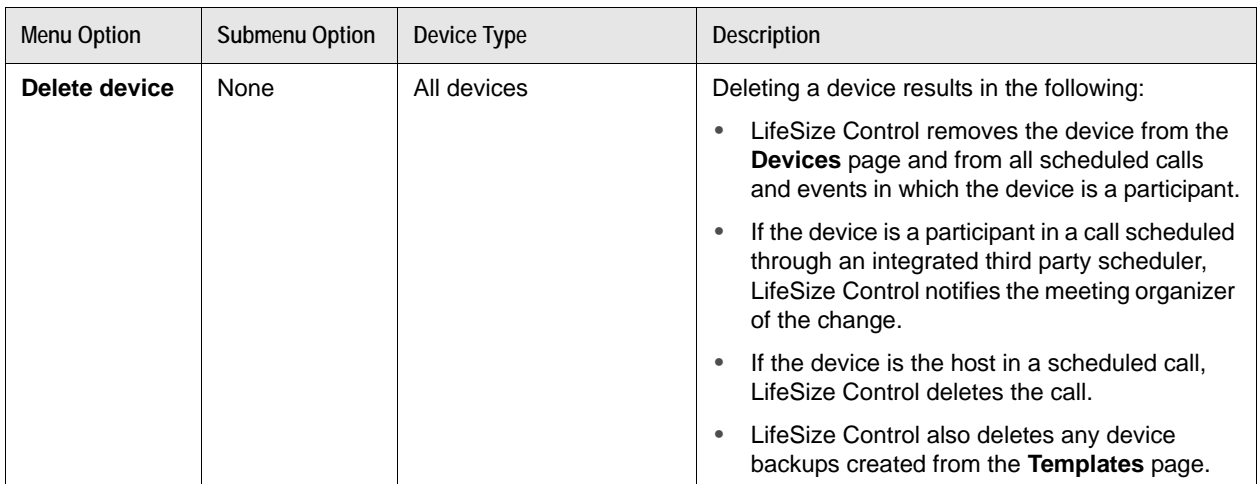

### <span id="page-40-0"></span>**Device Details**

View details for a managed device by double-clicking the device name on the **Devices** page or by clicking **(b)**, Configuration, and View details. (To locate a managed device, click and in Browse by, select **Status**.)

**NOTE** When you schedule a call for the device from the **Schedule Call** page, each device added to the **Schedule Call** page appears as a link. Click the link to open the **Device details** page.

From the **Device details** page, you can do the following:

- View system information and edit the system name and locale settings.
- Set the default service prefix for a LifeSize or Radvision MCU. Refer to Setting a Default Service Prefix [for an MCU](#page-46-0).
- Specify northbound settings for forwarding traps for a device. Refer to Forwarding SNMP Traps with [Northbound Settings](#page-46-1).
- View [Device Status](#page-35-0) and [Device Tools](#page-35-1).
- For LifeSize, Avaya, or LG video systems, you can also access many of the configuration preferences that are available in the device's web administration interface.
- For LifeSize Video Center, set the recording key.
- Set the hierarchy that appears on the directory screen for LifeSize, Avaya, or LG video systems when a user chooses to browse the corporate directory hierarchically. Refer to [Managing Device Groups.](#page-50-0)

**NOTE** You can enter only the following characters in text boxes on the **Device details** page: A-Z a-z 0-9 ~ ! @ # \$ % ^ & \* () \_ - + = {} | \ < , > . ? / ; : \

# <span id="page-41-0"></span>**Managing External Devices**

Add an external device to the **Devices** page to identify devices that are frequently used in calls but may be unreachable by LifeSize Control, such as a device that you do not wish to manage in LifeSize Control or a device not on your organization's network. The new device then becomes available when you schedule a call in the **Events** page. The device also appears on the **Devices** page as an external device.

#### **Adding an External Device**

- **1.** On the **Devices** page in **Actions**, select **Add a new external device**.
- **2.** Click **Submit**.
- **3.** Enter the details for the new device. The system name and IP address are required.
- **4.** Click **Save**.

#### **Listing External Devices**

- **1.** On the **Devices** page, click .
- **2.** In **Browse by**, click **Status**.
- **3.** Click **External**.

#### **Editing Details for External Devices**

Access the **View details** page for an external device and enter additional information such as the device make, model, and location, or other information that may be useful when including the device in a call.

- **1.** On the **Devices** page, click  $\sqrt[n]{\cdot}$
- **2.** In **Browse by**, click **Status**.
- **3.** Click an external device.
- 4. Click  $\left(\right)$ , **Configuration**, and **View details**.

You can also join an external device to an existing conference call or delete the device from the **Devices** page. Refer to [Device Management Overview](#page-37-1).

**NOTE** With Microsoft Exchange Server integrated, LifeSize Control can automatically add external devices to the **Devices** page. Read more at [Specifying a Preferred Method of Participation](#page-88-0).

## <span id="page-42-0"></span>**Managing Device Passwords**

When LifeSize Control attempts to manage a device, it uses the default password that you specify on the **Passwords** page. Refer to [Specifying Default Passwords for Device Management](#page-16-0). If the device does not use that default password, the device appears on the **Devices** page with **in the Status** column indicating that the login failed. You must update the password stored in the LifeSize Control database for that device before you can manage the device.

NOTE The **Communished as appears after a device is managed if the device's password is** changed using a mechanism other than LifeSize Control (for example, at the command line interface for the device).

#### **Updating a Device Password in LifeSize Control**

Updating a password for a device in LifeSize Control changes the password stored for that device in the LifeSize Control database. It does not change the password stored on the device.

- **1.** On the **Devices** page, click the name of the managed device.
- **2.** Click **a** and **Update Password**.
- **3.** Enter a username and password.
- **4.** Click **Update**.

#### **Changing a Device Password on the Device**

You can use LifeSize Control to change the password stored on a device only if the device is managed in LifeSize Control. Changing a password on a managed device changes the password stored on the device and automatically updates the password that LifeSize Control stores in its database and uses to contact the device.

- **1.** On the **Devices** page, click the name of the managed device.
- 2. Click  $\bigcirc$ , **Configuration**, and **Change Password.**
- **3.** Enter and confirm the new password.
- **4.** Click **Update**.

#### **Sending a Message to a Device**

Send a message to a managed video device to appear in the display connected to the device. The message appears in a dialog box with an **OK** button for users to acknowledge and close the message.

**NOTE** This feature is available only for managed Avaya, LG, LifeSize, Polycom, and Tandberg video communications systems. If not acknowledged, the message closes after 10 seconds on Avaya, LG, and LifeSize video communications systems only.

To send a message, follow these steps:

- **1.** On the **Devices** page, use the **Browse** window to list all managed devices.
- **2.** Locate the entry for the device and click  $\textcircled{e}$  in the **Tools** column.
	- NOTE If this icon does not appear, click and ensure that **Send message** is selected in the **Tools** section.
- **3.** Enter a message. Only ASCII characters are allowed. The maximum number of characters allowed depends on the device's make:
	- Avaya: 200
	- $LG: 200$
	- LifeSize: 200
	- Polycom: 100
	- Tandberg: 40
		- **NOTE** To send the same message to multiple devices, use the Shift or Ctrl keys to select the devices and then click  $\mathbb Q$ . The maximum number of characters allowed when multiple devices are selected is limited to the make with the fewest number of characters allowed.
- **4.** Click **Send message**.

#### **MCU Affinity**

Use cascading MCUs to connect calls between two groups of participants. Each groups' communication is channeled through one MCU, and the MCUs pass the bundled communication between each other, greatly reducing the bandwidth needed for the groups to communicate with each other. To use this feature when scheduling a call, the devices in the call must be assigned affinity to an MCU.

Assigning MCU affinity to devices has additional benefits. If you schedule a call in LifeSize Control and none of the devices has the capacity to host the call, LifeSize Control prompts you to add an MCU and asks if you would like LifeSize Control to make the selection for you. LifeSize Control makes the selection based first on the MCU affinity of the participating devices, if assigned.

You cannot schedule cascading MCUs through a third-party scheduler. If you schedule more than one MCU, LifeSize Control selects one based on the MCU affinity of the participating devices. If you do not schedule an MCU and one is needed to place the call, LifeSize Control adds an MCU based on the MCU affinity of the participating devices.

Follow these steps to assign MCU affinity to a device:

- **1.** On the **Devices** page, use the **Browse** window to show a list of managed devices.
- **2.** Locate the entry for the device and click  $\mathbf{A}$  in the **Tools** column.
	- NOTE If this icon does not appear, click **and ensure that Set the MCU affinity** is selected in the **Tools** section. MCU affinity is not available for external devices.
- **3.** In the **Set the MCU affinity** dialog box, select an MCU. If a managed MCU does not exist in LifeSize Control, **Select the MCU** is not available.
- 4. Click **MA:** The MCU affinity icon in the device entry changes to indicate that MCU affinity is set for the device.

NOTE Click **A**t to clear affinity.

Read more at [Using Cascading MCUs](#page-79-0).

### **Recorder Affinity**

If your installation includes managed video conference recorders, assign each video system affinity to a recorder to enable LifeSize Control to automatically select a recording host when a meeting organizer schedules a call through a third party scheduler or from the **Events** page. Scheduling calls may fail if an appropriate recorder is not available. LifeSize recommends that if your installation includes managed video recorders, that you set affinity to these recorders on all applicable managed video systems.

If your installation includes LifeSize Video Center and LifeSize systems supported with LifeSize Video Center, set recorder affinity on the LifeSize systems to LifeSize Video Center; and define a default recording key. Assigning a default recording key to use when a LifeSize video system is the recording host in a call ensures that if recorder affinity is not assigned, LifeSize Control can automatically select a LifeSize Video Center to use and associate a recording key.

When a meeting organizer or a LifeSize Control user schedules a call to be recorded, LifeSize Control chooses a managed video conference recorder based on assigned recorder affinity:

- If LifeSize Video Center is managed by LifeSize Control and a participant in the call is a LifeSize system supported with LifeSize Video Center, LifeSize Control chooses that system as the recording host. If that system is assigned affinity to a managed LifeSize Video Center, LifeSize Video Center is used to record the call with the recording key specified at the time the affinity was assigned. If recorder affinity is not assigned to the LifeSize recording host, LifeSize Control selects an available LifeSize Video Center and uses the default recording key, if set.
- If none of the participants in the call are LifeSize systems that are supported with LifeSize Video Center, or if LifeSize Video Center is not managed in LifeSize Control, a recorder is selected based on affinity assigned to other managed recorder models.

#### <span id="page-45-0"></span>**Setting a Default Recording Key to use with a LifeSize Video Center**

Complete the following steps to associate a default recording key to use when a LifeSize video system is the recording host in a call and affinity to a LifeSize Video Center has not been set on the system:

- **1.** On the **Devices** page, use the **Browse** window to show a list of managed LifeSize Video Center devices.
- **2.** Double-click the LifeSize Video Center entry; or click the device entry,  $\bullet$ , **Configuration**, and **View details**.
- **3.** On the **System information** tab, enter a recording key in **Recording key**. The recording key must be one that already exists on the LifeSize Video Center.
- **4.** Click **Save**.

#### **Assigning Recorder Affinity**

- **1.** On the **Devices** page, use the **Browse** window to show a list of managed video communications systems.
- **2.** In the **Tools** column, click **o** for the video system.
- **3.** In the **Set the recorder affinity** dialog box, choose a video recorder.

**NOTE** Only managed video recorders that are supported with the system appear on this list.

- **4.** If you select a LifeSize Video Center, **Set recording key** appears. Enter a key that is available on the selected LifeSize Video Center.
	- **NOTE** A default key appears in this text box if you set a default key in [Setting a](#page-45-0)  [Default Recording Key to use with a LifeSize Video Center](#page-45-0). The recording key must be one that already exists on the LifeSize Video Center.

#### **5.** Click **Set the recorder affinity**.

NOTE Clear a device's recorder affinity by clicking **a** and then **Clear the recorder affinity**.

#### <span id="page-46-0"></span>**Setting a Default Service Prefix for an MCU**

Set a default service prefix for a managed LifeSize or Radvision MCU from the **Device details** page. A service prefix identifies a service created on the MCU. For information about creating services on the MCU, refer to the product documentation that accompanies the MCU.

- **1.** On the **Devices** page, use the **Browse** window to list MCUs.
- **2.** Double-click the MCU entry; or click the MCU entry, **A**, **Configuration**, and **View details**.
	- **NOTE** You can also change the service prefix on the **Device details** page when you schedule a call. From the **Schedule Call** page, click the link to open the **Device details** page. Changing the service prefix on the **Device details** page when scheduling a call changes the prefix only for that call.
- **3.** On the **System information** tab in the **Device details** page, locate the **Generic properties** page.
- **4.** In **Service prefix**, click the service prefix you wish to use. The maximum bandwidth and maximum participants for that prefix appear below the list.
	- **NOTE** If the service prefix you select is subsequently deleted on the MCU, LifeSize Control chooses the next available prefix with the highest bandwidth allowed. If no services are registered on the MCU, a scheduled call with this MCU fails.
- **5.** Click **Save**.

#### <span id="page-46-1"></span>**Forwarding SNMP Traps with Northbound Settings**

LifeSize Control supports management of video communications devices through SNMP, a standard mechanism for tracking configuration and status of a system. SNMP allows for connection to third-party management frameworks.

Using SNMP version 3, you can send SNMP traps from LifeSize Control to a management system such as a northbound SNMP receiver. This functionality is useful to networking companies using trap complexes. You can configure one or more SNMP trap hosts and send copies of traps for further use with data mining tools to show trends on the network.

Trap forwarding in LifeSize Control is available only for managed video and voice devices. This feature is not available for managed gatekeepers, gateways, video conference recorders, and MCUs.

You can specify external SNMP trap destinations to which LifeSize Control forwards traps from a single managed device using the **Northbound** tab on the **Device details** page of the device. You can also use the **Northbound Settings** page in LifeSize Control Administrator to specify global trap destinations to forward all traps from all managed video and voice devices or to enable or disable trap forwarding.

If you configure global trap destinations, each global trap destination is indicated by  $\bigoplus$  on the **Northbound** tab on the **Device details** page of each managed video and voice device. You cannot edit a global trap destination from the **Device details** page.

By default, trap forwarding is enabled. To disable trap forwarding, clear the **Enable LifeSize Control Northbound Settings** checkbox on the [Northbound Settings](#page-100-0) page in LifeSize Control Administrator and refresh your browser. If you disable trap forwarding, the **Northbound** tab on the **Device details** page does not appear.

**NOTE** If you configure global trap destinations in LifeSize Control Administrator and trap destinations on the **Device details** page for a single device, LifeSize Control forwards traps for that device to all trap destinations specified in both LifeSize Control Administrator and on the **Device details** page.

Follow these steps to specify a trap destination to forward traps from a single device:

- **1.** On the **Devices** page, use the **Browse** window to list managed devices.
- **2.** Double-click the device entry; or click the device entry, **A**, **Configuration**, and **View details**.
- **3.** Click the **Northbound** tab.

**NOTE** If trap forwarding is disabled in LifeSize Control Administrator, the **Northbound** tab on the **Device details** page is not available.

- **4.** Click **Add**.
- **5.** Enter the following information about the SNMP trap destination:
	- IP address
	- port number on which the remote SNMP manager is listening for traps
	- username (not to exceed 40 characters)
	- password (not to exceed 40 characters)
- **6.** Click **Save**. The entry appears in the table above **Add**.

**NOTE** To edit or delete an SNMP trap destination, click  $\Box$  or  $\Box$  in the Actions column.

# **Managing a Device Through Email**

If you integrated Microsoft Exchange Server with LifeSize Control, LifeSize Control administrators can send management commands to managed video devices by email. The **To** field of the email message must contain the email address of one or more managed devices. Administrators can send an email as plain text, HTML, or rich text. The **Subject** field must contain one of the following commands. The commands are not case-sensitive.

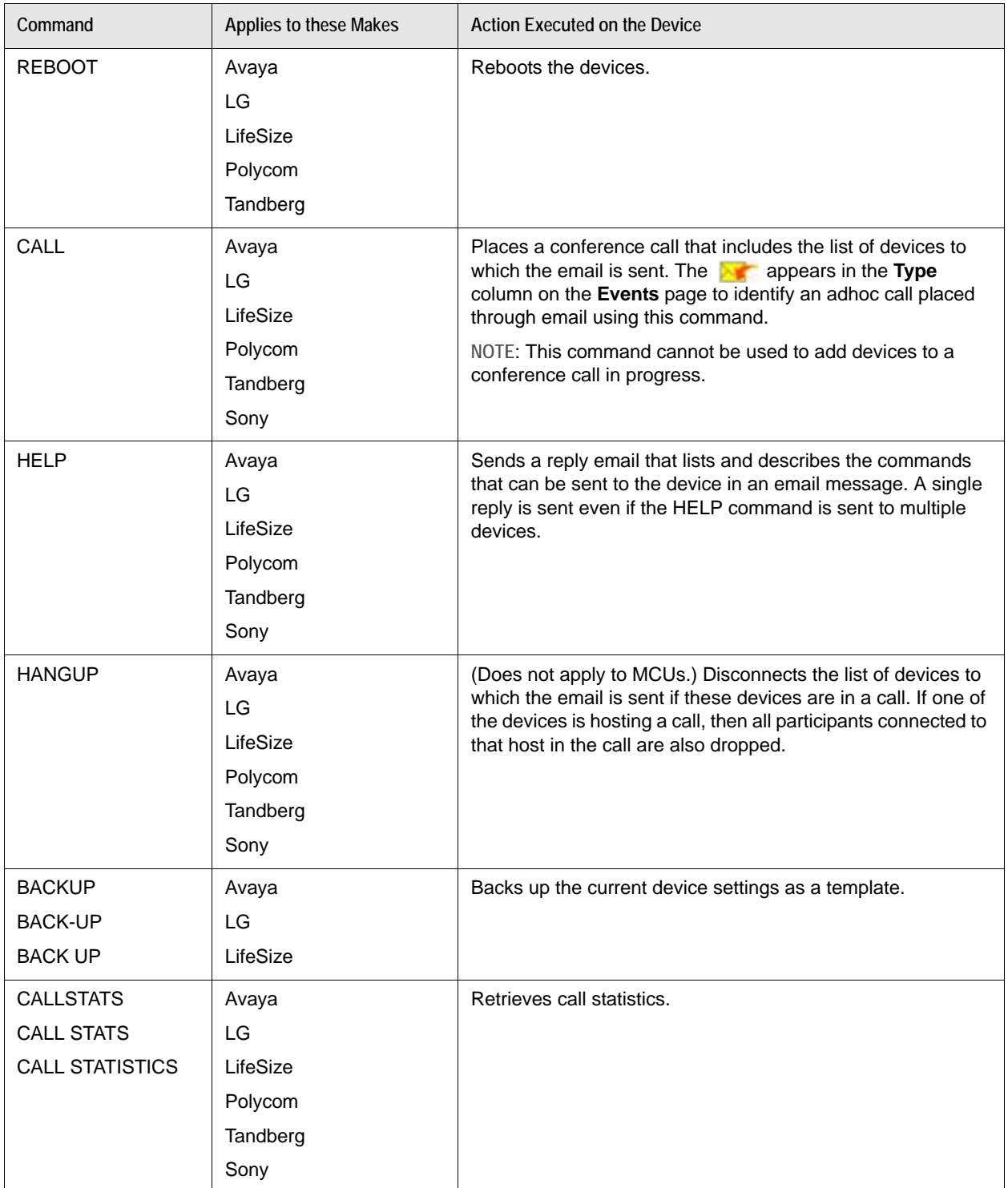

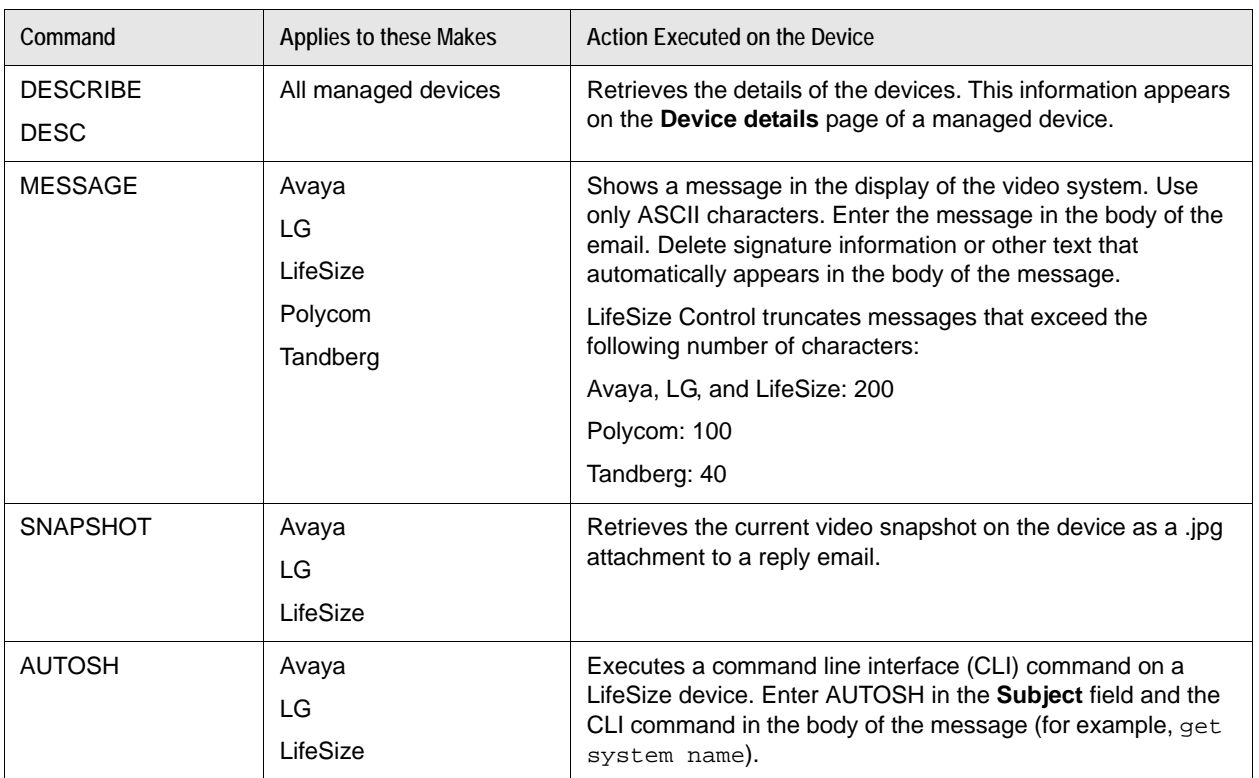

LifeSize Control sends an individual response email (success or failure) to indicate the result of the action taken on each of the devices. If LifeSize Control does not recognize any of the emails, then no action or response email is sent. Email commands are not supported with external devices.

The **Conference audit report** available from the **Reports** page includes **EMAIL** as a call source type for calls initiated through email commands. The **User audit report** reflects the conferences initiated by users using email commands. Read more at [Generating Reports](#page-92-0).

You can disable this feature by clearing **Enable device management through email** on the [Mail](#page-103-0)  [Integration Settings](#page-103-0) page in LifeSize Control Administrator.

# <span id="page-50-0"></span>**Managing Device Groups**

Group devices into folders in LifeSize Control to do the following:

- Create and set a default hierarchical group of managed devices to appear in the directory for all managed Avaya, LG, and LifeSize video systems when the user chooses to browse the corporate directory hierarchically. You can also create more than one group and select the group that appears in the directory for an individual system. Devices that are available for placing into a hierarchical group include managed video and voice devices, LifeSize Desktop installations, external devices, and on demand conferences.
	- **NOTE** Assign LifeSize Desktop installations to a group from the **LifeSize Desktop** page. You must create the group first from the **Devices** page by following the instructions in this section and then add the installations from the **LifeSize Desktop** page. Read more at [Managing LifeSize Desktop](#page-61-0).
- Specify the tasks that a custom role can perform on managed and external devices in a folder. For example, in LifeSize Control Administrator, you can create a custom role for users in a specific geographical region. From the **Devices** page, group all devices in that region into a folder, assign the custom role that you created for that region to the folder, and choose which tasks that custom role is authorized to perform on the devices in that folder. Read more about custom roles at [Role](#page-102-0)  [Management Settings](#page-102-0).

## **Creating a Directory Group**

Create a device group that users of managed devices can use to browse the corporate directory hierarchically:

- **1.** On the **Devices** page, click  $\mathbf{F}$ .
- **2.** In the **Device groups** window, click **Manage groups**.
- **3.** Click **Create group**.

**NOTE** The name of the group is restricted to the following characters: A-Z a-z 0-9 ~ !  $@$  # \$ % ^ & \* ( )  $-$  + = {}| \ < , > . ? / ; : \

The name of the group appears in the pane below **Group name**. This name represents the top of the hierarchy. It does not appear on the directory screen when you set it as the default. You cannot assign devices to it. You create subfolders under this folder and add devices to the subfolders to form the hierarchy that appears in the directory screen.

- **4.** In the pane below **Group name**, click the group name.
- <span id="page-50-1"></span>**5.** Click **a** and **Create folder.**
- **6.** Enter the name of the folder.
- <span id="page-51-0"></span>**7.** Select the devices that you wish to include in the folder. Use the **Search** box to search for a device in the list that appears.
	- **NOTE** A device can reside in only one folder per group. A device appears unavailable if it is already assigned to another folder. Mouse over the unavailable device to view text that identifies the folder to which the device is assigned. Click the checkbox to override the assignment and assign the device to the currently selected folder.
- **8.** Create additional folders to complete the hierarchy. Click the group name or a folder and repeat steps [5](#page-50-1) [- 7](#page-51-0).
- **9.** To set a group as the default group to appear on the directory screen when a user chooses to browse the corporate directory hierarchically, select the group in **Group name**, and then click **Set as default**. The button label changes to **Reset as default** to indicate that this is the currently selected default group. If you wish to change the default group or have no group appear in the corporate directory by default, click **Reset as default** to remove this group as the default selection.

## **Modifying a Directory Group**

Modify a directory group or its folders as follows:

- To rename a directory group, select the group in **Group name** and then click **Rename**.
- To delete a directory group, select the group in **Group name**, and then click **Delete**.
- To delete or rename a folder, click the folder,  $(\bullet)$ , and **Rename folder** or **Delete folder**.

**NOTE** Dragging and dropping folders is not supported.

If you modify a group, the changes appear on the directory screen of the device using that group based on the refresh interval set in **Administrator Preferences : Directory : LDAP : LDAP Refresh** on the device. The default refresh interval set by LifeSize Control when it discovers and manages a device is 12 hours.

In the **Device groups** window, you can view the structure of a group and the device assignments in each of its folders by selecting the group name in **Browse by**. The group appears in the pane below the list.

## **Overriding the Default Directory Group**

Follow these steps to override the default directory group on an individual video system, if one is set, or to specify a directory group on an individual system:

- **1.** On the **Devices** page, browse for the device to which you wish to assign a directory group.
- **2.** Click the device entry.
- **3.** Click  $\left(\right)$ , **Configuration**, and **View details**.
- **4.** In the **Device details** page, ensure that the **System information** tab is selected.
- **5.** In **Corporate directory**, click the name of the directory group that you wish to appear as the hierarchical group on the directory screen for this device when the user chooses to browse the directory hierarchically.
- **6.** Click **Save**.

## <span id="page-52-0"></span>**Managing Device Permissions Groups for Custom Roles**

Follow these steps to place devices in folders, assign a custom role to the folder, and choose which tasks the role is authorized to perform on those devices:

- **1.** On the **Devices** page, click  $\mathbf{F}$
- **2.** In the **Device groups** window, click **Manage IT group**.
- **3.** In the **Manage IT group** window, click the **IT Group** folder.
- **4.** Click **a** and **Create folder.**
- **5.** Enter the name of the folder.
- **6.** Select the devices that you wish to include in the folder. Use **Search** to search for a device in the current list.
	- **NOTE** A device can reside in only one folder. A device appears unavailable if it is already assigned to another folder. Mouse over the unavailable device to view text that identifies the folder to which the device is assigned. Click the checkbox to override the assignment and assign the device to the currently selected folder.
- **7.** Assign a role to a folder and choose the tasks that a user assigned to the role is authorized to perform on the devices in the folder:
	- **a.** Click a folder, **(b)**, and **Manage permissions**.
	- **b.** In the **Manage permissions** window, click the custom role that you wish to assign to the folder.

**NOTE** The Administrator, Engineer, and Operator roles appear in this list for reference only to show the tasks that these roles are authorized to perform on devices.

- **c.** Select the authorized tasks for the selected role.
- **8.** You can modify folders as follows:
	- **a.** To delete a folder, click the folder,  $\odot$ , and Delete folder.
	- **b.** To rename a folder, click the folder,  $\odot$ , and **Rename folder**.

**NOTE** Dragging and dropping folders is not supported.

# **Populating the Phonebook on Tandberg Systems**

When LifeSize Control manages and refreshes Tandberg video communications systems, it uses FTP to push a list of managed video communications devices to these systems. The list appears in the Phonebook of the managed Tandberg systems.

# <span id="page-54-0"></span>**Managing Device Alarms**

Use the **Alarms Configuration** page in LifeSize Control Administrator to choose which alarms LifeSize Control reports. Read more at [Alarms Configuration](#page-96-0) and [Alarms by Category](#page-112-0). View and manage alarms on the **Alarms** page.

## **Viewing Alarms**

Access the **Alarms** page in one of the following ways:

- On the **Dashboard**, click a category in the **Alarms** section to view a list of alarms in that category.
- On the navigation bar, click  $\blacksquare$
- On the **Devices** page, click a managed video or voice device. Click , **Configuration**, and **View alarms**.

**NOTE** If **View alarms** does not appear, this feature may not be supported for that device model. Refer to [View alarms](#page-38-0) for a list of supported models.

When you access the **Alarms** page, the most recent 100 entries appear. To view the next or additional 100 entries, use the page numbers or **Go to page** box at the bottom of the page. Use the **Search** box at the top of the page to search for information only on the current page of entries.

Click any column heading to sort all alarms by ascending or descending order based on the information in that column.

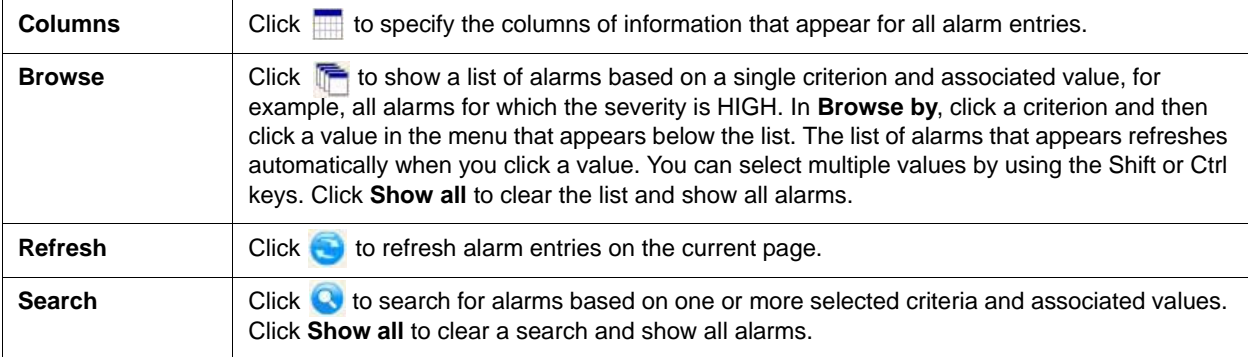

You can choose how alarms appear on the **Alarms** page in the following ways:

## **Choosing a Management Option**

Manage a single alarm (or multiple alarms with Shift or Ctrl) these ways:

- View alarm details. Double-click and alarm entry; or click an alarm entry,  $\Box$ , and **View details**.
- Acknowledge an alarm. Click an alarm entry, , and **Acknowledge alarm**. The alarm becomes inactive.

**NOTE** View acknowledged alarms in the **Browse** window by clicking **Acknowledged by** in **Browse by**.

You can also click an alarm entry, (b), and Acknowledge alarm with resolution. Enter information (up to 500 characters) about how the issue was resolved.

**NOTE** Users must be authenticated to acknowledge alarms, even if they are not logged in to LifeSize Control when doing so (for example, when acknowledging an alarm from the email notification).

- Unacknowledge an acknowledged alarm. Use the **Browse** window to list acknowledged alarms. Click an acknowledged alarm entry, (b), and **Unacknowledge alarm**.
- Assign an owner to an alarm by clicking an alarm entry,  $\left(\right)$ , and Assign alarm. Choose the person to which to assign the alarm from the corresponding list that appears and then click **Assign alarm**. To assign yourself as the person responsible for resolving the alarm, click the selected alarm entry,  $\langle \bullet \rangle$ , and **Own alarm**. Your name appears in the **Owner** field for that alarm. That alarm then appears in **My active alarms** on the Dashboard.

**NOTE** You can also search or view alarms by owner with the **Search** and **Browse** windows.

Send alarm information to another user by clicking the alarm entry,  $\bigcirc$ , and **Forward alarm**. Enter the email address of the recipient and click **Forward alarm**.

### **Exporting Alarms**

Use **Export** to export all alarms as either a CSV or PDF file. To export selected alarms, use Shift+click or Ctrl+click to select the alarms, click one of the selected alarms, **a**, and **Export selected - CSV file format** or **Export selected - PDF**.

# <span id="page-56-0"></span>**Using Templates to Configure Devices**

Templates in LifeSize Control are stored configurations for video systems that you can apply to a single device or multiple devices simultaneously. Use templates to achieve any of the following goals:

- Configure new video communications systems.
- Improve troubleshooting and support capabilities. Compare a device's configuration with a template to determine discrepancies; apply a template to resolve a problem associated with a changed configuration; or ensure that systems are set to the company defaults.
- Back up and restore the configuration of a device.
- Adhere to security policies by periodically applying templates. For example, you can create a template that prevents unauthorized video access to conference rooms by disabling automatic call answering; applying encryption in calls; disabling control of cameras by far end users; and disabling automatically starting a presentation when a presentation device is connected to a system.

Create a new template and specify the settings manually, or create a template based on an existing device. For a new template, you can specify template parameters based on the device's make, software version, and model, or specify a template that contains only common parameters for all models or all models of a selected make.

The following restrictions apply to templates:

- Templates are supported for the following makes:
	- Avaya
	- LG
	- **LifeSize**
- Create templates for managed LifeSize Desktop installations on the **LifeSize Desktop** page or the **Templates** page. Refer to [Managing LifeSize Desktop](#page-61-0).
- Refer to the release notes for LifeSize Control for a list of device software versions for which template support is available.
- Not all configuration preferences that are available in the device user interface are available in templates.
- You can enter only the following characters in text boxes when creating or editing templates:

A-Z a-z 0-9 ~ ! @ # \$ % ^ & \* ( ) \_ - + = { } | \ < , > . ? / ; : \

• Applying a template reboots the device to which it is applied after the application process is complete.

# <span id="page-57-0"></span>**Creating and Editing Templates**

- **1.** Click **a** on the navigation bar to access the **Templates** page.
- **2.** In **Actions**, choose either **Create template** to create a new template or **Create template from device**  to create a template based on the configuration of an existing device.
- **3.** Click **Submit**.
- **4.** Depending on the type of template you want to create, do one of the following:
	- New template: enter the details for the template (name, make, version, and model for the device).
	- Template from an existing device: select the device from which to create the template and enter a name for the new template.

**NOTE** You can also create a template from an existing device from the **Devices** page by clicking the device, , **Configuration**, and **Create template**.

- **5.** Click **OK**.
- **6.** Configure the desired preferences.
- **7.** Click **Save**. An entry for the template appears on the **Templates** page.

**NOTE** Edit a template by double-clicking its entry on the **Templates** page or clicking its entry on the **Templates** page, (b), and **Edit template**.

# <span id="page-57-1"></span>**Applying a Template**

Apply a template immediately to one or more devices, or schedule a template application for a future date and time. Read more at [Scheduling Template Applications and Comparisons.](#page-83-0) To apply a template immediately, complete the following steps:

- **1.** On the **Templates** page, click the template entry,  $\bullet$ , and **Apply template.**
- **2.** In the **Apply template** window, click the devices. Use the Shift or Ctrl keys to select multiple devices.
- **3.** Click **OK**.
- **4.** When the **Templates** dialog box appears, click **OK**.
- **5.** Check for template application errors. In **Actions**, select **View logs** and click **Submit**.

The **View logs** dialog box indicates the status of the operation. **Failed parameters** identifies parameters that were not updated correctly during the template application.

# **Comparing a Template**

Compare a template immediately to an existing device's configuration, or schedule a template comparison for a future date and time. Read more at [Scheduling Template Applications and Comparisons](#page-83-0). To compare a template to an existing device's configuration immediately, complete the following steps:

- **1.** On the **Templates** page, click the template entry,  $\left(\frac{1}{2}\right)$ , and **Compare template**.
- **2.** In the **Compare template with device settings** dialog box, select the device entry.
- **3.** Click **OK**.

The **Compare template with device settings** dialog box lists any differences between the template settings and the current settings on the device.

## **Deleting a Template**

To delete a template that is not scheduled to be applied to a device, on the **Templates** page, click the template entry,  $\circledbullet$ , and **Delete template**.

# **Maintaining Devices**

### <span id="page-59-0"></span>**Upgrading Devices**

To upload new software packages for your devices, follow these steps:

- **1.** Download an upgrade package from the device manufacturer for the devices you wish to upgrade. Ensure that the package resides at a location on your network that is accessible to LifeSize Control.
- **2.** Click  $\bullet$  on the navigation bar to access the **Packages** page.
- **3.** In **Actions**, choose **Upload packages** and click **Submit**.
- **4.** Specify the make, model, and version of the package.
- **5.** Enter the location of the software package or click **Browse** to navigate to it.
- **6.** Click **Upload**.

An entry for the package appears on the **Packages** page. Apply the software upgrade package immediately or schedule it for a later time. Refer to [Scheduling a Device Software Upgrade](#page-84-0).

#### **Managing Device License Keys**

Attempting to upgrade fails if a current upgrade license key is not installed on the system. Contact your LifeSize Partner or LifeSize Technical Services if you do not have a license key and need assistance.

All LifeSize video communications systems managed in LifeSize Control show a key icon in the far right column of the **Devices** page. A green key indicates a valid license key. A yellow key indicates the license key will expire within a month, and a red key indicates an expired license key.

Update license keys manually by clicking the key icon. Or update multiple managed LifeSize video systems by using a batch file and the LifeSize Control Administrator utility. Refer to [Administering](#page-95-0)  [LifeSize Control.](#page-95-0)

**NOTE** To remove a package from the list, click the package entry,  $\left(\right)$ , and **Delete Package**.

# **Backing up a Device**

You can back up and restore configuration settings for individual LifeSize, Avaya, and LG video systems only.

**NOTE** A backup can only be restored on the device from which it was generated.

Backup and restore operations are an extension of the templates feature. Read more at Using Templates [to Configure Devices.](#page-56-0) You can perform incremental backups over time and restore them at a later time from the **Templates** page.

Follow these steps to back up a device:

- **1.** Click **a** on the navigation bar to access the **Templates** page.
- **2.** In **Actions**, choose **Backup device**.
- **3.** Click **Submit**.
- **4.** In the **Backup Device** dialog box, choose the device that you want to back up.
- **5.** Enter a description for the backup.
- **6.** Click **OK**.
- **7.** Name the backup file and save it.

### **Restoring a Device from a Backup**

- 1. Click **a**
- **2.** In **Actions**, choose **Restore device**.
- **3.** Click **Submit**.
- **4.** In the **Restore device** dialog box, choose the device to restore.
- **5.** Choose a backup.

**NOTE** A backup can only be restored on the device from which it was generated.

6. Click **OK**.

# <span id="page-61-0"></span>**Managing LifeSize Desktop**

To manage LifeSize Desktop with LifeSize Control, HTTPS must be enabled. During LifeSize Control installation, HTTPS is enabled by default. Read more at [Use https.](#page-11-0)

To enable managing LifeSize Desktop from LifeSize Control, configure LifeSize Control settings in the **Management Center** in LifeSize Desktop. Refer to your product documentation for LifeSize Desktop for more information. When you configure these settings, the LifeSize Desktop installation registers with LifeSize Control and appears as an entry on the LifeSize Desktop page. Click **or** on the navigation bar to access this page.

By default, LifeSize Desktop installations appear on the **LifeSize Desktop** page with the following information:

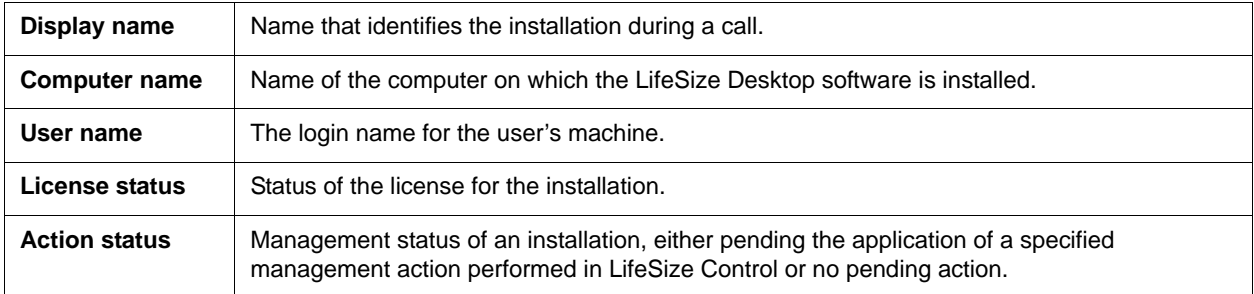

Browse information on the **LifeSize Desktop** page as follows:

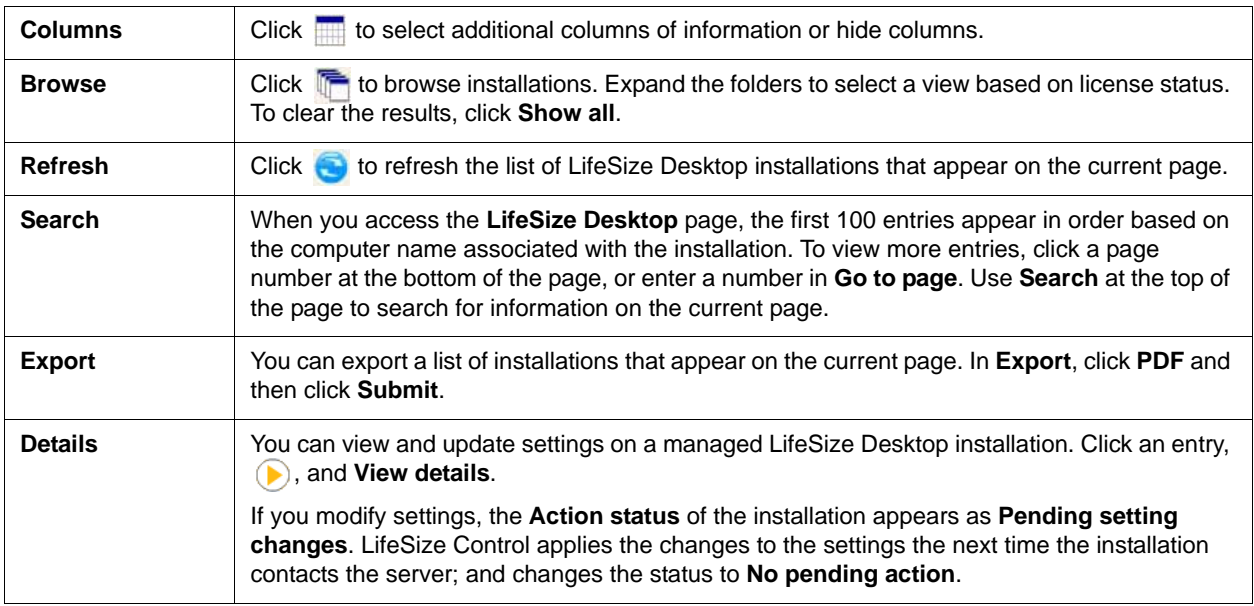

## **Creating a Template from an Installation**

Create a template that contains the configuration settings of a LifeSize Desktop installation, modify the template, and then apply it to other LifeSize Desktop installations. Use templates when you want to ensure that LifeSize Desktop installations are consistently configured across your organization.

Refer to [Creating and Editing Templates](#page-57-0) for information about creating a template from the **Templates** page. Follow these steps to create a template from the **LifeSize Desktop** page:

- **1.** Click the installation entry.
- **2.** Click **a** and **Create template from device.**
- **3.** In **Select device**, select the installation from which you wish to create the template.
- **4.** In **Template name**, enter a name for the template.
- **5.** Click **OK**.
- **6.** In the **View Template** dialog box, select the configuration settings that you wish to include in the template. Configure each selected setting.
- **7.** Click **Save**. The template appears on the **Templates** page.
	- **NOTE** You can edit a LifeSize Desktop template from the **Templates** page. Refer to [Creating and Editing Templates.](#page-57-0)

#### **Applying a Template to an Installation**

Apply a template to one or more LifeSize Desktop installations from the **LifeSize Desktop** page or the **Templates** page. For information about applying templates from the **Templates** page, refer to [Applying a](#page-57-1)  [Template.](#page-57-1)

**1.** On the **LifeSize Desktop** page, click the installations to which you wish to apply the template.

**NOTE** Use the Shift or Ctrl keys to select multiple installations.

- **2.** Click **a** and **Apply template.**
- **3.** In the **Apply template** dialog box, select the name of the template you wish to apply.
- **4.** Click **OK**.

The **Action status** for the installation changes to **Pending template application**. LifeSize Control applies the template and changes the **Action status** to **No pending action** when the installation synchronizes with the server.

**5.** Check for template application errors in the **View operation history** dialog box. Refer to [Viewing](#page-63-0)  [Operation History.](#page-63-0)

# <span id="page-63-1"></span>**LifeSize Transit Account Provisioning for LifeSize Desktop**

Add LifeSize Transit accounts to LifeSize Desktop installations as follows:

- **1.** On the **LifeSize Desktop** page, in **Actions**, select **LifeSize Desktop provisioning** and then click **Submit**.
- **2.** Select one or multiple (use Ctrl or Shift) installations and click **Provision selected**; or click **Provision all**.

The LifeSize Desktop firewall settings reflect the LifeSize Transit Server configuration.

To view settings for the LifeSize Desktop installation, click an entry, (b), and **View details**. Click **Communications : Firewall** to show the LifeSize Transit Server settings.

*Active Directory only*: If you use Active Directory for user authentication, you can use the same procedure to preprovision LifeSize Desktop installations that have not yet registered with LifeSize Control.

# <span id="page-63-0"></span>**Viewing Operation History**

To view a log that shows the operations performed on one or more managed LifeSize Desktop installations, click an entry,  $\odot$ , and **View operation history**. The name of the operation and the date and time that each operation was performed appear in the **View operation history** dialog box along with data, if available.

Use the date fields and **Operation type** to search for operations by type and date range and then click **Submit**.

Use **Export** to select a format in which to export the log, either CSV or PDF, and then click **Submit**.

## **Adding LifeSize Desktop to Directory Device Groups**

Add a LifeSize Desktop to a device group that you create on the **Devices** page for browsing the corporate directory hierarchically. Refer to Creating a Directory Group. After you create the group, complete the following steps on the **LifeSize Desktop** page to add installations to the group:

- **1.** Select one or multiple (use Ctrl or Shift) installations that you wish to add to the device group.
- **2.** Click **a** and **Manage groups**.
- **3.** In the **Manage groups** dialog box, select the group.
- **4.** Click the folder in which to add the installations.
- **5.** Select the installation entries to add to the folder.

When LifeSize Control manages a LifeSize Desktop installation, it populates the LDAP settings and the Global Directory in the installation. The user sees all managed LifeSize Desktop installations and other managed devices that appear in the directory.

**NOTE** A managed device must be registered to a SIP registrar to appear in the Global Directory of a managed LifeSize Desktop.

## **Managing LifeSize Desktop Installations**

LifeSize Control automatically manages a LifeSize Desktop installation when the installation is configured to enable LifeSize Control to manage it.

You can configure LifeSize Control to keep an installation in its database but not manage it. On the **LifeSize Desktop** page, click an entry,  $\bigcirc$ , and **Unmanage**. The **Action status** for the installation changes to **Pending Unmanage**. When the installation next contacts the LifeSize Control server, the unmanage action is applied and the status changes to **Unmanaged**.

You can return an unmanaged LifeSize Desktop installation to a managed, up to date status by clicking the entry,  $\odot$ , and **Manage**. The action status for the installation changes to **Pending Manage**. When the installation next contacts the LifeSize Control server, the manage action is applied and the status changes to **No pending action**.

#### **License Keys**

To activate a license key for a managed LifeSize Desktop installation, on the **LifeSize Desktop** page, click an entry, , and **Activate license**. The action status for the installation changes to **Pending License Activation**. When the installation next contacts the LifeSize Control server, the license activation is applied and the status changes to **No pending action**.

To de-activate a license key for a managed LifeSize Desktop installation, click an entry,  $\bigcirc$ , and **De-Activate license**. The action status for the installation changes to **Pending License De-activation**. When the installation next contacts the LifeSize Control server, the de-activation is applied and the status changes to **No pending action**.

### **Changing the Password**

Change the password to restrict LifeSize Desktop users from accessing Administration settings in their LifeSize Desktop installation. Click the installation, (b), and **Change password**. The action status for the installation changes to **Pending Change Password**. When the installation next contacts the LifeSize Control server, the license activation is applied and the status changes to **No pending action**.

## **Deleting a LifeSize Desktop Installation**

Deleting a LifeSize Desktop installation removes all records of the installation from the LifeSize Control database. Use this feature, for example, when an installation has been removed from a machine and you wish to stop managing it in LifeSize Control. Click the installation entry, (b), and Delete.

# **Managing Infrastructure Devices**

This section includes the following topics:

- [LifeSize Transit Account Provisioning](#page-66-0)
- [Setting LifeSize Transit Client Affinity to LifeSize Transit Server](#page-69-1)
- **[Tunnel View](#page-70-1)**
- [Registering a Device to a Gatekeeper](#page-70-0)

### <span id="page-66-0"></span>**LifeSize Transit Account Provisioning**

**NOTE** Before provisioning NAT and firewall traversal accounts in LifeSize Control, review configuration requirements for LifeSize Transit in the *LifeSize Transit Deployment Guide*.

LifeSize Control can manage the LifeSize Transit environment to automatically or manually provision NAT and firewall traversal accounts for your managed LifeSize video systems. Use a separate process to provision LifeSize Desktop. Read more at [LifeSize Transit Account Provisioning for LifeSize Desktop](#page-63-1).

**NOTE** LifeSize Transit account provisioning supports LifeSize devices only.

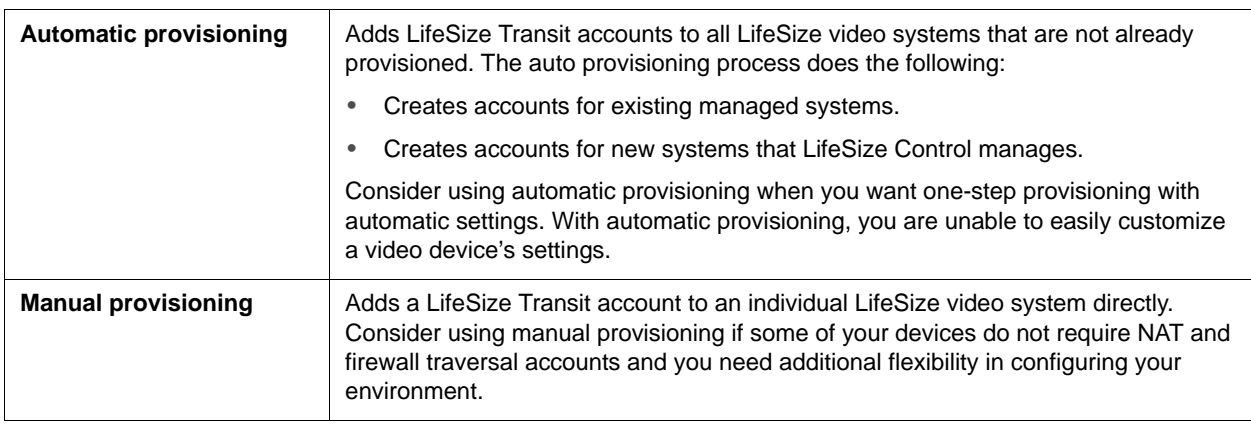

LifeSize Control supports the following provisioning options:

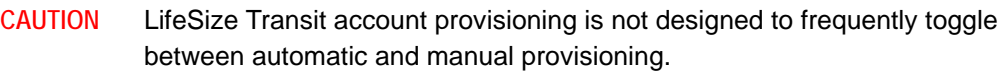

Configure NAT and firewall settings on managed LifeSize devices through LifeSize Control when the following requirements are met:

- LifeSize Control must manage the LifeSize video systems and LifeSize Transit.
- All video systems must have network visibility to LifeSize Transit Server.

#### **Setup Types**

Three network configurations are available. For each, LifeSize Control completes the following steps for each video system:

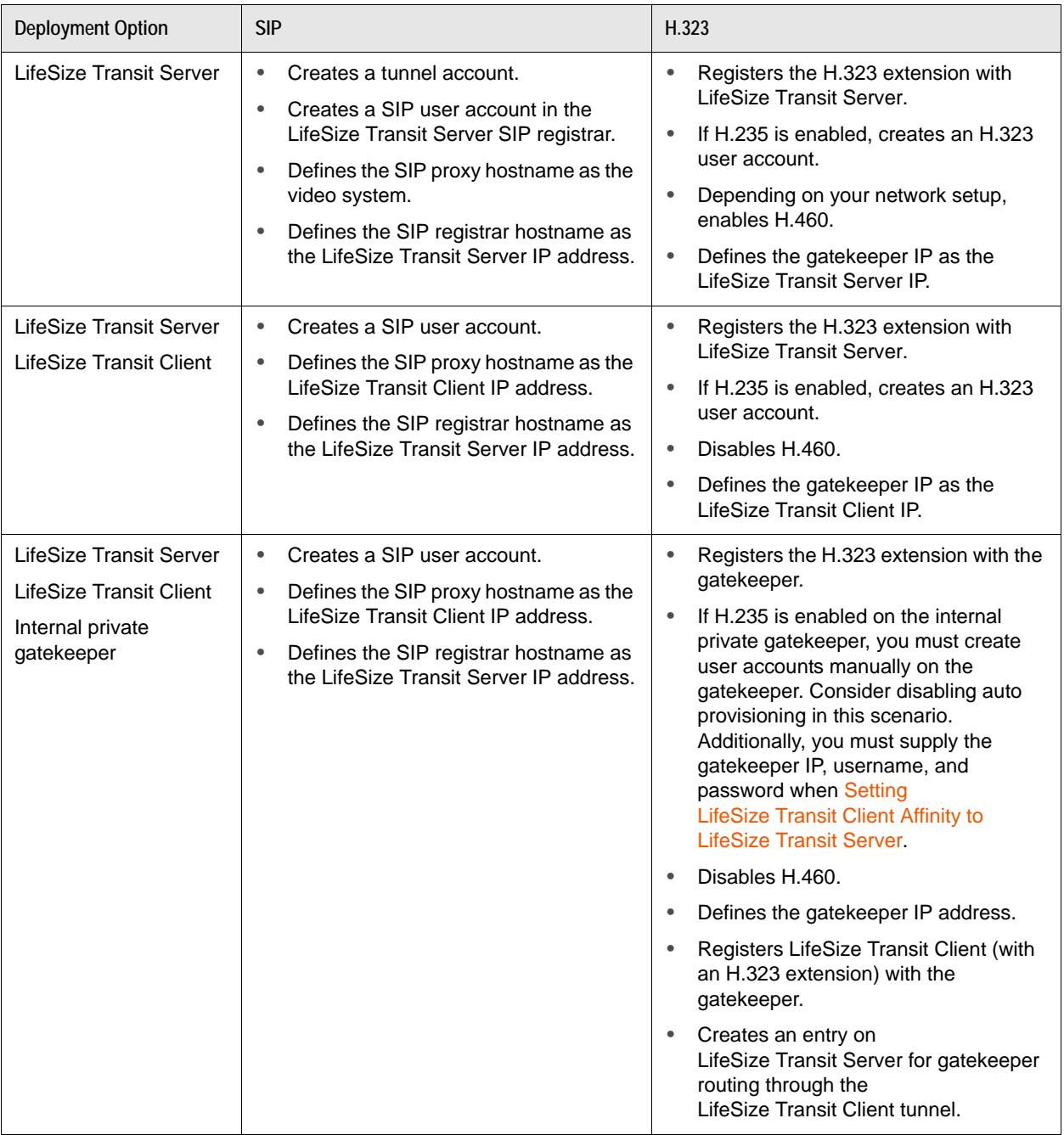

#### <span id="page-68-0"></span>**Configuring NAT and Firewall Settings**

Use the **Network management** dialog box to configure NAT and firewall settings. On the **Devices** page in **Actions**, select **Network management** and then click **Submit**.

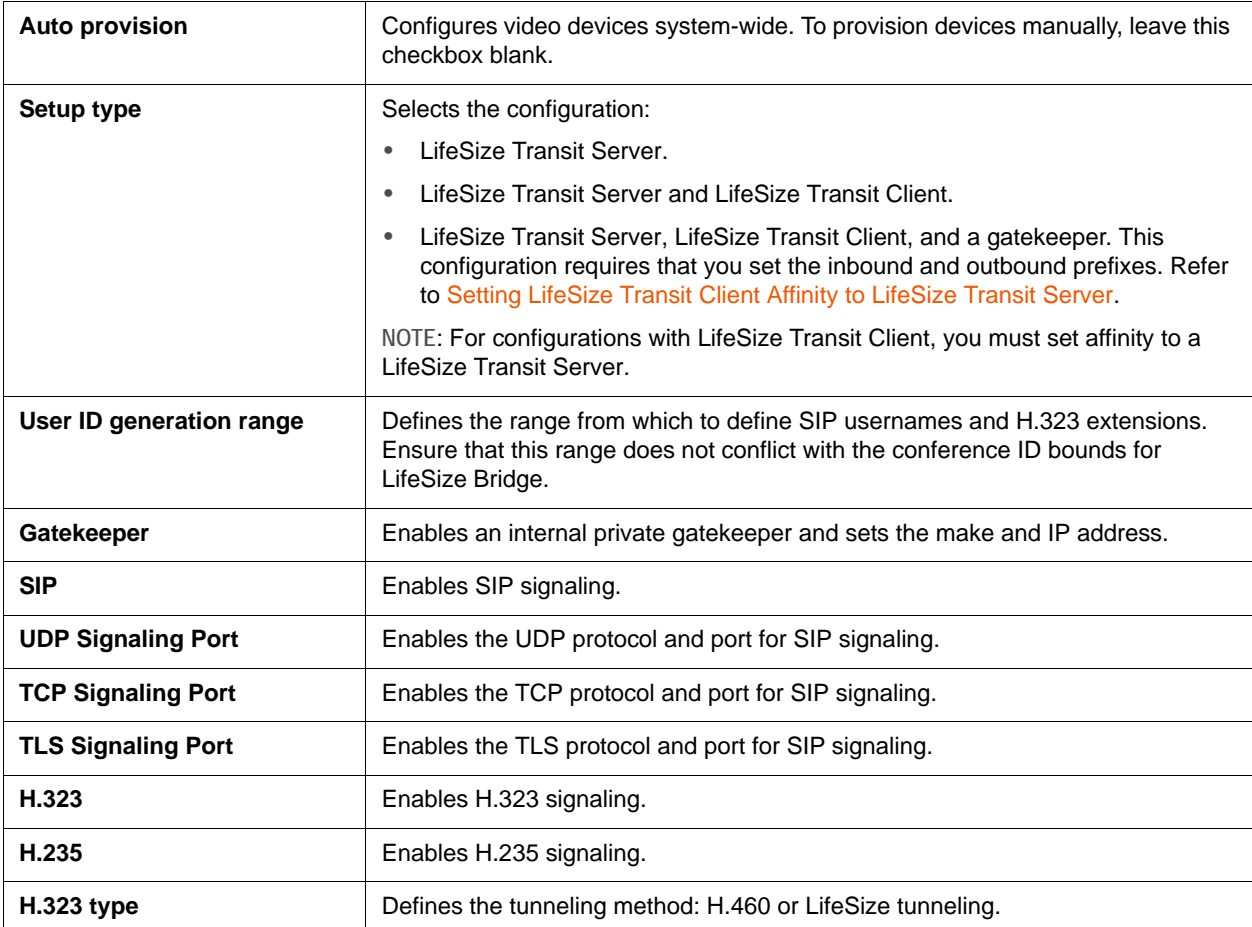

#### **Automatically Provisioning Devices**

- **1.** On the **Devices** page in **Actions**, select **Network management** and then click **Submit**.
- **2.** From the **Network management** dialog box, configure the NAT and firewall settings for the network. Review settings at [Configuring NAT and Firewall Settings.](#page-68-0)
- **3.** Select **Auto provision**.
- **4.** Click **Save**.

Provisioning over 30 devices may take 10 minutes or longer.

**CAUTION** If a device is already provisioned and registered to LifeSize Transit, enabling automatic provisioning creates new accounts on the devices, effectively changing your firewall traversal network.

<span id="page-69-0"></span>**Provisioning a Video Device Manually**

- **1.** On the **Devices** page in **Actions**, select **Network management** and then click **Submit**.
- **2.** From the **Network management** dialog box, configure the network firewall and NAT settings. Review settings at [Configuring NAT and Firewall Settings](#page-68-0).
- **3.** Ensure that **Auto provision** is not selected.
- **4.** Click **Save**.
- **5.** On the **Devices** page, locate the entry for the video system and click  $(\epsilon)$ , **Configuration**, and **Set provisioning**.
- **6.** Define the following settings:

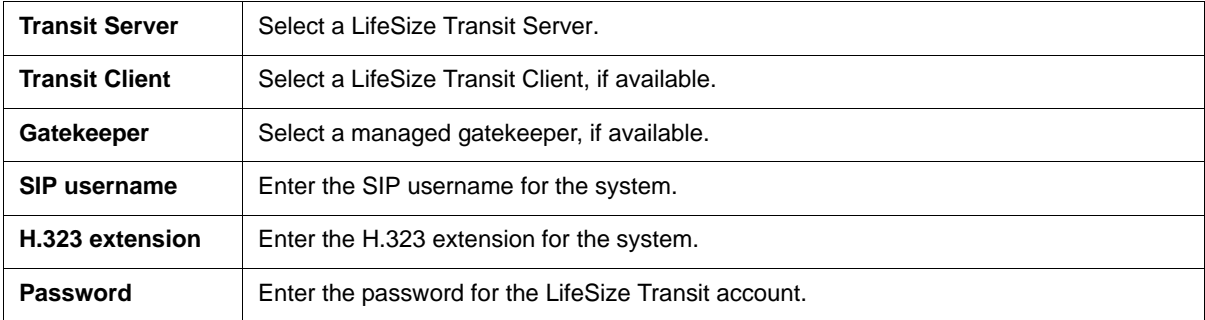

**7.** Click **Set Provisioning**.

**NOTE** Changing device settings through manual provisioning overrides settings configured through automatic provisioning.

<span id="page-69-1"></span>**Setting LifeSize Transit Client Affinity to LifeSize Transit Server** 

If LifeSize Control manages a LifeSize Transit Server with one or more instances of LifeSize Transit Client, you must associate each LifeSize Transit Client with a LifeSize Transit Server. LifeSize Transit Client serves as a SIP and H.323 proxy for calls with LifeSize Transit Server and establishes a tunneled connection to LifeSize Transit Server.

- **1.** On the **Devices** page, use the **Browse** window to list all managed devices.
- **2.** For the LifeSize Transit Client, click **in** the **Tools** column.

NOTE If this icon does not appear, click **and ensure that Set Transit Server affinity** is selected in the **Tools** section.

**3.** Define the following settings:

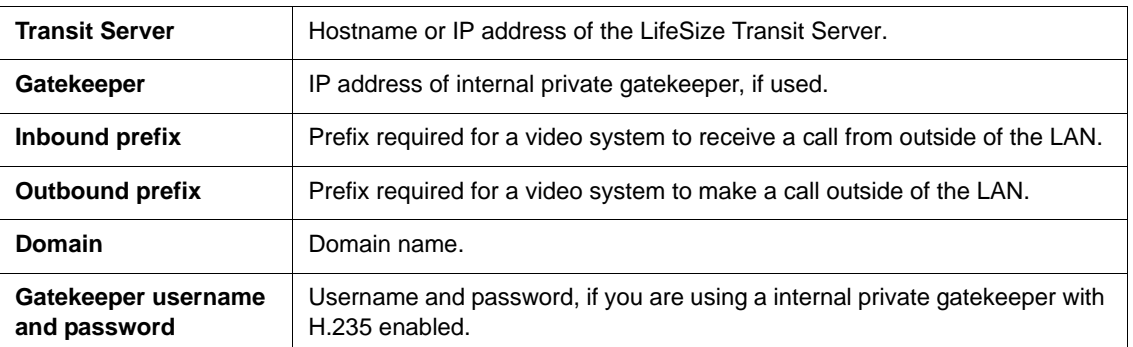

#### **4.** Click **Set Transit Server affinity**.

#### <span id="page-70-1"></span>**Tunnel View**

When you manage LifeSize Transit with LifeSize Control, you can show the following tunnel information:

- Video systems registered to LifeSize Transit Server and LifeSize Transit Client.
- Details about tunneled calls: number, source, destination, duration, call path, and call type (communications protocol).

To show tunnel information, in **Actions**, select **Tunnel view** and then click **Submit**.

With an active call, click the call detail entry to show the call path.

#### <span id="page-70-0"></span>**Registering a Device to a Gatekeeper**

**NOTE** Use this procedure only if your LifeSize Control does not manage LifeSize Transit.

Register a managed device that supports the H.323 protocol to a managed gatekeeper as follows:

- **1.** On the **Devices** page, use the **Browse** window to list all managed devices.
- **2.** Locate the entry for the device and click  $\otimes$  in the **Tools** column.

NOTE If this icon does not appear, click and ensure that **Register with gatekeeper** is selected in the **Tools** section.

**3.** In the **Register with gatekeeper** dialog box, the **Gatekeeper** option is selected by default. In **Select the gatekeeper**, select a managed gatekeeper.

**4.** Click **Register**. The register with gatekeeper icon in the device entry changes to indicate that the device is registered to a gatekeeper.

NOTE Unregister a device by clicking  $\mathcal{L}_1$  and **Unregister**.
# <span id="page-72-0"></span>**Managing User Accounts**

LifeSize Control supports multiple users and controls their access to functionality with roles. A role identifies the tasks that users assigned to the role are authorized to perform. Each user account is associated with one of the following predefined roles.

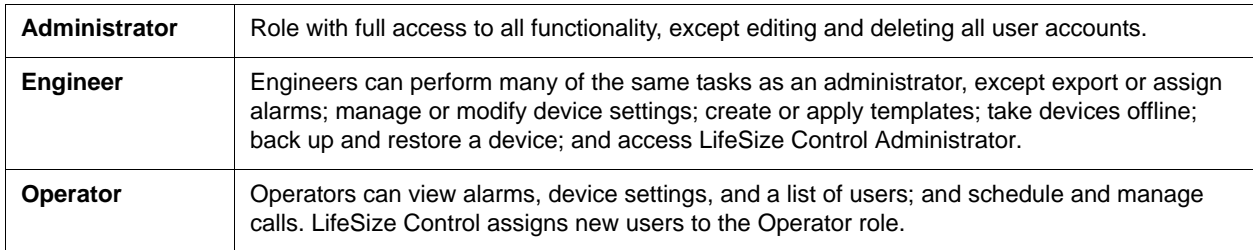

You cannot edit or delete the three predefined roles. Read more about access to specific functionality for each of these roles at [User Role Access.](#page-106-0)

**NOTE** The superuser created during LifeSize Control installation can edit and delete all user accounts, including administrators. Read more at [User Authentication](#page-12-0).

In LifeSize Control Administrator, administrators can create additional custom roles and choose which page-level tasks a custom role can be authorized to perform. From the **Devices** page, an administrator can then assign device-level tasks to custom roles by grouping devices into folders, selecting a custom role to assign to the folder, and then choosing the tasks that the custom role is authorized to perform on devices in that folder. For more information about creating custom roles, refer to [Role Management Settings](#page-102-0). For more information about choosing device-level tasks for a custom role, refer to [Managing Device](#page-52-0)  [Permissions Groups for Custom Roles.](#page-52-0)

**NOTE** Users of a third party scheduler can affect scheduling of calls. With Microsoft Exchange Server integrated, users can add external devices to LifeSize Control without having a LifeSize Control user account. Refer to [Integrating a Third Party Scheduler.](#page-23-0)

## **Adding a User Account**

Click on the navigation bar to manage user accounts. A list of defined registered users for LifeSize Control appears.

New users are automatically assigned the Operator role. Refer to [Modifying a User Account](#page-73-0) for details about changing roles.

LifeSize Control categorizes defined users for Windows-based authentication. Depending on the type of user authentication you chose when installing the application, different options for user management appear.

#### **Importing Users from Active Directory**

If you chose Active Directory for user authentication when you installed LifeSize Control, you can import Active Directory users by completing the following steps:

**1.** In **Actions**, choose **Import Active Directory users** and click **Submit**.

The **Import Active Directory users** dialog box lists the first 100 users.

- **2.** Import selected users in the list by clicking the names of the users you want to import. Use the **Search** box to search for a specific username and click **Submit**. You can also change any user account information (such as name, role, location, email, or contact number) by clicking **Next** after selecting the user and before completing the import.
- **3.** Click **Import Selected** or click **Import all** to import all users that appear in the dialog box.

**NOTE** If you are using Active Directory for user authentication, you must change user passwords outside of LifeSize Control.

#### **Adding Users from ADAM**

If you chose ADAM for user authentication when you installed LifeSize Control, you can add new users as follows:

- **1.** In **Actions**, choose **Add new user**, and then click **Submit**.
- **2.** Enter information in all required fields. A red star appears next to a field that is required.

**NOTE** Passwords for ADAM or AD LDS users are case-sensitive.

**3.** Click **Save**.

#### <span id="page-73-0"></span>**Modifying a User Account**

Only the superuser that you specified for logging in to LifeSize Control when you installed the product can modify another user's account. Other administrators, engineers, and operators can modify their own accounts except their login name or user role. To modify an existing user account, follow these steps:

- **1.** Click **b** to access the User Management page.
- **2.** Double-click the entry; or click the entry,  $\circledbullet$ , and **Modify User**.
- **3.** In the **Modify user** dialog box, update the fields you wish to change. Only the superuser specified during installation can assign a different role to the user in this step. Refer to [Managing User Accounts](#page-72-0).
- **4.** Click **Save**.

## **Deleting a User Account**

Only the superuser that you specified for logging in to LifeSize Control when you installed the product can delete a user account.

- **1.** Click **a** to access the **User Management** page.
- **2.** Double-click the entry; or click **a** and **Delete User**.
- **3.** Click **Yes** to confirm the deletion.

# **Section 3: Scheduling Events**

Click **the on the navigation bar to access the Events** page, where you can schedule calls and other device events in the **Actions** list.

| Event                        | Actions list command    | Read more                                        |
|------------------------------|-------------------------|--------------------------------------------------|
| Calls                        | Schedule Call           | <b>Scheduling Conferences</b>                    |
| Device software<br>upgrade   | Schedule Upgrade        | Scheduling a Device Software Upgrade             |
| <b>Template applications</b> | Schedule Template       | Scheduling Template Applications and Comparisons |
| Taking a device offline      | Schedule device offline | Scheduling Offline Time for a Device             |

**NOTE** You can also schedule a call, an upgrade, or taking a device offline from the **Devices** page: click the device entry, **D**, Events, and choose the option.

With an integrated third party scheduler, users can schedule video or voice calls in LifeSize Control with the third party scheduling application. Read more at [Scheduling Conferences in Microsoft Outlook](#page-86-0) and [Scheduling Conferences in Google Calendar.](#page-90-0)

Choose an option in the **Display** list to view a list of events and do the following:

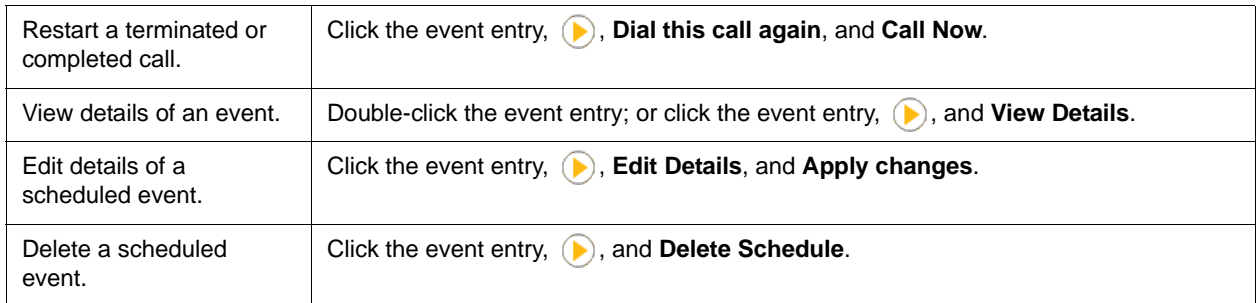

Icons for calls, devices, templates, or upgrades appear in the **Status** column. The following event icons can appear in the **Type** column to indicate additional details about an event:

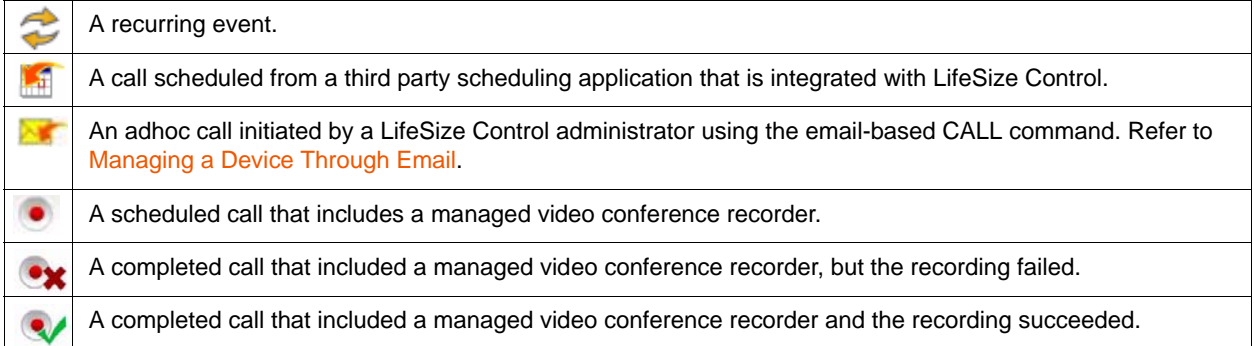

# <span id="page-76-0"></span>**Scheduling Conferences**

Schedule and manage conferences in LifeSize Control or from a third party scheduler:

- [Scheduling a Conference in LifeSize Control](#page-76-1)
- [Scheduling Conferences in Microsoft Outlook](#page-86-0)
- [Scheduling Conferences in Google Calendar](#page-90-0)
- [Adding a Device to a Scheduled Conference](#page-78-0)
- [Modifying Scheduled Conferences](#page-79-0)
- [Using Cascading MCUs](#page-79-1)
- [Viewing a Call in Progress](#page-80-0)
- [On Demand Conferences in LifeSize Bridge](#page-81-0)
- [Port Use](#page-82-0)

Calls that are successfully scheduled appear on the **Events** page when you show all scheduled events or scheduled calls. In the **Display** list, select **All scheduled events** or **All scheduled calls**.

Calls involving managed devices that were not scheduled through LifeSize Control or an integrated third party scheduler appear on the **Events** page with the event name **Adhoc Conference**. LifeSize Control captures statistics for adhoc conferences for reporting purposes.

## <span id="page-76-1"></span>**Scheduling a Conference in LifeSize Control**

- **1.** Click **in** on the navigation bar to access the **Events** page.
- **2.** In **Actions**, choose **Schedule Call** and then click **Submit**.
- **3.** Enter the details for the call:
	- **a.** Enter a name for the conference so you can identify it in a list of events on the **Events** page.
	- **b.** Choose the reservation type:
		- Choose **Auto Launch** to automatically start the call at the scheduled time.
		- Choose **Reservation Only** to reserve devices for the call, but requires the call to be manually dialed. When reserved, you cannot schedule devices for maintenance or other purposes.
	- **c.** Select the start and end date and time.
	- **d.** Select **Auto disconnect** to end the call automatically when its scheduled time ends.
	- **e.** Select **Alert before termination** to alert participants to the end of the call 5 minutes before the call is ended.
- **4.** Add participants to the call:
	- **a.** Click **Add Device** to show a list of managed devices.
	- **b.** Add a displayed device by clicking it and clicking the **Add** button or by double-clicking the device. You can select multiple devices with the Ctrl or Shift keys. If you add more than two devices, LifeSize Control automatically selects the first multipoint-capable device added as the host. If you add more devices to the call than the device currently hosting the call can handle, LifeSize Control automatically reconfigures the call with a more capable host. You can also change hosts by dragging and dropping a participating device on the device currently selected as the host.
	- **c.** To add an external device that is not available for selection in the **Add Device** dialog box, click **Add External Device**. Specify the protocol to use to connect to the device, enter the IP address or number to use to dial the device, and click  $\bigodot$ .
	- **d.** To record this call by including a managed video recorder, select **Record this call**. If you select a LifeSize Video Center, **Recording key** appears. The default key entered in LifeSize Control appears, if recorder affinity was assigned. If you enter a different key, it must be a valid key in the selected LifeSize Video Center. Read more at [Recorder Affinity](#page-44-0).

**NOTE** If you are scheduling a call by clicking a video recorder from the **Devices** page, **Record this call** is automatically selected.

- **e.** Click **Add MCU** to add an MCU to the call. If none of the devices that you added to the schedule is capable of hosting the call and you do not add an MCU, a message prompts you to add an MCU to facilitate the call. MCU options include:
	- **Conference ID**. Enter a conference ID or leave blank. If you added LifeSize Bridge as MCU, click to select an on demand conference associated with the LifeSize Bridge. Read about how LifeSize Control reserves ports at [Port Use](#page-82-0).
	- **PIN**. Manually enter a PIN (up to 10 characters) for the call or click **the automatically** generate a 5-digit PIN.
	- **NOTE** Unscheduled conferences that use a PIN do not show the PIN in the **Schedule call** dialog box when you view the call details from the **Events** page.
	- **Cascading MCUs**. Refer to [Using Cascading MCUs.](#page-79-1)
	- **NOTE** Calls scheduled through LifeSize Control that include LifeSize Bridge do not appear in the LifeSize Bridge Utility; calls scheduled through the LifeSize Bridge Utility do appear on the LifeSize Control **Events** page.
- **f.** Change the following call settings for a device added to the schedule by clicking the device entry in **Selected Devices and then (C):** 
	- Call Type (protocol)
- Bandwidth (**Auto** or choose a bandwidth from the list)
- Direction of the call (incoming or outgoing)
- Gateway (if applicable)
- Mute on connect
- Do not disturb (if applicable)
- *LifeSize Bridge only*: Reserved ports (**Auto** or choose a number from the list). **Auto** reserves the minimum number of ports required for scheduling the call. Read more at [Port Use](#page-82-0).

**NOTE** If your LifeSize Bridge supports expanding the conference to accommodate additional participants, set **Reserved ports** to **16** to activate this feature.

LifeSize Bridge only: Click **that is a click that call layout.** Lock the layout for the individual participant from the video device entry; or for all participants from the LifeSize Bridge entry.

- **g.** The name and IP address of each managed participant that appears in **Selected Devices** is a link. Clicking the link opens the **Device details** page for that device to enable you to change configuration settings for that device. Read more at [Device Details](#page-40-0). LifeSize Control automatically updates the call to reflect or adjust to any changes that you make to device settings that affect the call you are scheduling or editing (for example, changes to the protocols used in the call or the system names). Changes to MCU affinity from the **Device details** page do not affect the call.
- **5.** Click **Recurrence** to set up a regularly occurring conference.

**NOTE** In an installation that uses ADAM for user authentication, you cannot schedule calls to recur beyond six months.

- **6.** Click **Call Now** to begin the call immediately or **Schedule Call** to begin the call at the specified time. If the call is not configured properly, an error message prompts you to configure the call. Click **Configure** for LifeSize Control to choose a valid configuration for the call.
	- **NOTE** You may encounter a configuration error that requires your intervention. For example, if one of the devices is set to a communication protocol that is incompatible with the protocol settings for other devices in the call,  $\Box$ appears. Mouse over the icon to view descriptive text.

#### <span id="page-78-0"></span>**Adding a Device to a Scheduled Conference**

- **1.** Click **th** to access the **Events** page.
- **2.** In the **Display** list, select **All scheduled events** or **All scheduled calls**.

**3.** Click the event entry,  $\left(\right)$ , and **Edit Details**.

**NOTE** If the conference is recurrent, **Edit Details** appears as **Edit Details - this occurrence** or **Edit Details - this series**.

- **4.** Click **Add device**.
- **5.** Select a device from the list and click **Add** or double-click the device.
- **6.** Close the **Add device** window.
- **7.** Click **Apply changes**.

#### <span id="page-79-0"></span>**Modifying Scheduled Conferences**

- **1.** Click to access the **Events** page.
- **2.** In the **Display** list, click **All scheduled events**.
- **3.** Click the event entry,  $\bigcirc$ , and **Edit Details**.

If the event is a recurring event, click **Edit details for this instance** or **Edit details for this series**.

In the **Schedule Call** dialog box, you can change the type, bandwidth, and direction of a call, remove a participant from the call, alter the date or time, or select a new device to add to the call. You cannot modify events scheduled from an integrated third party scheduler in LifeSize Control, except to add an MCU to a call or to change settings of the scheduled devices.

**4.** Click **Apply Changes**.

To delete a scheduled conference, click the event entry,  $\bigcirc$ , and **Delete Schedule**.

**NOTE** If LifeSize Control is integrated with a third party scheduler, you cannot delete a call scheduled through that application.

#### <span id="page-79-1"></span>**Using Cascading MCUs**

Use cascading MCUs to connect calls between two groups of participants. Each groups' communication is channeled through one MCU, and the MCUs pass the bundled communication between each other, greatly reducing the bandwidth needed for the groups to communicate with each other.

Consider the following example: Eight participants on a network in Japan want to conference with a group of seven participants on a network in Europe. You schedule the 15 participants in a conference along with two MCUs, one that serves the users in Japan, and one that serves the users in Europe. You then drag one of the MCUs (which becomes subservient) and drop it onto the icon for the other (which becomes the master). For this example to work, the MCUs need to know to which participants to connect. You do this by giving the devices affinity to an MCU.

**NOTE** If you created a PIN to use for the call when adding one or more MCUs, the same PIN is used for all cascaded MCUs.

Assign MCU affinity to a device from the **Devices** page or the **Device details** page of a device. Refer to [MCU Affinity](#page-43-0).

**NOTE** If you integrated a third party scheduling application, users cannot schedule a cascading MCU call from that application.

Use cascading MCUs in calls scheduled from third party scheduling applications by editing the call details from the **Events** page in LifeSize Control. If you update a call scheduled from a third party scheduling application by adding cascading MCUs from the **Events** page, LifeSize Control sends an email to the meeting organizer describing the changes, provided you allow sending email notifications to meeting organizers. For more information about allowing email notifications to be sent to meeting organizers, refer to [Mail Integration Settings](#page-103-0).

## <span id="page-80-0"></span>**Viewing a Call in Progress**

- **1.** From LifeSize Control Dashboard, do one of the following:
	- Under **Calls**, click **Currently in progress**.
	- Click to access the **Events** page. In the **Display** list, select **Calls in progress**.
- **2.** Click a call, **A**, and **Add or remove participants**.

Each participant in the call appears with a series of icons and, for LifeSize, LG, and Avaya video systems, a snapshot from its camera. Mouse over the icons to learn what each does. With these icons you can do the following:

- View a calendar of this device's future conferences.
- Hang up or reconnect to the call. You can also hang up a call from the **Events** page by clicking the call,  $\left(\right)$ , and **Hang up call**.
- Open call statistics.

You can also view call statistics during a call from the following:

- The **Devices** page by clicking a device in a call, **A**, **Events**, and **Show call statistics**.
- The **Events** page by clicking a call in progress,  $\left(\right)$ , and **Show call statistics**.
- Open a call statistics report.
- Mute the device.
- Enable or disable the Do Not Disturb feature on the device (LifeSize, Avaya, and LG devices only).
- Control the volume on the device (LifeSize, Avaya, and LG devices only).

# <span id="page-81-0"></span>**On Demand Conferences in LifeSize Bridge**

An on demand conference is a virtual conference hosted by LifeSize Bridge. On demand conferences are not scheduled in advance; do not have a scheduled start time; and are always live. If requested ports are available when the first participant attempts to join, the on demand conference begins.

**NOTE** On demand conferences created in LifeSize Control appear in the LifeSize Bridge Utility also.

#### **Managing All On Demand Conferences**

- **1.** Click **o** on the navigation bar to access the **Devices** page.
- **2.** In **Actions**, select **On demand conferences** and then click **Submit**.
- **3.** A list of all on demand conferences appears.
- **4.** Use the following tools to manage on demand conferences:

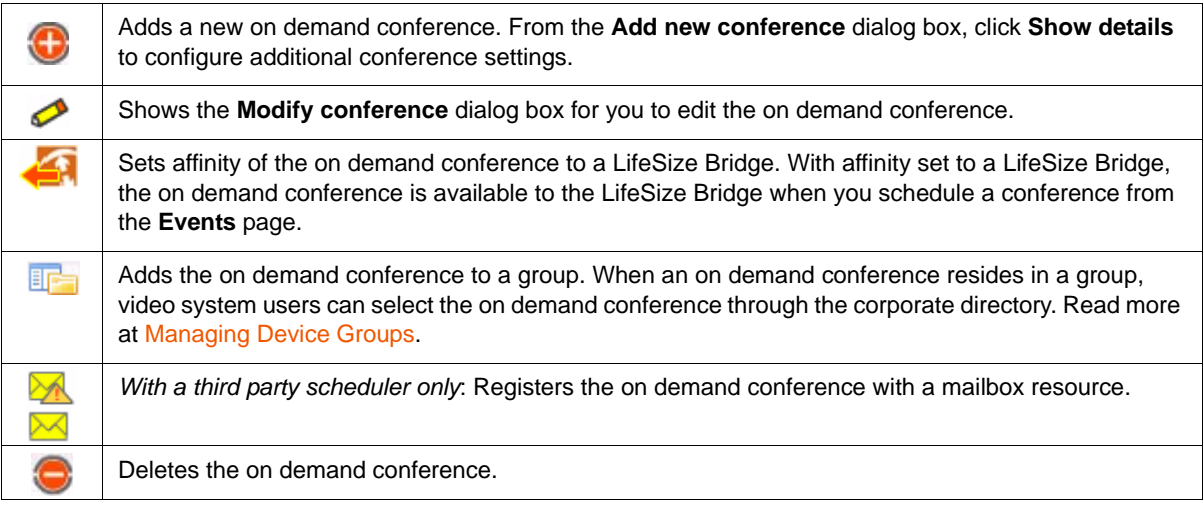

**5.** Select **Publish to directory** to make the conference available to the corporate directory.

**NOTE** If a scheduled conference uses an on demand conference's ID, you cannot change the affinity or delete the on demand conference.

## **Managing On Demand Conferences for a LifeSize Bridge**

- **1.** From the **Devices** page, select the LifeSize Bridge entry and click  $\left(\right)$ .
- **2.** Point to **Configuration** and then click **On demand conferences**.

On demand conferences with affinity set to the LifeSize Bridge appear.

- **3.** *With a third party scheduler only:* Click the on demand conference entry and  $\mathbb{R}$ . The **Register with mailbox** dialog box appears.
- **4.** Enter the mailbox resource you created for the conference and click **Register**.

The yellow envelope icon changes from  $\mathbb{M}$  to  $\mathbb{M}$ .

# <span id="page-82-0"></span>**Port Use**

The number of ports LifeSize Control reserves for a call hosted by LifeSize Bridge depends on the scheduling method and the conference type.

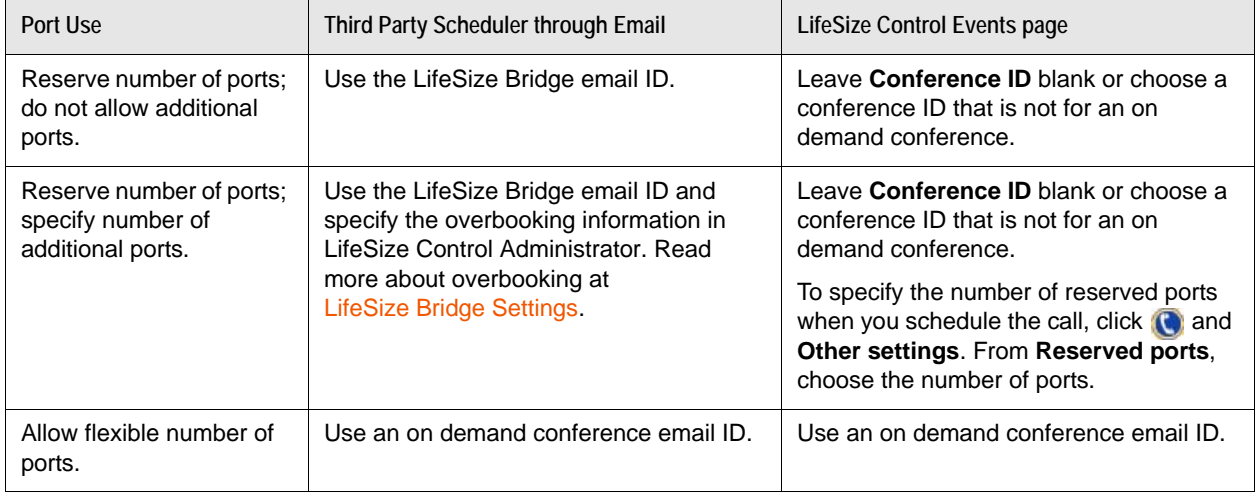

If you schedule a conference through a third party scheduler and include mail IDs for both a LifeSize Bridge and an on demand conference, LifeSize Control uses the on demand conference.

# <span id="page-83-0"></span>**Scheduling Template Applications and Comparisons**

You can schedule the application of a template to a device, and make the template application recurrent. Alternatively, you can schedule comparisons of templates to the settings of a managed device or devices. LifeSize Control generates a report of the differences between the template and the settings on the devices and sends it to the email address or addresses you have set up as alert destinations either during installation or in the LifeSize Control Administrator [Email Settings](#page-98-0) page. You can also make these comparisons recurrent.

Complete the following steps to schedule template actions:

- **1.** Click to access the **Events** page.
- **2.** In **Actions**, choose **Schedule Template** and then click **Submit**.
- **3.** Enter the details for the template action.
	- **a.** Enter a name for the action.
	- **b.** Enter a start and end date and time.
	- **c.** Select the **Make**, **Model** and **Version**. If you select **common** for **Model**, the action only affects the settings that the devices share with the template.
	- **d.** Select the devices to which you want to apply or compare to the template.
	- **e.** In **Template name**, select the template.
	- **f.** In **Job Type**, select **Compare** or **Apply**.
	- **g.** Click **Recurrence** to set up a regularly occurring template action.
		- **NOTE** In an installation that uses ADAM for user authentication, you cannot schedule template events to recur beyond six months.

#### **h.** Click **Schedule**.

The event appears on the **Events** page.

## **Checking for Template Application Errors**

Errors during the application of a template do not abort the process but are instead collected and noted in the log. Follow these steps to check for errors during a template application:

- **1.** Access the **Templates** page.
- **2.** In **Actions**, select **View logs** and click **Submit**.

**Failed parameters** identifies parameters that were not updated correctly during the template application.

# <span id="page-84-0"></span>**Scheduling a Device Software Upgrade**

To schedule the application of one or more software upgrade packages to your devices, follow these steps:

- **1.** Click to access the **Events** page.
- **2.** In **Actions**, choose **Schedule Upgrade**.

**NOTE** You can also schedule an upgrade from the **Devices** page. Refer to [Device](#page-37-0)  [Management Overview.](#page-37-0)

**3.** Enter a name for the upgrade, the start and end time for the upgrade, and identify the device or devices you want to upgrade.

**NOTE** In an installation that uses ADAM for user authentication, you cannot schedule upgrades beyond six months.

- **4.** Choose a **Make** and **Model** of the device you want to upgrade.
- **5.** In **Select devices**, select the individual devices.
- **6.** In **Packages**, choose the package you wish to apply.
- **7.** To upgrade a device that requires a registration key, enter the key in **Register Key**.
- **8.** Click **Schedule** to schedule the upgrade or click **Apply Now** to start the upgrade immediately. If you choose **Schedule**, the event appears on the **Events** page as a scheduled event.

**NOTE** To delete a scheduled upgrade: in the **Display** list, select **All scheduled upgrades**, click the event,  $\bullet$ , and **Delete**.

#### **Viewing Upgrade Schedules**

You can view upgrade schedules by choosing **Scheduled Upgrades** in the **Display** list.

#### **Troubleshooting Partially Successful Upgrades**

If the status of a completed upgrade is **Partial success**, the event includes more than one device and only some of the devices upgraded successfully. Double-click the event to view the status of the upgrade for each device and identify which devices failed to upgrade.

# <span id="page-85-0"></span>**Scheduling Offline Time for a Device**

You can take a managed device (excluding gatekeepers and gateways) offline for a specified period of time so that LifeSize Control users (and those using an integrated third party scheduler) cannot use the device in any scheduled events or manage the device in LifeSize Control during that time period. This may be useful, for example, when you need to perform maintenance on a device for an extended period of time or isolate a device for dedicated use by a particular group of users.

If the device is scheduled to participate in another event during the offline time period, LifeSize Control does the following:

- Deletes the scheduled event (if the event depends on the device) or modifies the scheduled event by deleting the device from the event.
- Removes the entire subconference from the call if the event is a scheduled call in which the device is the host of a cascaded subconference or the only participant in a subconference.
- Sends the meeting organizer an email indicating that the device has been removed from the call if the call was scheduled through a third party scheduling application.

Follow these steps to take a managed device offline:

- **1.** Click **th** to access the **Events** page.
- **2.** In **Actions**, click **Schedule device offline** and then click **Submit**.

The **Schedule Offline for device** dialog box appears.

**NOTE** You can also access this dialog box from the **Devices** page: click a managed device, , **Events**, and **Take device offline**.

- **3.** Enter the following information for the event:
	- **a.** Name the event. This name identifies the event when it is listed on the **Events** page.
	- **b.** Ensure that **Selected device** shows the IP address and name of the device that you wish to take offline.
	- **c.** Select the date and time period to take the device offline.
	- **d.** Click **Schedule**.
	- **e.** If the device is already a participant in another scheduled event for that time period, LifeSize Control prompts you to review the list of conflicting events. Click **Yes** to review the list. The **Events** page lists the conflicting events. To clear the conflicts, you can modify the events by clicking an event entry, (b), and **Edit Details**.
- **4.** When you are finished viewing or modifying the conflicting events, click **Confirm** at the bottom of the **Events** page to delete or modify the conflicting events and create the offline event. The device offline event appears on the **Events** page as a scheduled event.

# <span id="page-86-0"></span>**Scheduling Conferences in Microsoft Outlook**

If you integrated Microsoft Exchange Server, Microsoft Outlook users in your organization can use a Microsoft Outlook meeting request to schedule conferences.

Meetings scheduled in Microsoft Outlook with managed audio or video systems appear as scheduled calls in LifeSize Control on the **Events** page. The icon appears in the **Type** column on the **Events** page to indicate an event that is scheduled from Microsoft Outlook. Calls scheduled through LifeSize Control also appear as events in Microsoft Outlook, thus preventing double booking.

When you schedule an upgrade or template comparison for a managed device in LifeSize Control, that information is shared with Microsoft Outlook and the device becomes unavailable for scheduling other events.

If none of the devices that the meeting organizer invites to the call is capable of hosting the call, LifeSize Control automatically adds an available MCU to the schedule and includes the device in the email confirmation that it sends to the meeting organizer.

Cascading MCUs are not available through Microsoft Outlook. If a meeting organizer in Microsoft Outlook includes more participating devices than the host device can connect to, or selects more than one MCU to participate in a call, LifeSize Control automatically includes only one MCU and makes the selection based on the MCU affinity of the participating devices, if assigned, or the MCU with the greatest number of ports. You can modify a meeting scheduled in LifeSize Control from Microsoft Outlook to include cascading MCUs only from the LifeSize Control **Schedule Call** dialog box.

By default, LifeSize Control automatically places a call scheduled through Microsoft Outlook. If a call fails, LifeSize Control sends an error email to the meeting organizer indicating that the call failed to launch. To enable the meeting organizer to convert the call to one that is placed manually by the participants, you must enable the feature described in [Specifying a Preferred Method of Participation.](#page-88-0)

**NOTE** Changes made in LifeSize Control (such as change of MCU, bandwidth, or type of call) to a meeting scheduled through Microsoft Outlook are overwritten by a meeting update that is subsequently sent from Microsoft Outlook.

#### **Scheduling a Conference**

- **1.** Create a meeting request in Microsoft Outlook.
- **2.** Add invitees to the request, including the mailboxes for the audio or video systems as required attendees.
	- **NOTE** Depending on how your administrator configured LifeSize Control, you may need to add the video or voice devices as separate invitees or just the conference rooms in which the devices reside. Read more at [Task 4: Choose](#page-24-0)  [a deployment option.](#page-24-0)

If a PIN is required for the call and LifeSize Control is configured to automatically generate a PIN for calls scheduled with an MCU from Microsoft Outlook, LifeSize Control sends the PIN to the meeting organizer in the confirmation email when the call is scheduled. You can modify the PIN only from LifeSize Control. LifeSize Control sends an email to the meeting organizer indicating the new PIN. For more information about configuring LifeSize Control to automatically generate a PIN for calls scheduled from Microsoft Outlook, refer to [Microsoft Exchange Server Settings](#page-104-0).

#### **Optional: Selecting an MCU**

Add an MCU to the meeting request in the same manner that you add other invitees. Only one MCU is allowed in a call scheduled from Microsoft Outlook. If you choose more than one, LifeSize Control selects an MCU for you and notifies you of the selection in the confirmation email that it sends when you schedule the call.

#### **Optional: Selecting an on demand conference**

Add an on demand conference to the meeting request in the same manner that you add other invitees. If you invite a LifeSize Bridge and an on demand conference, LifeSize Control uses the on demand conference settings.

#### **Optional: Selecting a Video Conference Recorder**

Add the video conference recorder invitee designated for this purpose by your administrator. LifeSize Control automatically selects which video conference recorder to add to the call.

**3.** Send the meeting request. LifeSize Control sends an email confirmation regarding the success or failure of the scheduling request. Devices with scheduling conflicts are excluded from the meeting and are noted in the confirmation email.

## **Updating a Meeting Request**

Observe the following rules if you need to update a meeting request:

- **Webmail for Microsoft Outlook 2003**. Do not delete all devices from a meeting originally scheduled through Microsoft Outlook. Doing so does not delete the scheduled call in LifeSize Control. Cancel the meeting instead of deleting all the participating devices if your intent is to cancel the meeting.
- **Microsoft Outlook 2007 and 2010**. Do not forward a meeting request to devices. Instead, add new devices to the meeting and send the update to all participants. If you forward a meeting request as a means to add devices to the scheduled call, LifeSize Control includes only the new devices in the scheduled call and removes all other devices.
- **Webmail for Microsoft Outlook 2007 and 2010**. When adding or deleting participants to a scheduled call, send the meeting update to all participants when prompted. The default option sends the update only to affected participants, which results in LifeSize Control deleting the original conference participants from the scheduled call.

## <span id="page-88-0"></span>**Specifying a Preferred Method of Participation**

If you integrated Microsoft Exchange Server, you can allow participants in video calls scheduled in LifeSize Control through Microsoft Outlook to specify an external video communications device through which they can be reached. By default, this feature is disabled. Consider enabling this feature if the following conditions exist in your environment:

- Invitees to video meetings in your organization are mobile but have access to video systems.
- You wish to allow invitees to video meetings who are external to your organization to include their video communications devices as scheduled participants in calls scheduled through LifeSize Control.

**NOTE** Support for specifying a preferred device is available only for video devices.

Enabling this feature also allows meeting organizers to convert a call from one that is placed automatically by LifeSize Control to one that participants place manually.

To enable this feature, select **Enable participants to select a preferred method of participation** on the **Microsoft Exchange Settings** page in LifeSize Control Administrator. Refer to [Microsoft Exchange](#page-104-0)  [Server Settings](#page-104-0).

LifeSize recommends that you use this feature in a test environment before deploying it in your organization. Enabling this feature allows a meeting invitee to add an external device to LifeSize Control's database without having a user account in LifeSize Control. LifeSize Control does not check the validity of the IP address of an external device that is added to a call through this mechanism.

**CAUTION** When the list of scheduled devices changes due to a reply from a human invitee to the email messages generated by this feature, all human invitees receive an email indicating the change.

When this feature is enabled and a meeting organizer schedules a video call in LifeSize Control through a meeting invitation in Microsoft Outlook, LifeSize Control sends a confirmation email to all participants. The email includes the conference details: the date and start time of the call, the call reservation type, and the IP addresses of the video devices that are scheduled to participate in the call. The email also includes instructions and commands that recipients can use in a reply to the email to do the following:

- Convert a call from one that is placed automatically by LifeSize Control to one that is placed manually by meeting participants. Only the meeting organizer can reply to the confirmation email with the command reservation-request in the body of the reply. By default, LifeSize Control automatically places a call scheduled through Microsoft Outlook unless it receives this command from the meeting organizer.
- Convert a call from one that is placed manually by meeting participants to one that is placed automatically by LifeSize Control. Only a meeting organizer can reply to the confirmation email with the command video-call in the body of the reply.
- Specify the IP address of an external video communications device through which the invitee wishes to participate in the scheduled call. A meeting invitee can reply to the confirmation email with the command call@*IPaddress*. LifeSize Control adds the device to the scheduled call and notifies the meeting organizer and all other invitees of the change. If LifeSize Control has no database entry for the device, it adds the device and its IP address to its database as an external device. If the device is already a scheduled participant in the call or a managed device, LifeSize Control ignores the command. For more information about external devices, refer to [Managing External Devices.](#page-41-0)
- Remove an external device that an invitee added to the call with the call@*IPaddress* command. A meeting invitee can reply to the confirmation email with the busy command to remove a device that the invitee added to the call in a previous reply to the confirmation email. LifeSize Control removes the external device from the scheduled call and sends an email to the meeting organizer and all other invitees of the change.

The confirmation email sent from LifeSize Control to participants who are not managed devices indicates the available commands and usage to the invitees. The following rules must be observed by invitees who wish to reply:

- The confirmation email includes a conference identifier in the body of the message. Invitees who reply must include this identifier in the reply.
- The reply must be plain text. Other text formats are not supported.

LifeSize Control returns an error or ignores the reply in these scenarios:

- The syntax is incorrect. The sender must reply to the original confirmation (not to the error email) with the proper syntax.
- The call is in progress.
- The user does not have permission to execute the command. LifeSize Control accepts the reservation-request and video-call commands from the meeting organizer only and ignores a reply that includes either of these commands if the reply is from any other invitee.

The emails that LifeSize Control sends to the meeting organizer and to invitees are available on the **Microsoft Exchange Settings** page in LifeSize Control Administrator in the **Email Customization** section. The email identifiers are **Exchange - Schedule created successfully - message to organizer (1)** and **Exchange - Schedule created successfully - message to Invitees (1)**. Refer to [Microsoft](#page-104-0)  [Exchange Server Settings.](#page-104-0)

# <span id="page-90-0"></span>**Scheduling Conferences in Google Calendar**

If you integrated Google Apps, Google Apps Calendar users in your organization can schedule video and voice conferences with a Google Apps Calendar event invitation. The icon appears in the **Type** column on the **Events** page to indicate an event that is scheduled from Google Apps Calendar. Calls scheduled through LifeSize Control also appear as events in Google Apps Calendar for each resource, preventing double booking.

When you schedule an upgrade or template comparison for a managed device in LifeSize Control, that information is shared with Google Apps Calendar, and the device becomes unavailable for scheduling other events.

If none of the devices that the meeting organizer invites to the call is capable of hosting the call, LifeSize Control automatically adds an available MCU to the schedule and includes the device in the email confirmation that it sends to the event organizer.

Cascading MCUs are not available through Google Apps Calendar. If an event organizer in Google Apps Calendar includes more participating devices than the host device can connect to, or selects more than one MCU to participate in a call, LifeSize Control automatically includes only one MCU and makes the selection based on the MCU affinity of the participating devices, if assigned, or the MCU with the greatest number of ports. You can modify an event scheduled in LifeSize Control from Google Apps Calendar to include cascading MCUs only from the LifeSize Control **Schedule Call** dialog box.

By default, LifeSize Control automatically places a call scheduled through Google Apps Calendar. If a call fails, LifeSize Control sends an error email to the event organizer indicating that the call failed to launch.

**NOTE** Changes made in LifeSize Control (such as change of MCU, bandwidth, or type of call) to a meeting scheduled through Google Apps Calendar are overwritten by a meeting update that is subsequently sent from Google Apps Calendar.

#### **Scheduling a Conference**

- **1.** Log in to your Google Apps Calendar account.
- **2.** Create a new event and edit its details, or open an existing event.
- **3.** Click the **Check guest and resource availability** link. Video communications devices or the conference rooms that are associated with them appear as resources in a list below the **Where** section of the page. Depending on how you configured LifeSize Control, you may need to add the video or voice communications devices as separate resources or just the conference rooms in which the devices reside. Refer to [Configuring Google Apps for Use with LifeSize Control](#page-30-0).
- **4.** Double-click a resource to add it to the event.
- **5.** Add attendees and click **Save changes**.

Add an MCU to the meeting request in the same manner that you add other resources. Only one MCU is allowed in a call scheduled from Google Apps Calendar. If you choose more than one, LifeSize Control selects an MCU for you and notifies you of the selection in the confirmation email that it sends when you schedule the call. If a PIN is required for the call and LifeSize Control is configured to automatically generate a PIN, LifeSize Control sends the PIN to the event organizer in the confirmation email when the call is scheduled. You can modify the PIN only in LifeSize Control. If modified, LifeSize Control sends an email to the event organizer indicating the new PIN. For more information about automatically generating a PIN, refer to [Google Apps Settings.](#page-105-0)

Add an on demand conference to the meeting request in the same manner that you add other invitees. If you invite a LifeSize Bridge and an on demand conference, LifeSize Control uses the on demand conference settings.

Add the video conference recorder resource designated for this purpose by your administrator. LifeSize Control automatically selects which video conference recorder to include in the call.

**6.** Save and send the event.

Emails from the resources appear in the inbox of the LifeSize Control user in Google Apps Gmail. The calendars of these resources appear as blocked in the Google Apps calendar of the LifeSize Control user. LifeSize Control sends an email confirmation to the event organizer regarding the success or failure of the scheduling request. Devices with scheduling conflicts are excluded from the meeting and are noted in the confirmation email.

#### **Creating Repeating Events in Google Apps Calendar**

LifeSize Control accepts repeating events scheduled from Google Apps Calendar provided the event has an end date. LifeSize Control does not support repeating events that specify the **Never** option for the end date.

#### **Modifying an Event in Google Apps Calendar**

If you make any of the following modifications to an event in Google Apps Calendar, LifeSize Control updates the event on the **Events** page in LifeSize Control provided the resources invited to the event are free for the proposed time:

Add or remove a participant or resource.

**CAUTION** Do not add or remove a resource using the links below **Guests** in an event.

- Change the event time.
- Modify the subject or description of the event.

#### **Cancelling an Event in Google Apps Calendar**

If you use Google Apps Calendar to cancel an event that was scheduled in LifeSize Control from Google Apps Calendar, be sure to select the option to delete and notify guests when deleting the event. LifeSize Control deletes the event from its **Events** page.

# **Section 4: Generating Reports**

LifeSize Control provides the following options for generating reports:

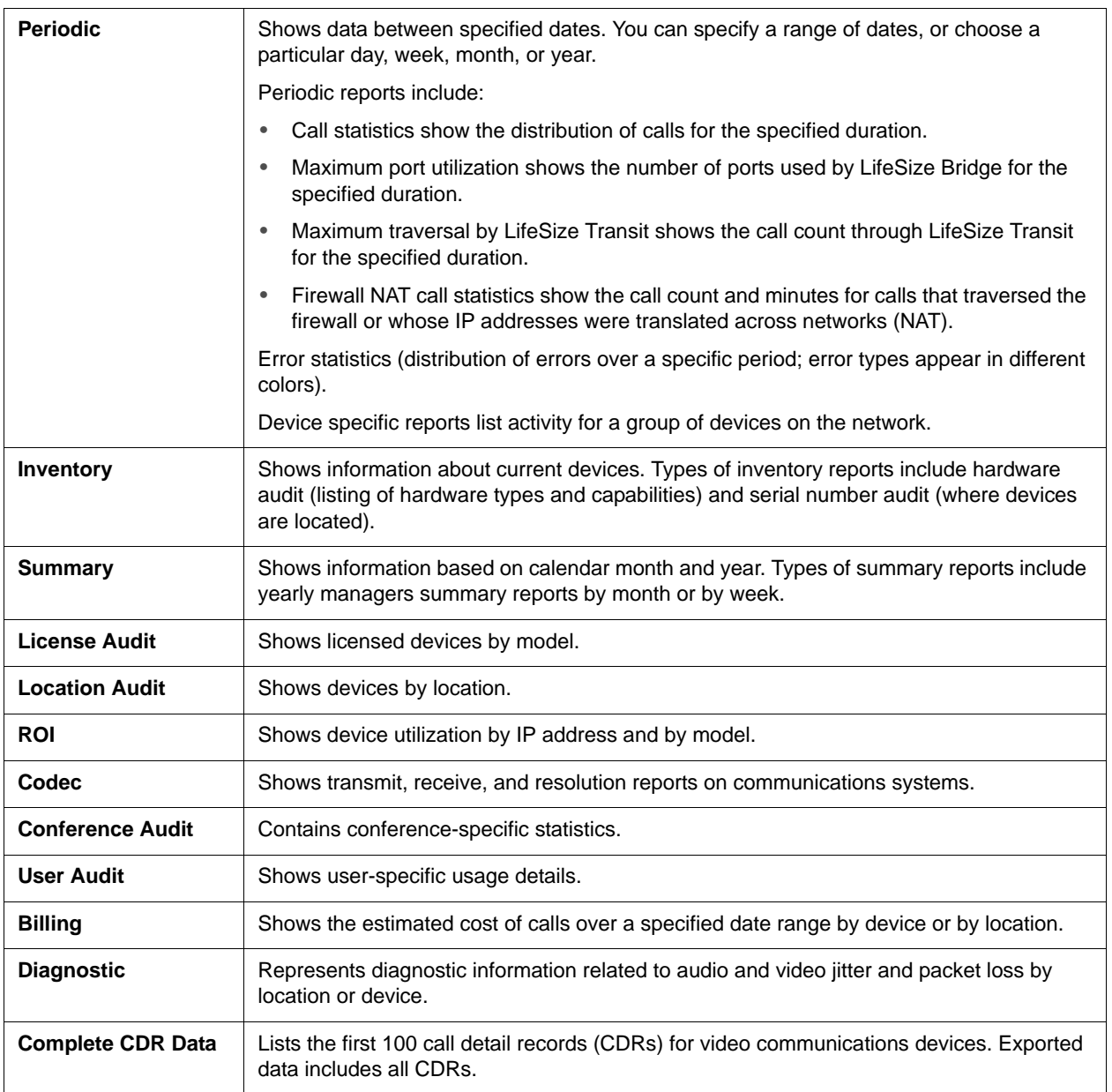

**NOTE** CDR data is also available for LifeSize Multipoint if the MCU is registered to LifeSize Gatekeeper in LifeSize Control.

You can generate data and graphical reports that you can export to PDF or CSV formats. You can also subscribe to a recurring report that is sent to the email address associated with your user account.

Follow these steps to view reports:

- **1.** Click **on** the navigation bar to access the **Reports** page.
- **2.** Use the hierarchy listing on the left to expand the view.
- **3.** Click the report you want to view.
- **4.** Set the report options and click **OK**.
	- **NOTE** Select the **Subscribe details** option to set a generation time and the frequency at which the reports are sent to your email. You must have an email address associated with your user account.
- **5.** By default, the report appears as a graph (when available). To view the report as a table, select **Table** in the **View As** options at the top of the **Reports** page.
- **6.** Optionally, to export a report in either PDF or CSV format, select the format from **Export As** and then click **Submit**. The CSV format is available for selection in **Export As** only for report data that appears in a table.

#### **Device Utilization**

By default for reporting, the call count does not include individual participants in the call. For example, LifeSize Control counts a video conference with six participants as one call, not six. If this call lasts 10 minutes, regardless of the number of participating devices, LifeSize Control reports the time used as 10 minutes, not 60. LifeSize Control produces a CDR for the entire conference instead of adding the CDRs of the constituent legs.

To instruct LifeSize Control to count each constituent leg as a call and count its time used as part of the total time used, select the **Double count** checkbox when generating reports. The following reports are affected by this option:

- Periodic reports: Call statistics
- Summary reports: Manager summary (includes traffic protocol, traffic success, traffic failure, and error summary)
- Location audit report

In conferences involving multiple managed devices, the aggregate CDR begins when the first device joins, and ends when the last device exits the conference. Affected reports include:

- Periodic reports: Device specific reports
- Summary reports: Manager summary (includes device summary and device call minutes) and Device utilization reports
- ROI reports: Device utilization report, Device specific utilization report, and Individual utilization and ROI reports (included in the Manager summary)

# **Viewing System Audits**

The **System Audit** page shows actions performed in LifeSize Control:

- by a selected user
- automatically by the LifeSize Control server during a server session or by a logged in user during a server session
- on a managed device

**NOTE** Actions performed on managed LifeSize Desktop installations are viewable in the **Operation history** window on the LifeSize Desktop page. Refer to [Managing LifeSize Desktop.](#page-61-0)

Access the **System Audit** page by clicking  $\Box$  on the navigation bar. The default view shows the first 100 entries. To view the next or additional 100 entries, use the page numbers or **Go to page** box at the bottom of the page. Use the **Search** box at the top of the page to search for information on the current page.

Double-click an entry; or click an entry,  $\bigcirc$ , and **View details** to view details of the action.

Click any column heading to sort all entries by ascending or descending order based on the information in that column.

You can choose how audit entries appear on the **System Audit** page in the following ways:

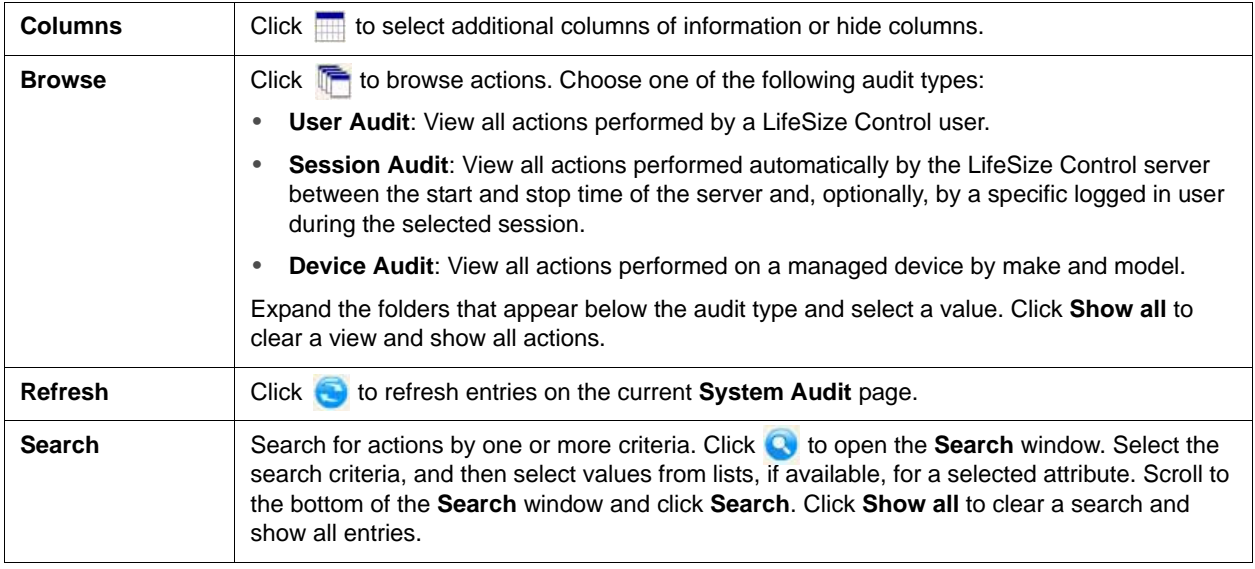

#### **Exporting System Audit Entries**

Use **Export** on the **System Audit** page to export all entries as either a CSV or PDF file. Use the Shift+click or Ctrl+click keys to select a subset of all entries to export. Click one of the selected entries,  $\circ$ , and **Export selected - CSV file format** or **Export selected - PDF file format**.

# **Section 5: Administering LifeSize Control**

LifeSize Control Administrator is a web-based tool for administrators. Click  $\Box$  on the navigation bar to access the tool.

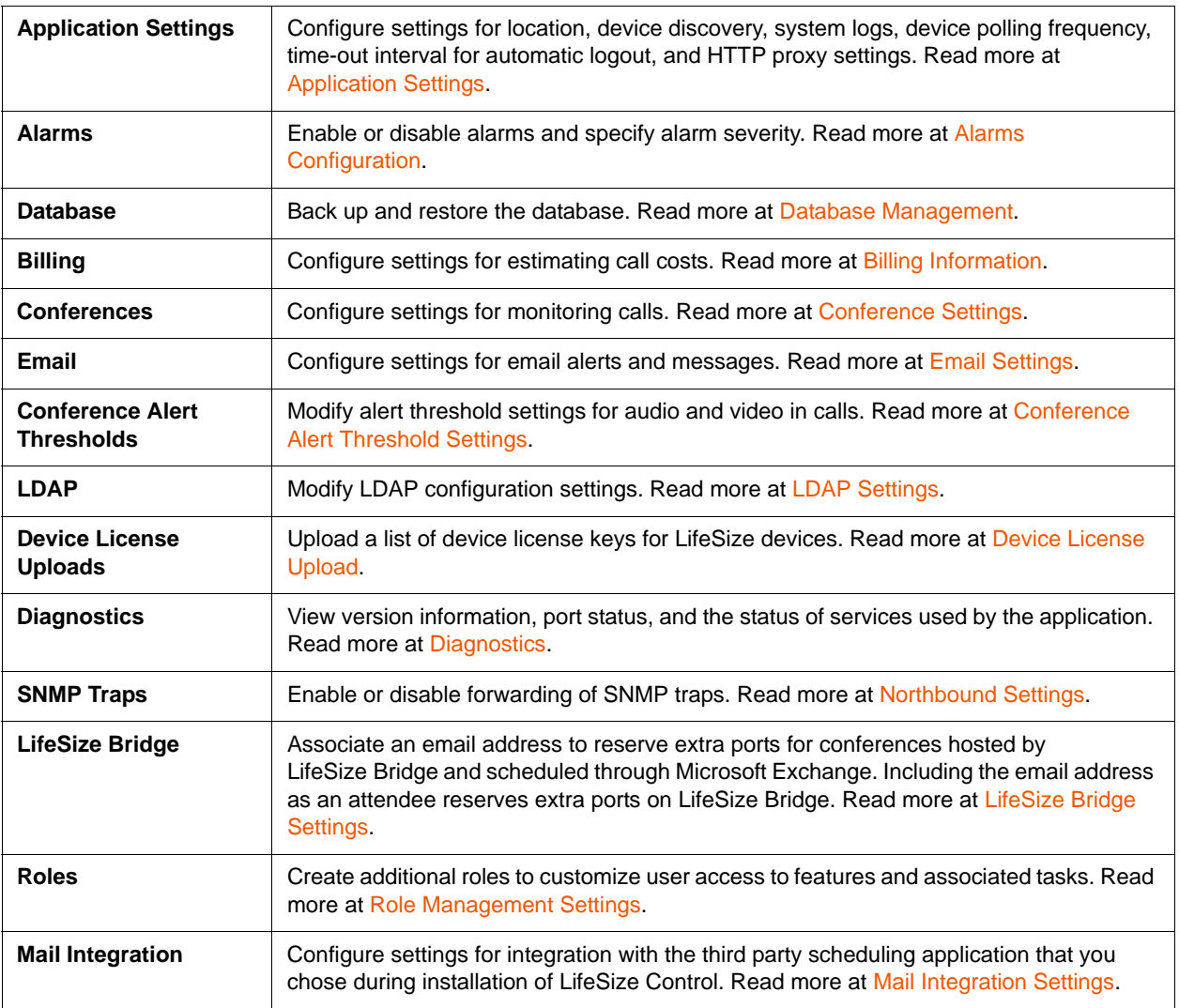

# <span id="page-96-1"></span>**Application Settings**

Click **Application Settings** to modify the following LifeSize Control configuration settings. Click **Save** for your changes to take effect.

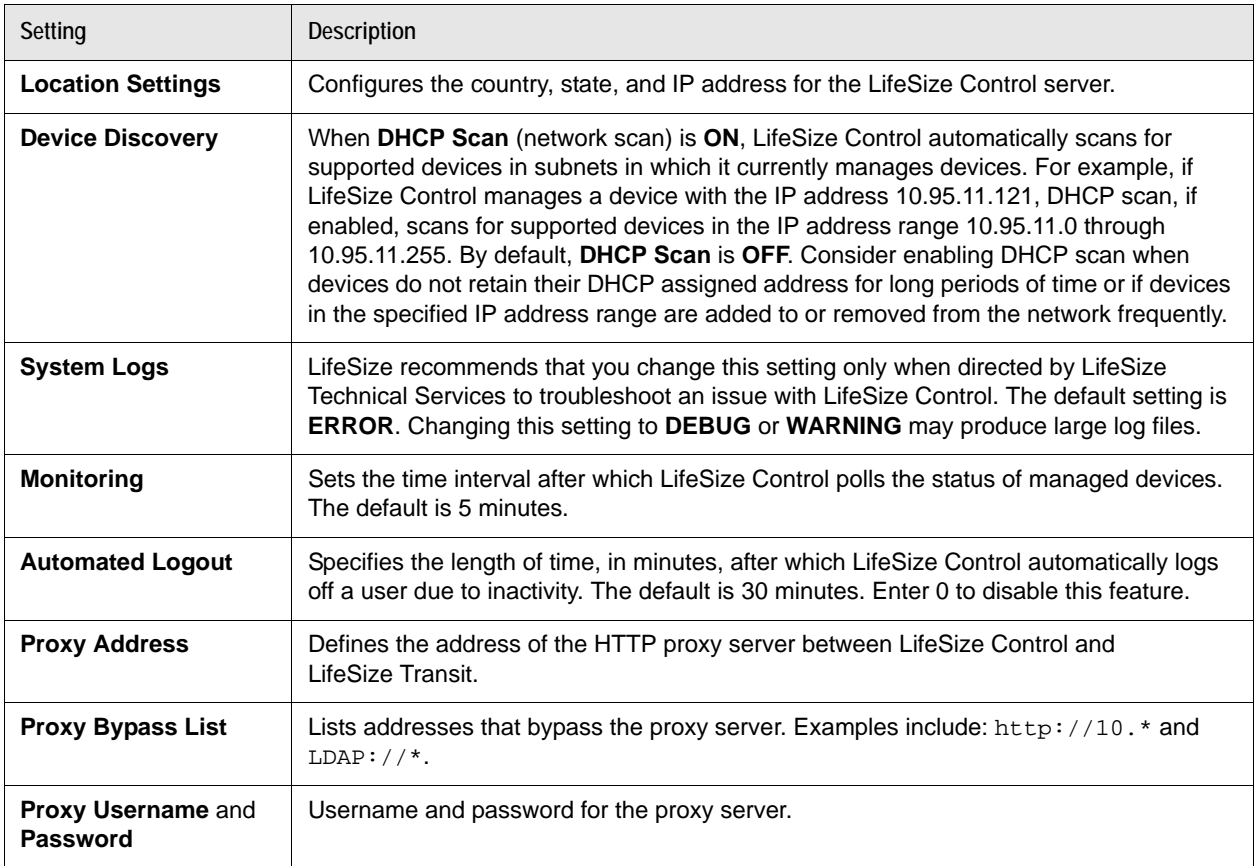

# <span id="page-96-0"></span>**Alarms Configuration**

To determine the status and severity of available alarms, select a type from **Category**, and select an alarm ID from the **Alarms** box. The alert message for the alarm appears below the **Alarms** box, along with its **Status** (**ON** or **OFF**) and severity (**INFO**, **LOW**, **MEDIUM**, or **HIGH**).

To assist you in identifying alarms that you may wish to turn off, the category and the alarm ID appear in the email notification that is sent when an alarm is triggered. [Alarms by Category](#page-112-0) lists all alarm IDs and the message, default status, and default severity associated with each.

If you change the status or severity of an alarm, click **Save** to save your changes. You must also restart the LifeSize Control Service for the changes to take effect: from the machine on which LifeSize Control is installed, open Windows **Services**.

# <span id="page-97-0"></span>**Database Management**

Click **Database Management** to back up the PostgreSQL database and associated files. The current **Database Edition** appears at the top of the page.

#### **Backing up the LifeSize Control Database**

**1.** Click **Back up Database** to create a PostgreSQL database backup.

A file download dialog box shows the date-stamped backup file.

**2.** Click **Save**.

#### **Restoring the LifeSize Control Database from a Backup**

- **1.** Click **Browse** and locate the proper backup file.
- **2.** Click **Restore Database**.

**CAUTION** Restoring a database backup file overwrites current data and cannot be undone.

# <span id="page-97-1"></span>**Billing Information**

LifeSize Control uses billing information to estimate the cost of calls placed with your audio and video communications devices. Click **Billing Information** to update the cost per KB by location.

To add or update an entry, select the **Country**, **State**, and **Call Type**, and enter the **Cost Per KB**. The currency you choose is used for all entries.

**NOTE** Ensure that the country and state are also configured on the devices that you wish to include in the billing reports. No data appears in billing reports if the country and state are not set on the devices and in LifeSize Control Administrator.

Click **Add/Update** to save your changes before you add or update another entry.

To delete an entry, select the **Country**, **State** (if applicable), and **Call Type**, and click **Delete**.

# <span id="page-98-1"></span>**Conference Settings**

Click **Conference Settings** to modify the following configuration settings for calls and conferences. Click **Save** for your changes to take effect.

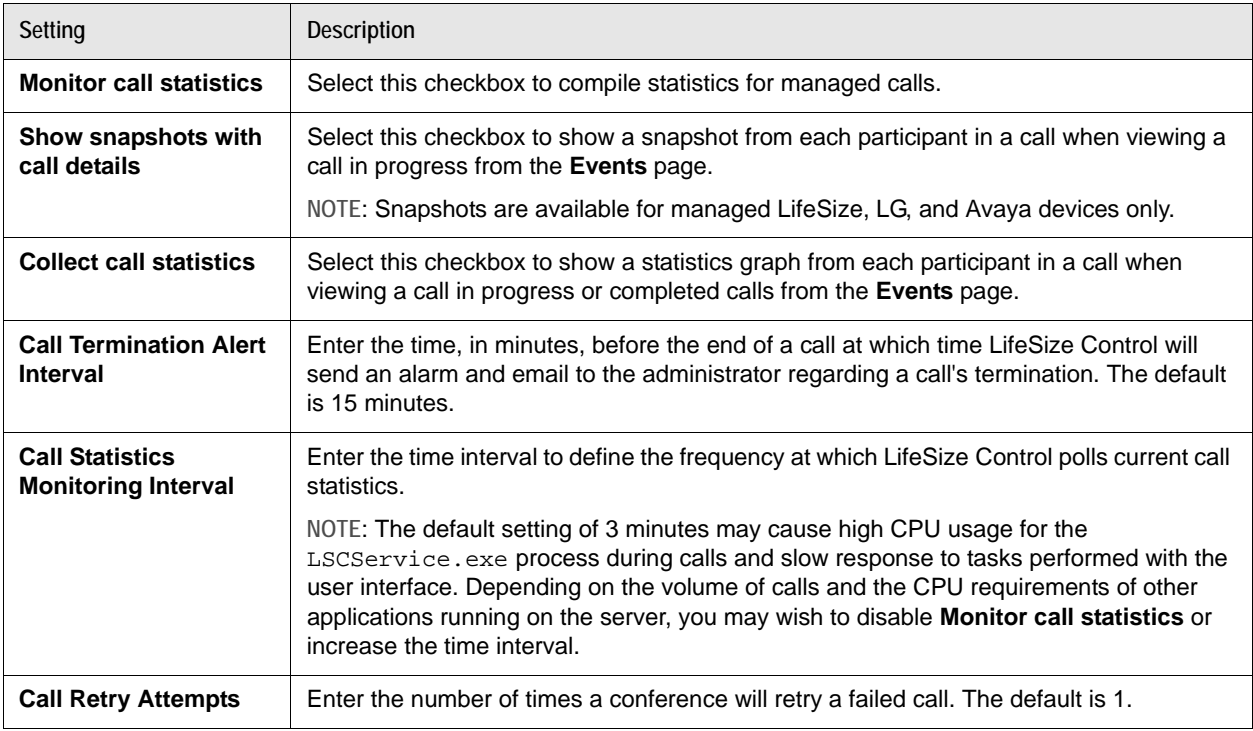

# <span id="page-98-0"></span>**Email Settings**

Click **Email Settings** to modify the following configuration settings for email alerts and messages. Click **Save** for your changes to take effect.

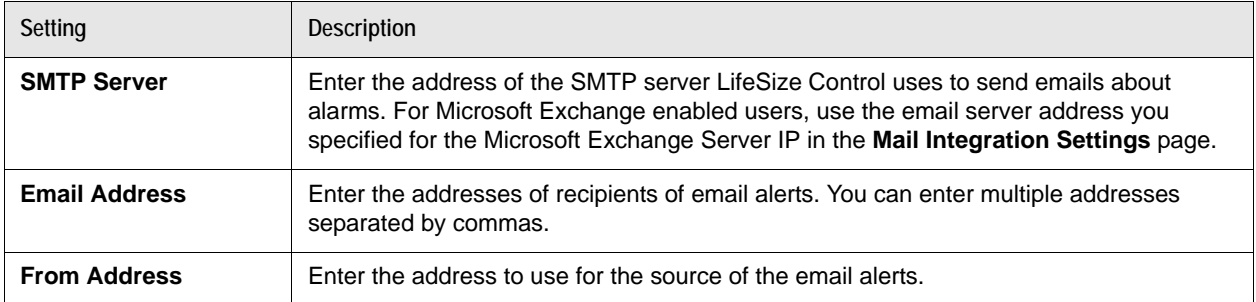

# <span id="page-99-0"></span>**Conference Alert Threshold Settings**

Click **Conference Threshold Settings** to modify the following alert threshold settings for audio and video in calls. When LifeSize Control detects figures above these thresholds, it sends an alert to the email addresses listed as recipients on the **Email Settings** page.

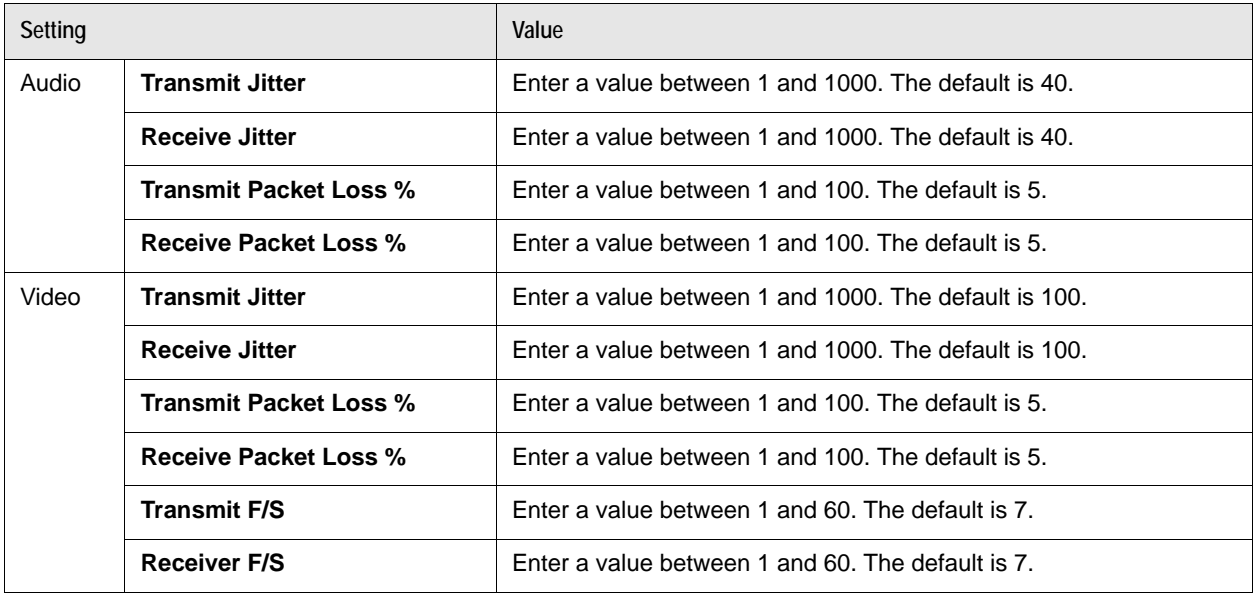

# <span id="page-99-1"></span>**LDAP Settings**

Click **LDAP Settings** to modify the following LDAP configuration settings. Click **Save** for your changes to take effect.

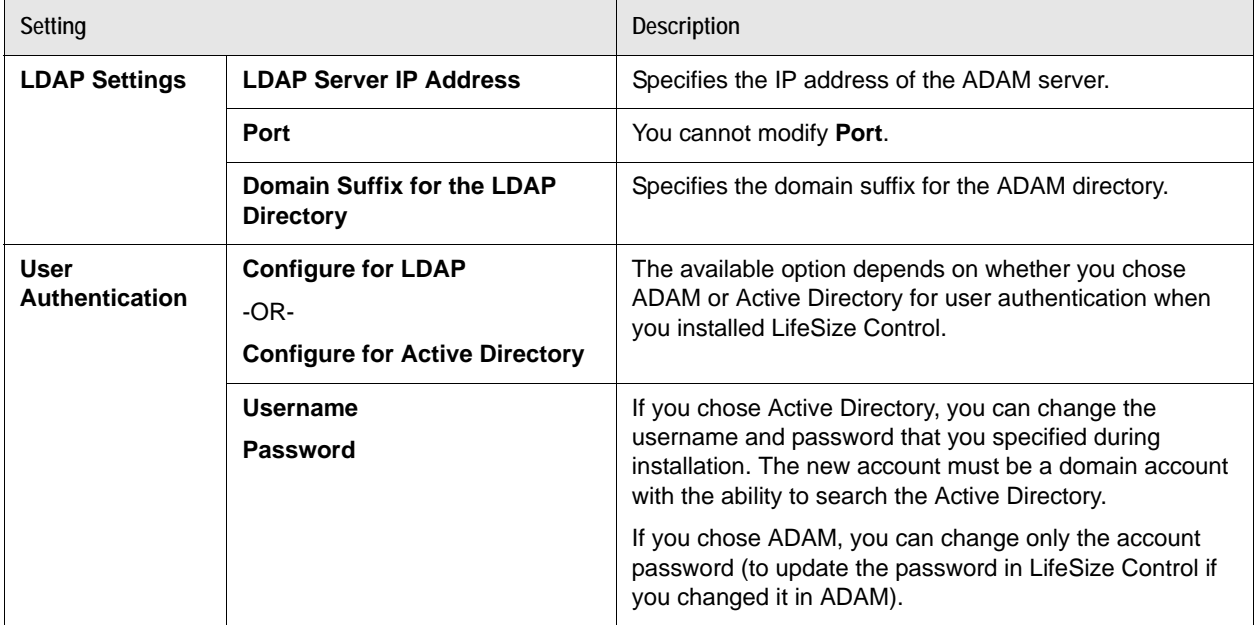

# <span id="page-100-0"></span>**Device License Upload**

You can upload a set of license keys for your audio and video communications devices from a text file you create in this format:

SerialNumber###licensekey

```
SerialNumber###licensekey
```
...

where each serial number/license key entry is on a single line.

**NOTE** This feature applies to LifeSize devices only.

- **1.** Click **License Settings**.
- **2.** Click **Browse** and locate the file.
- **3.** Click **Upload**.
- **4.** After you receive confirmation that the upload was successful, verify that the license keys have been applied correctly by checking the devices in the **Devices** page of LifeSize Control. Refer to [Managing](#page-34-0)  [Devices.](#page-34-0)

# <span id="page-100-1"></span>**Diagnostics**

Click **Diagnostics** to view version information, port status, and the status of services used by the application.

To start or stop services listed under **Service Name**, access the machine on which LifeSize Control is installed and open Windows **Services**.

**Port Status** lists the status of ports required by the application. When the LifeSize Control service is stopped, none of these ports should be in use. If one or more are in use, some other application or service is using those ports and may interfere with the proper execution of the application.

# <span id="page-100-2"></span>**Northbound Settings**

Click **Northbound Settings** to enable or disable forwarding of SNMP traps (alarms) and configure trap destinations to which LifeSize Control forwards traps from all managed video and voice communications devices. By default, SNMP trap forwarding is enabled.

If you configure trap destinations in LifeSize Control Administrator, LifeSize Control forwards traps from all managed video and voice communication devices to these destinations. To specify trap destinations for a single device, use the **Northbound** tab on the **Device details** page of the device. Refer to [Forwarding](#page-46-0)  [SNMP Traps with Northbound Settings](#page-46-0).

Clear the **Enable LifeSize Control Northbound Settings** checkbox and click **Save** to disable SNMP trap forwarding.

**NOTE** Clearing this checkbox disables SNMP trap forwarding from all managed video and voice devices. This also removes access to the **Northbound** tab on the **Device details** page of all devices and disables forwarding traps to any device-specific destinations specified on the **Northbound** tab. If you disable trap forwarding, refresh your browser before accessing the **Device details** page for a managed video or voice device.

Add a trap destination for forwarding SNMP traps for all managed video and voice devices by defining the following, and clicking **Add** and **Save**:

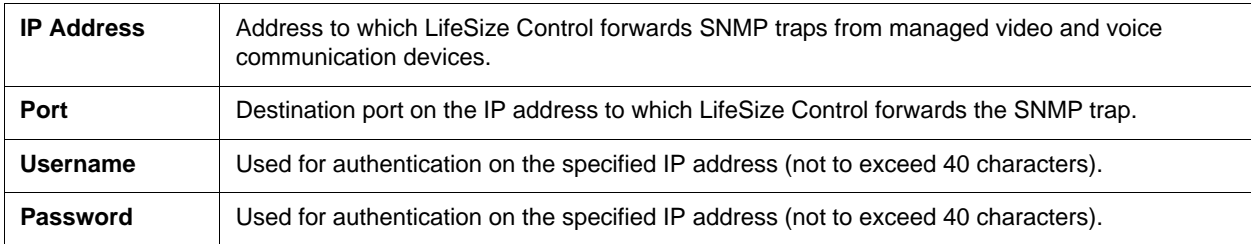

To remove a trap destination, click its IP address and click **Delete**.

# <span id="page-101-0"></span>**LifeSize Bridge Settings**

Use LifeSize Control Administrator to associate an email address with extra ports for conferences hosted by LifeSize Bridge and scheduled through Microsoft Exchange. Including the email address as an attendee in a scheduled conference instructs LifeSize Control to reserve extra ports on LifeSize Bridge for that conference.

Configure overbooking by setting **Overbooking email** and **Overbooking number**.

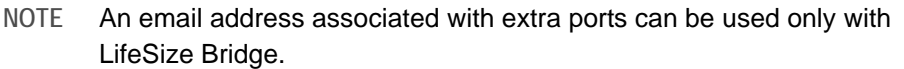

# <span id="page-102-0"></span>**Role Management Settings**

A user role identifies the tasks that users assigned to the role are authorized to perform in LifeSize Control. Click **Role Management Settings** to do the following:

- *Administrators only*: Create, modify, or delete a custom user role.
- View the page-level tasks that all roles are authorized to perform. To view the list of tasks that the administrator, engineer, and operator roles are authorized to perform on pages and devices, refer to [User Role Access](#page-106-0).

**NOTE** You cannot edit or delete the three predefined roles in LifeSize Control: Administrator, Engineer, and Operator.

Read more about user accounts and role assignments at [Managing User Accounts](#page-72-0).

## **Creating a Role**

- **1.** Click **Create New Role**.
- **2.** Enter a name and a description for the role.
- **3.** In the **Settings** section, each tab corresponds to a page in LifeSize Control and the associated tasks that users assigned to the role can be authorized to perform on that page. Click each tab to expand the category and select the tasks that you wish to assign to this role.

**NOTE** The **Reset** button clears all selections for the role.

#### **4.** Click **Save**.

**5.** Custom roles created in LifeSize Control Administrator are not automatically authorized to perform tasks on devices. To assign tasks that can be performed on devices to a custom role, refer to [Managing Device Permissions Groups for Custom Roles.](#page-52-0)

## **Modifying a Role**

- **1.** In **Select Role**, click the custom role you wish to modify. You cannot modify or delete the Administrator, Engineer, or Operator roles.
- **2.** If desired, revise the name and description for the role.
- **3.** In **Settings**, click each tab to expand the category and select the tasks that you wish to assign to this role.
- **4.** Click **Save Updates**.

#### **Deleting a Role**

You can delete a role only if the role is not assigned to a user account. For more information about modifying user accounts, including modifying a user's role assignment and deleting a user account, refer to [Managing User Accounts.](#page-72-0)

# <span id="page-103-0"></span>**Mail Integration Settings**

Enable or disable and modify the configuration settings for the integration of a third party scheduling application from the **Mail Integration Settings** page.

If you change any of these settings, click **Save** below **Recorder email** for your changes to take effect. You must also restart the LifeSize Control service for the changes to take effect. To start or stop the LifeSize Control service, access the machine on which LifeSize Control is installed and open Windows **Services**.

In the **Email Customization** section on this page, you can customize the email messages that LifeSize Control automatically generates and sends to Microsoft Outlook or Google Apps users. Use **Email Identifier** to select a message. The subject and text of the selected message appear in **Email Subject** and **Email Body**. You can also choose whether LifeSize Control sends any of these messages by selecting or clearing the **Send this email** checkbox that appears with each message.

**CAUTION** Avoid changing any line of text that includes the \$ symbol. At minimum, do not delete the \$ symbol.

If you change email customization settings, click **Save** below **Email Body** for your changes to take effect. Use the **Reset** button to return the messages to default values.

## <span id="page-104-0"></span>**Microsoft Exchange Server Settings**

If you chose Active Directory for user authentication when you installed LifeSize Control, you can modify the following Microsoft Exchange Server settings from the **Mail Integration Settings** page:

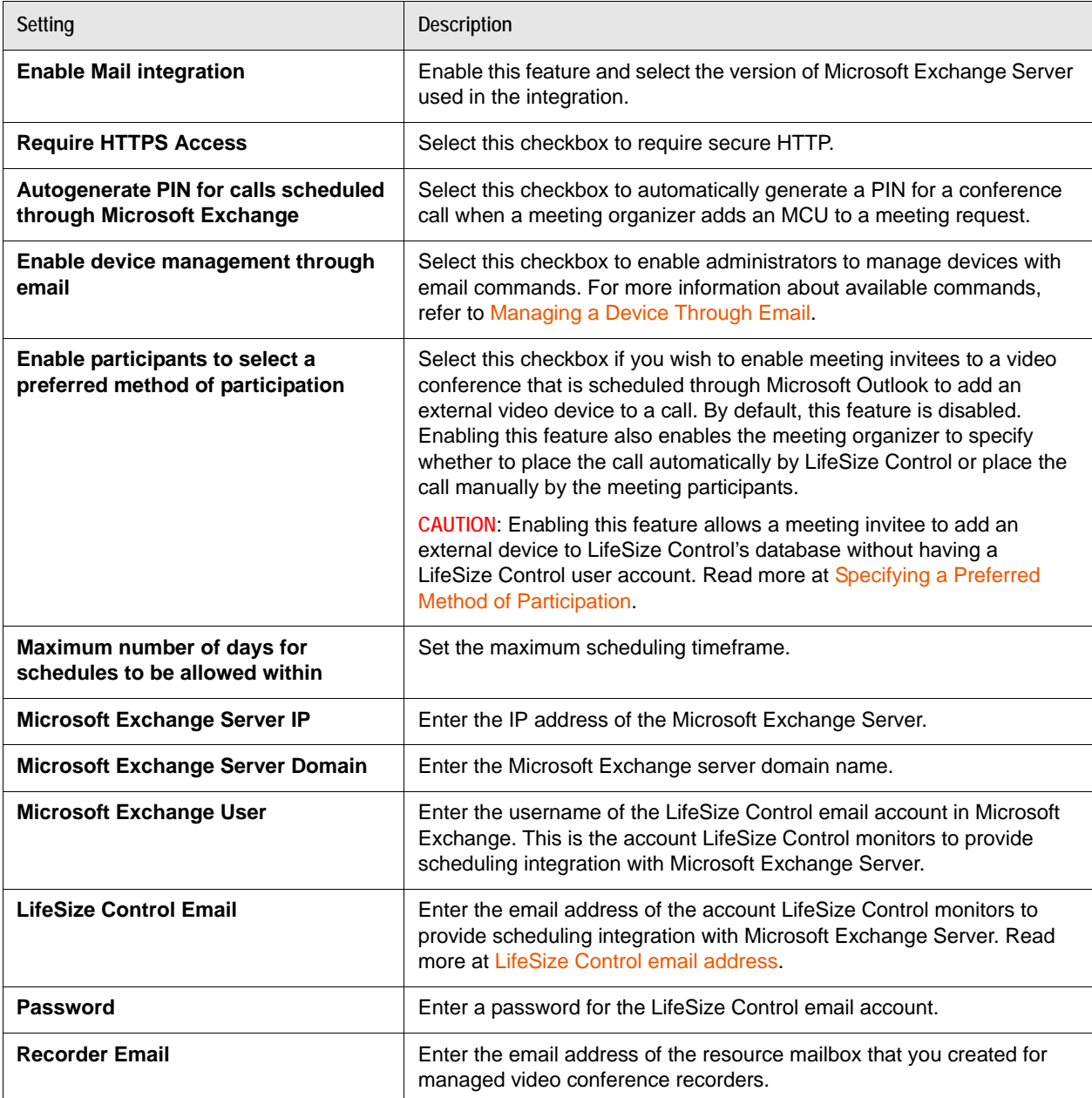

**NOTE** The email identifiers **Exchange - Schedule created successfully message to organizer (1)** and **Exchange - Schedule created successfully - message to Invitees (1)** are sent only when the **Enable participants to select a preferred method of participation** checkbox is selected. Refer to [Specifying a Preferred Method of Participation](#page-88-0).

## <span id="page-105-0"></span>**Google Apps Settings**

If you chose Microsoft ADAM for user authentication when you installed LifeSize Control, you can modify the following Google Apps Gmail and Google Apps Calendar settings from the **Mail Integration Settings** page:

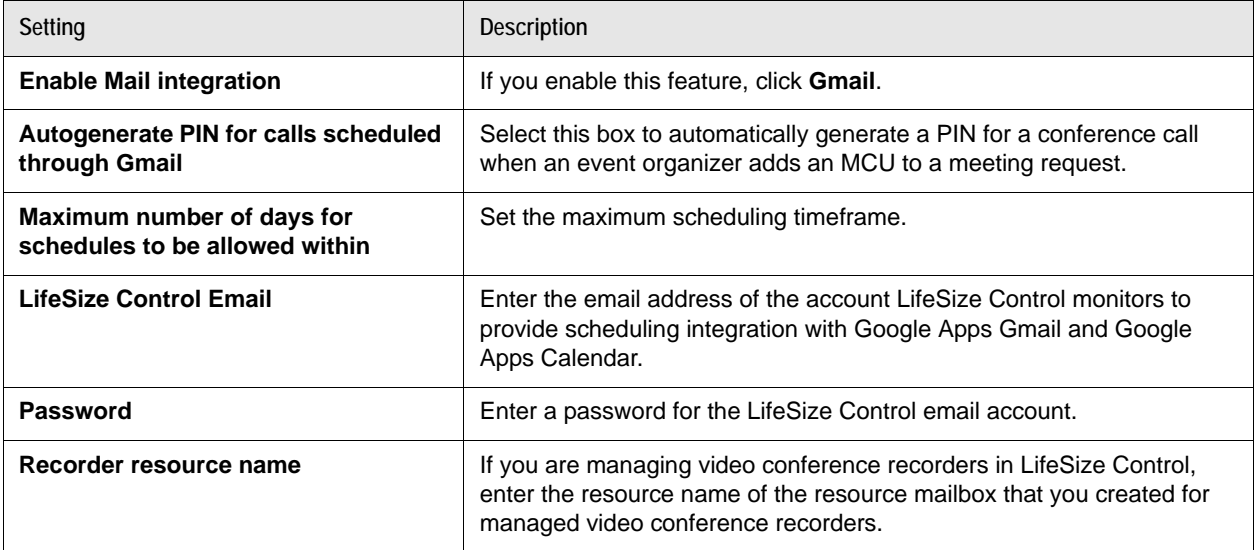

# **Section 6: Reference**

# <span id="page-106-0"></span>**User Role Access**

The following tables describe the tasks that the administrator, engineer, and operator user roles are authorized to perform in LifeSize Control.

Tasks can be performed either on a page or on a device. Tables that identify page-level tasks include the word **Page** in the table title. These tasks appear in the **Role Management Settings** page in LifeSize Control Administrator. For information about creating custom roles, refer to [Role Management](#page-102-0)  **[Settings](#page-102-0)** 

The last table identifies device-level tasks. These tasks appear in the **Manage IT group** window as part of device groups features that are accessible on the **Devices** page. These tasks can be assigned to custom roles. Refer to [Managing Device Groups](#page-50-0).

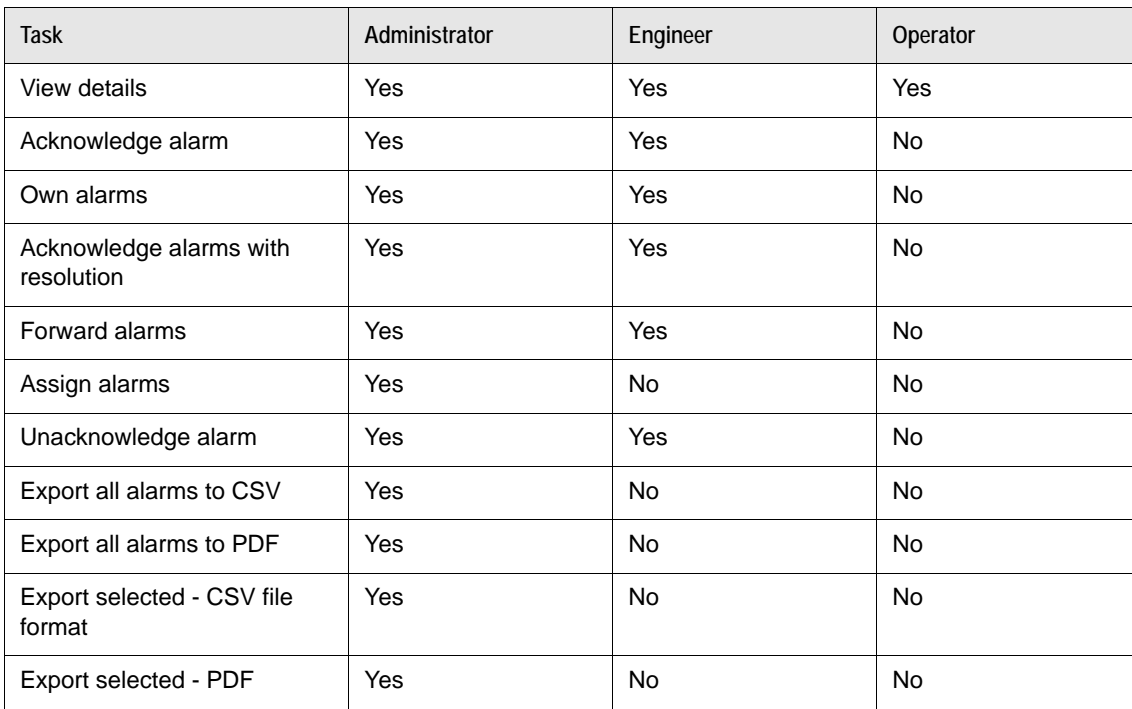

## **Alarms Page**

**NOTE** The following tables do not include tasks in LifeSize Control Administrator. Only administrators can access LifeSize Control Administrator.

# **Devices Page**

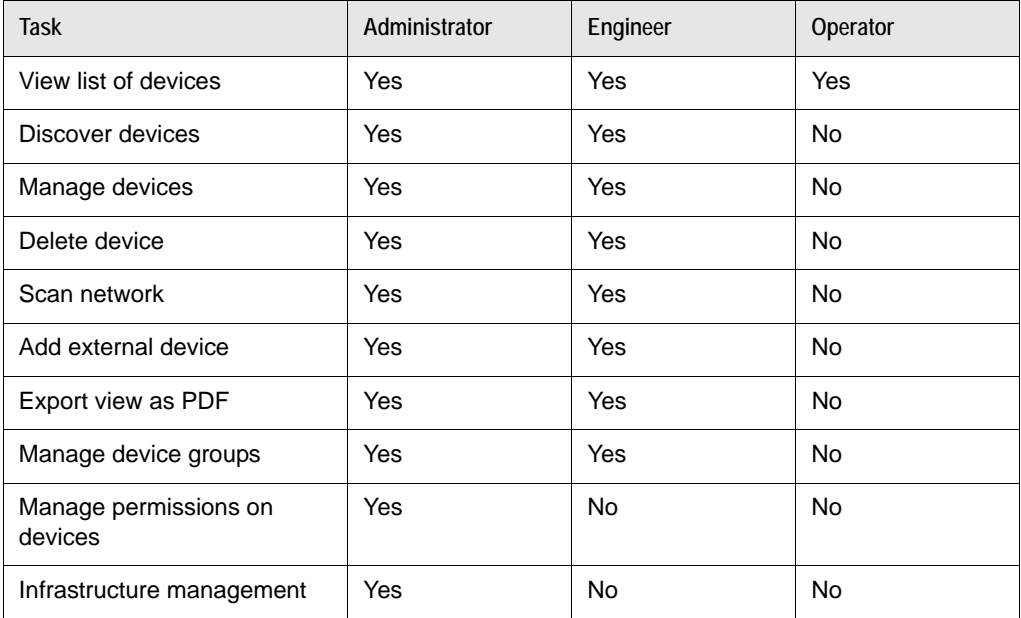

## **Events Page**

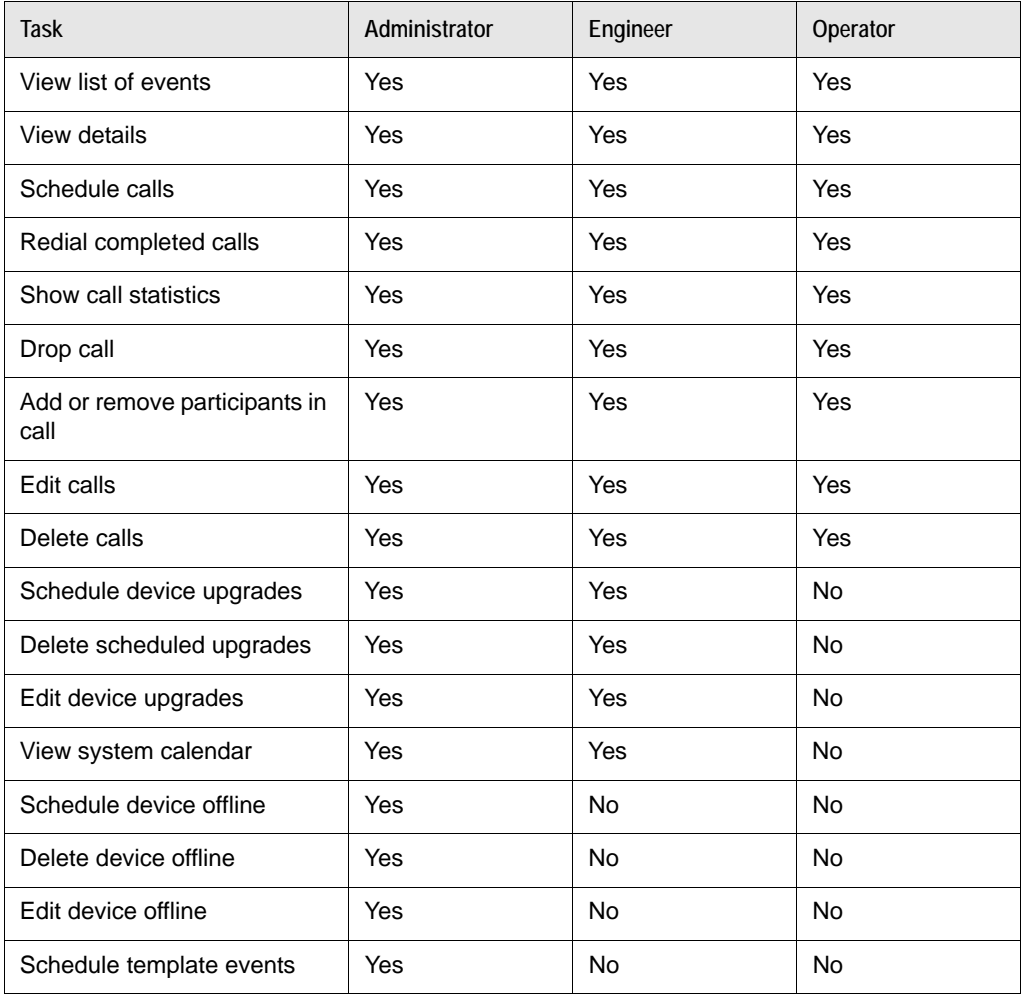
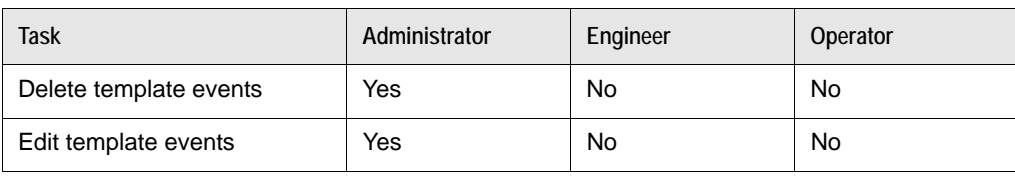

### **Reports Page**

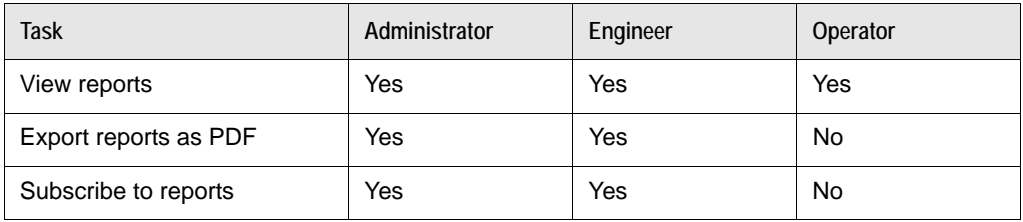

## **Templates Page**

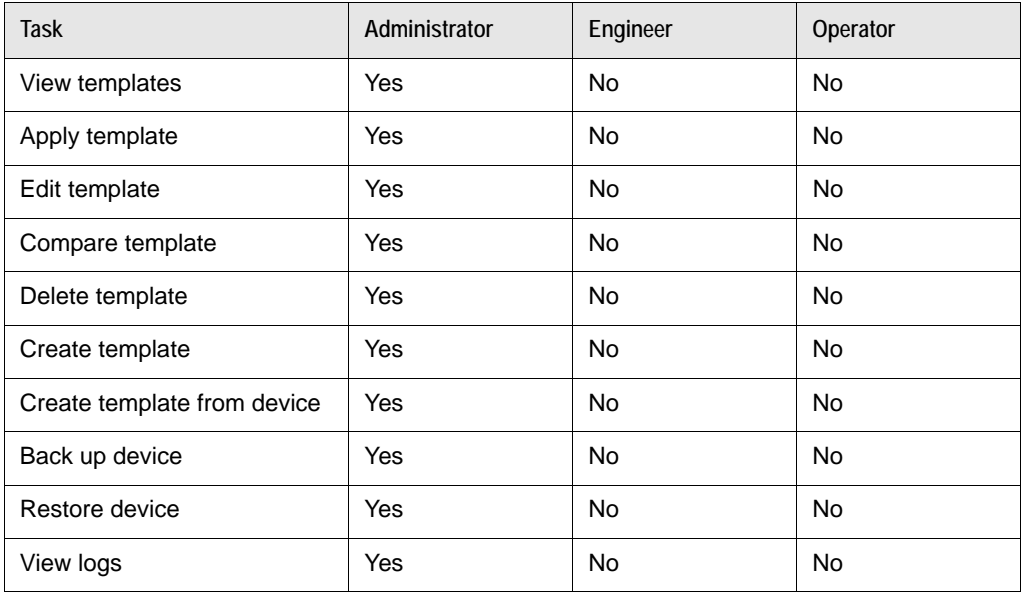

## **Packages Page**

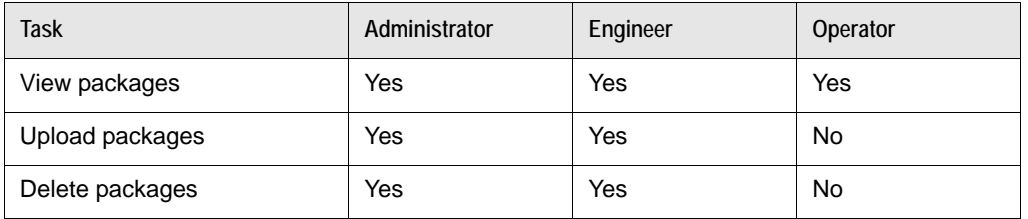

## **Password Page**

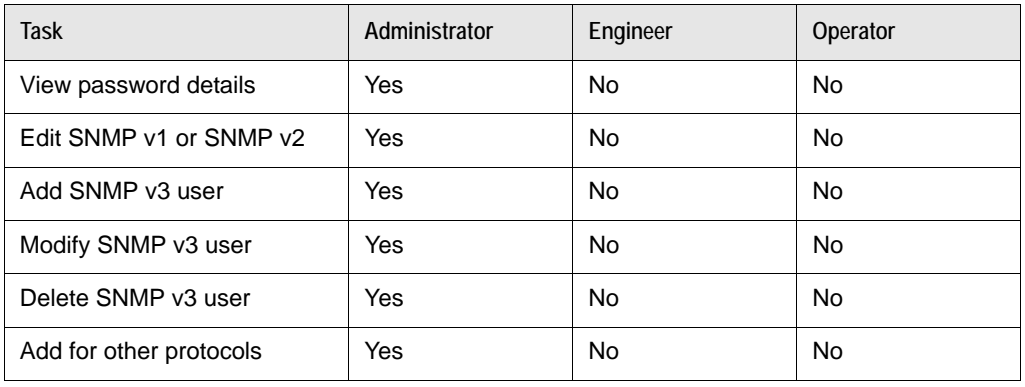

### **User Management Page**

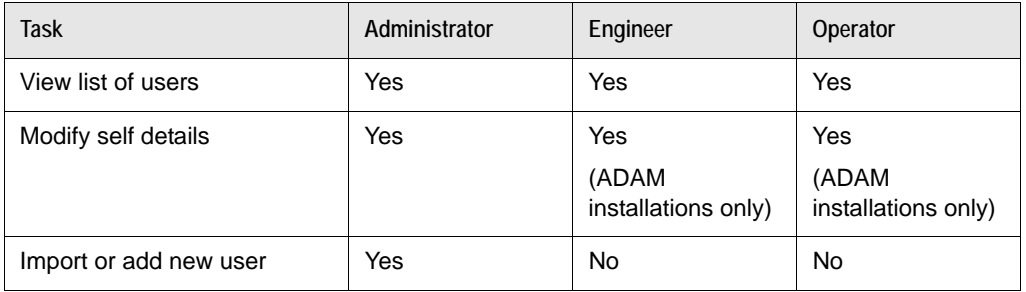

## **License Manager Page**

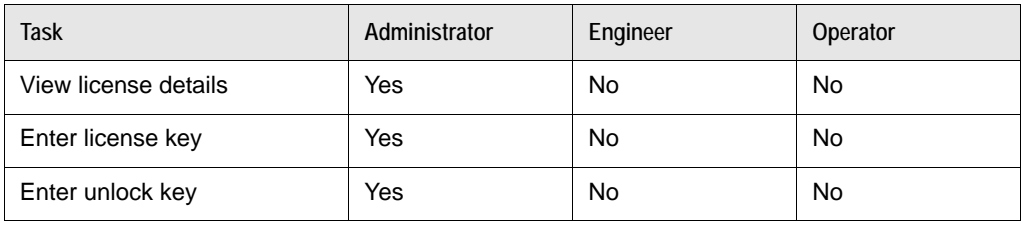

## **System Audit Page**

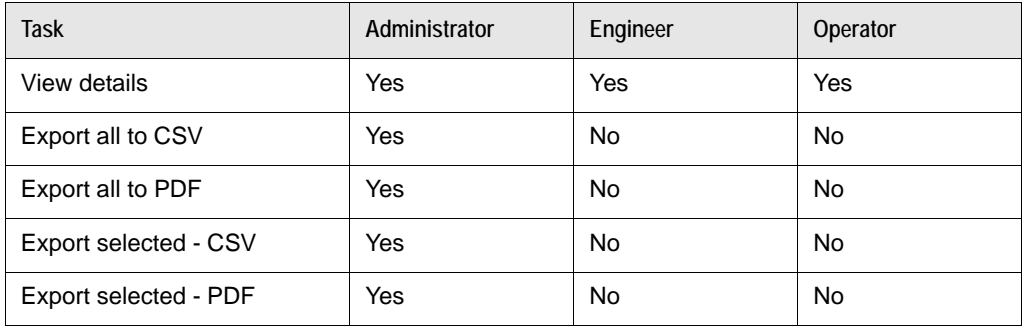

## **LifeSize Desktop Page**

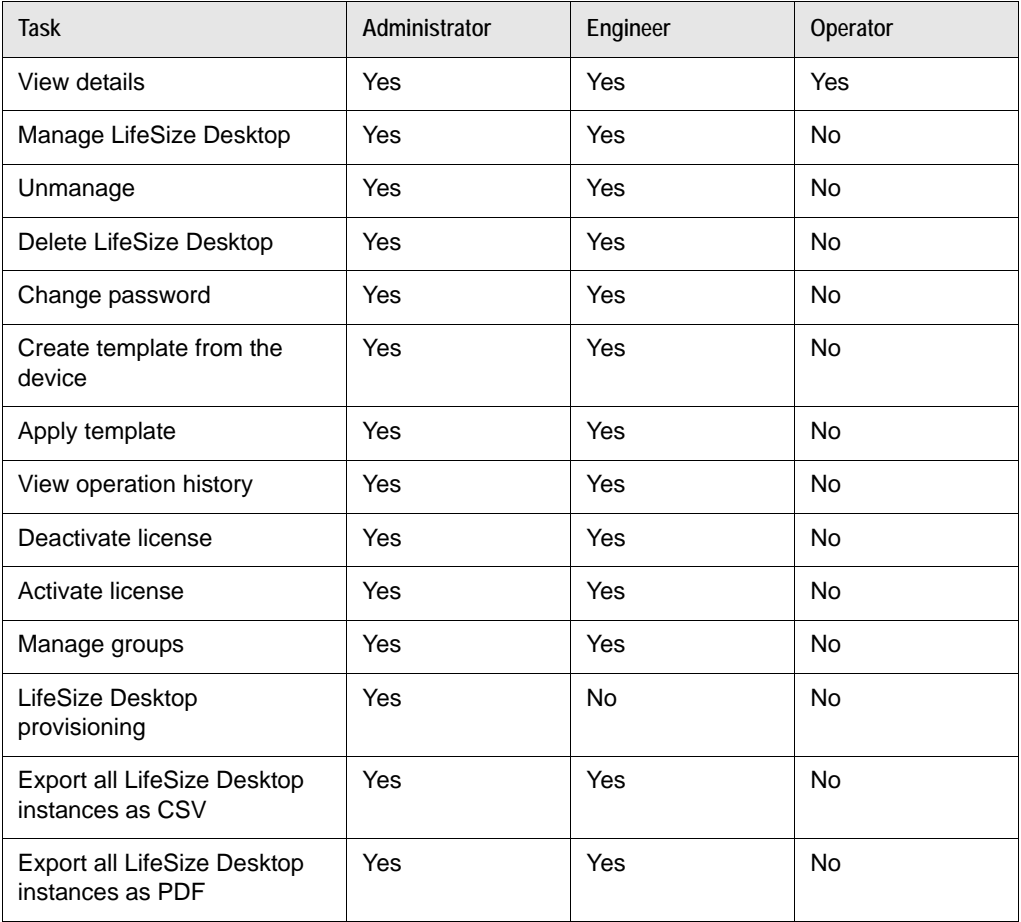

## **Help Page**

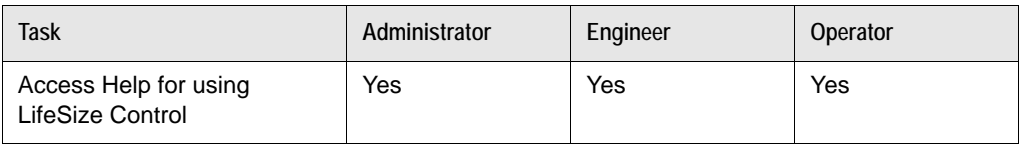

### **Device-level Permissions**

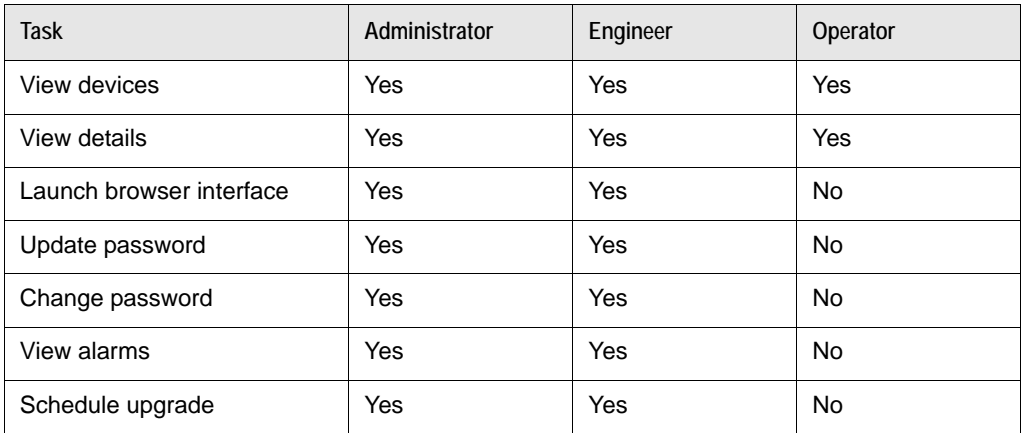

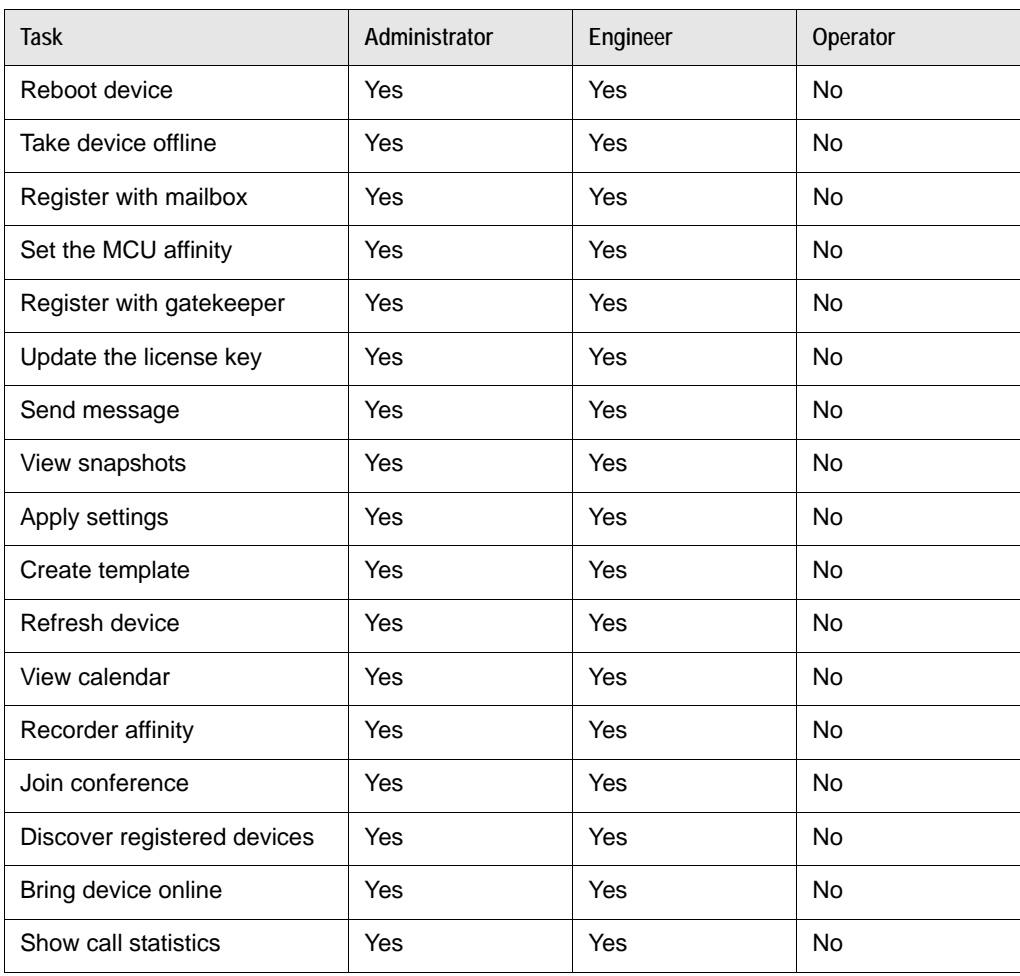

# **Alarms by Category**

### **conference**

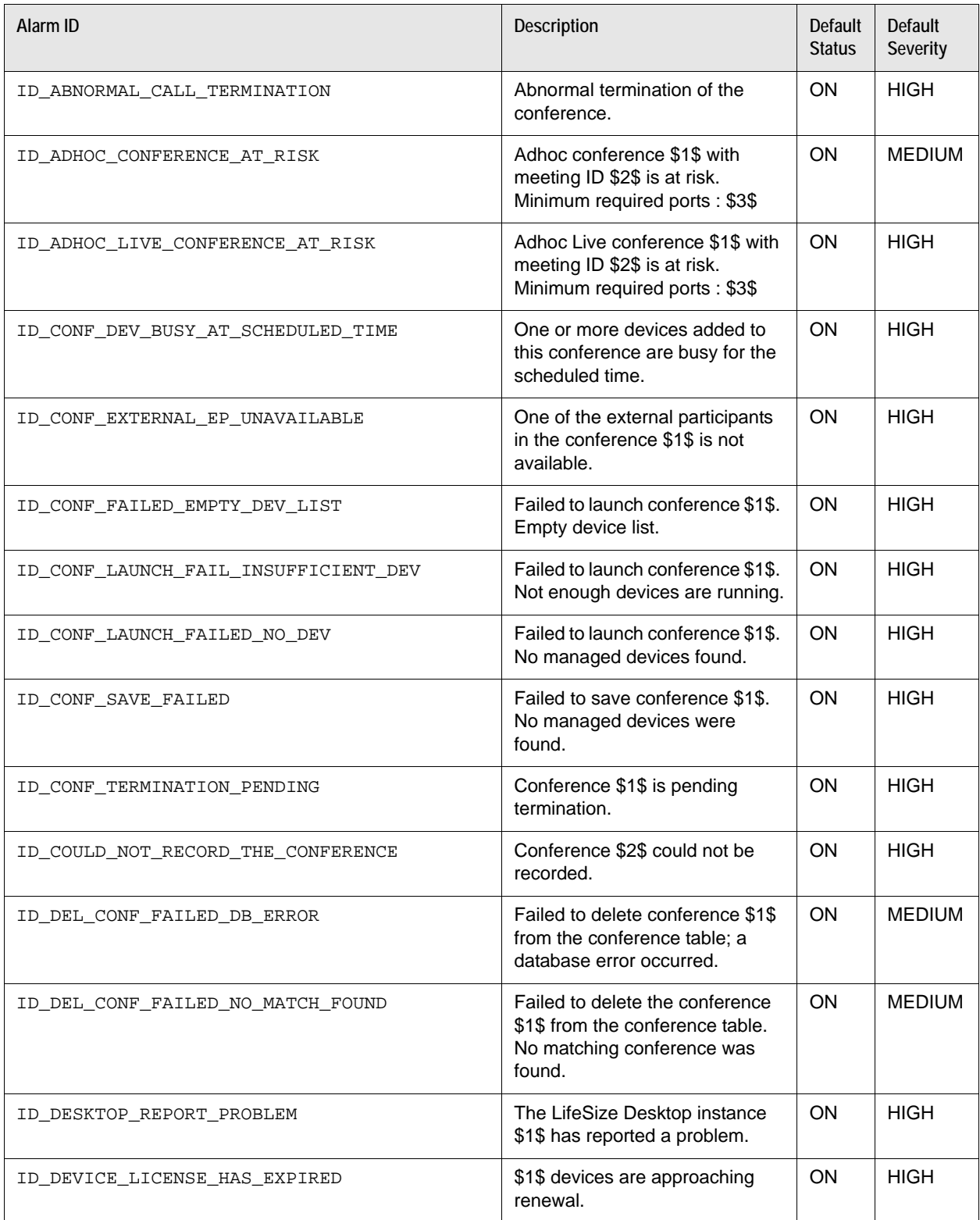

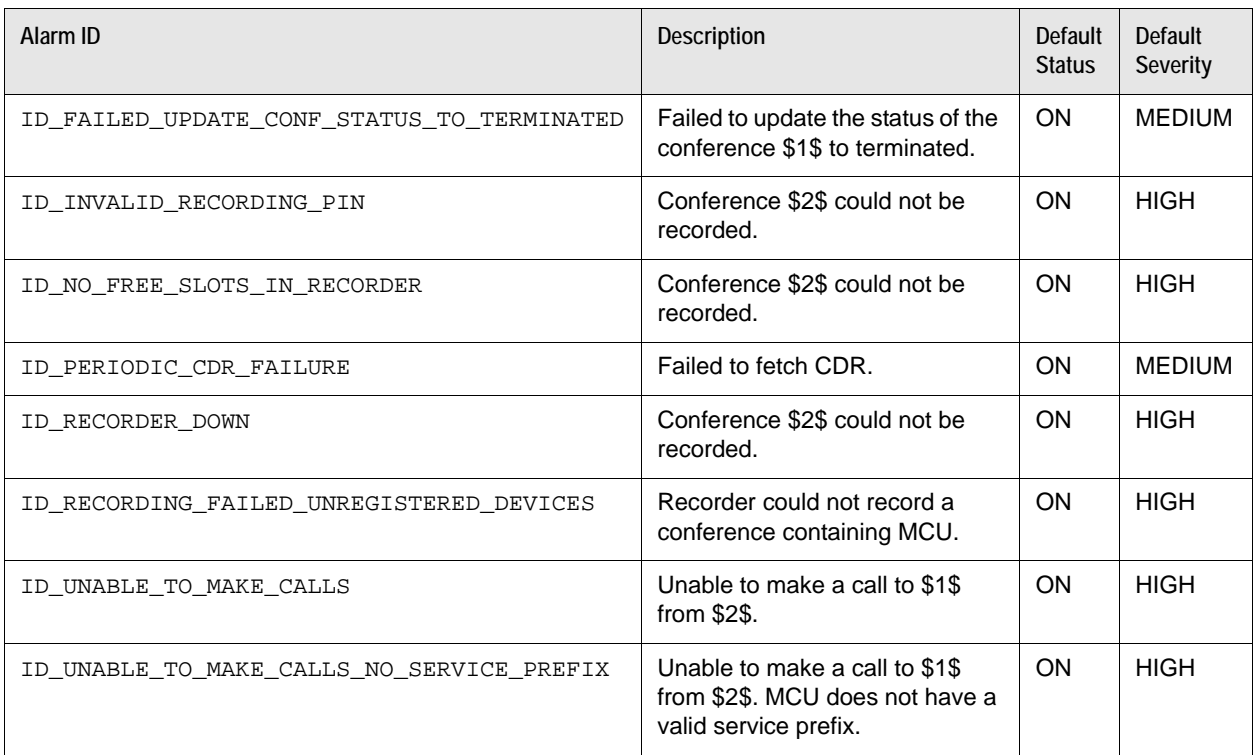

## **general**

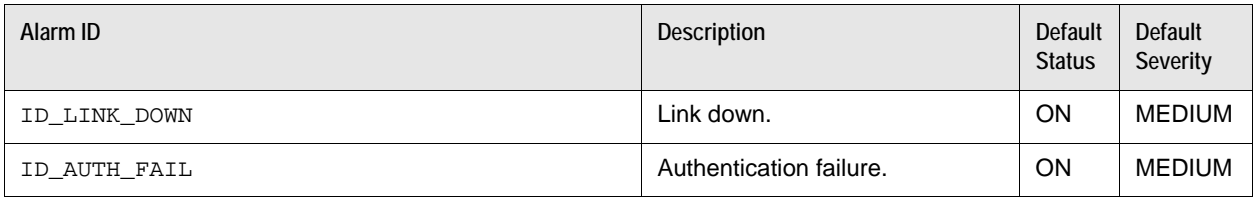

#### **LDAP**

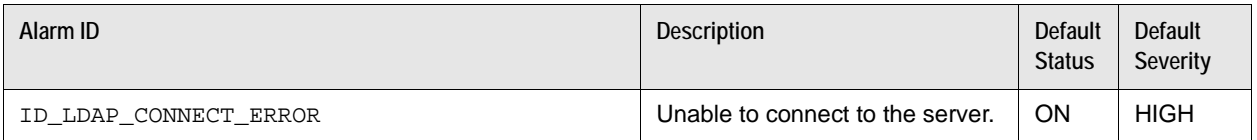

#### **LifeSize**

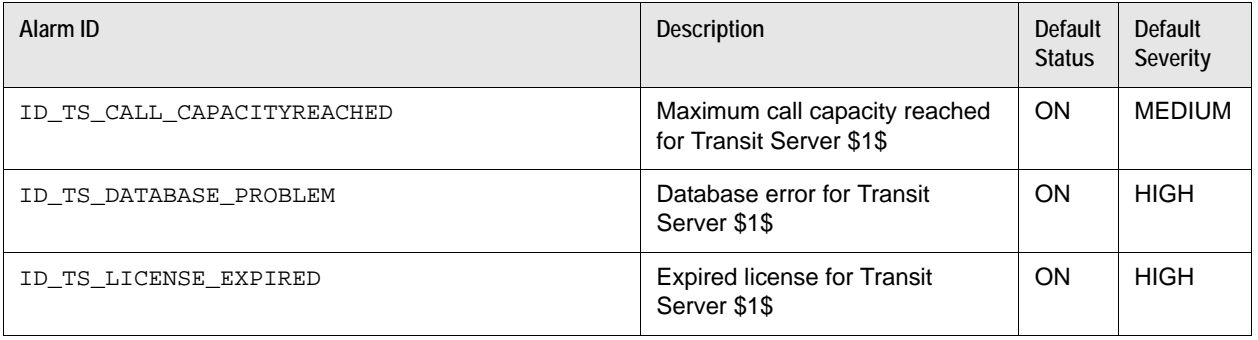

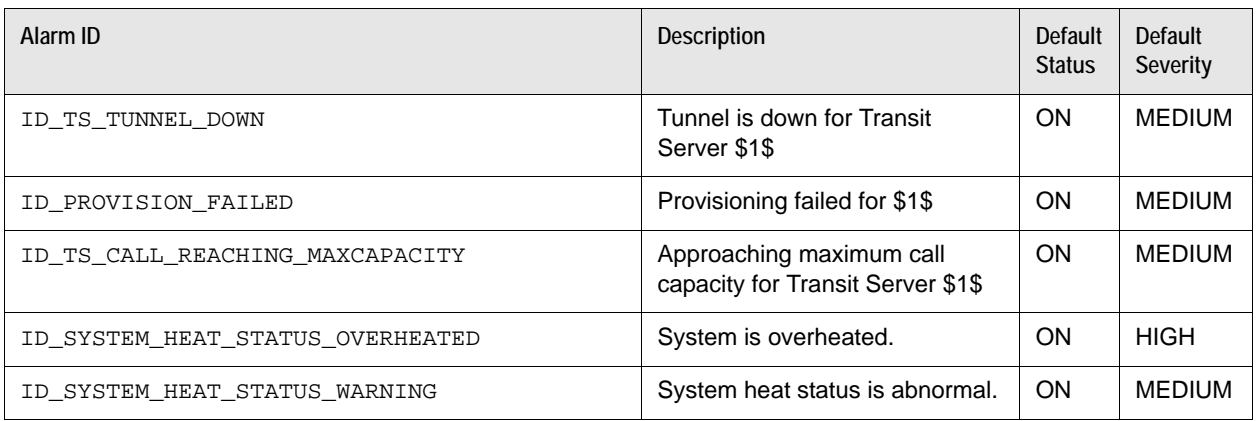

#### **LifeSize Control**

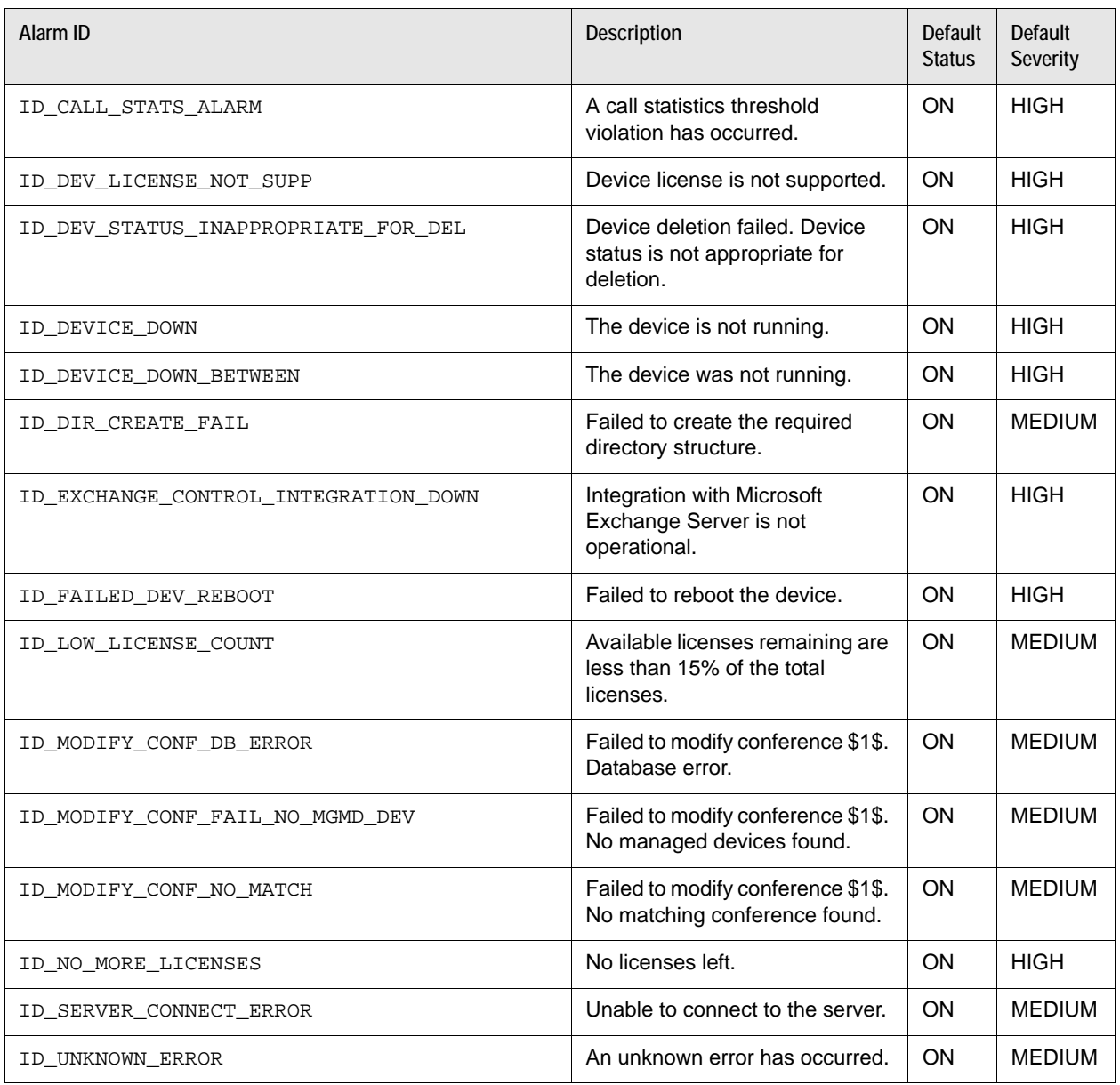

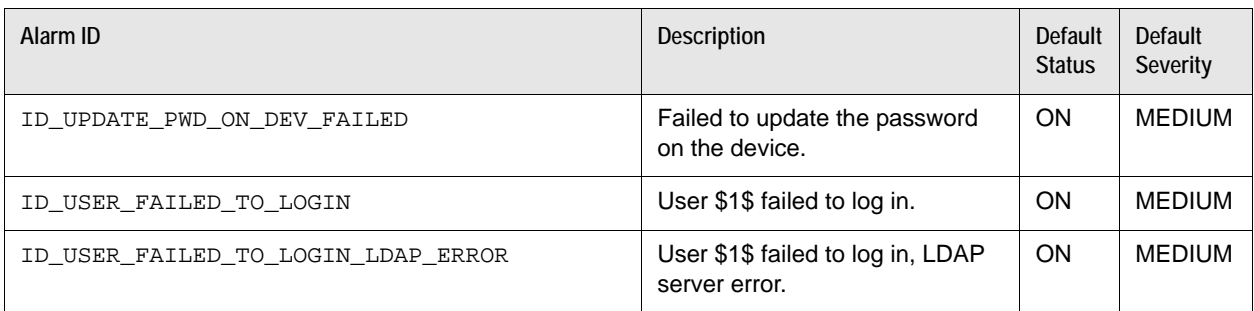

## **Polycom**

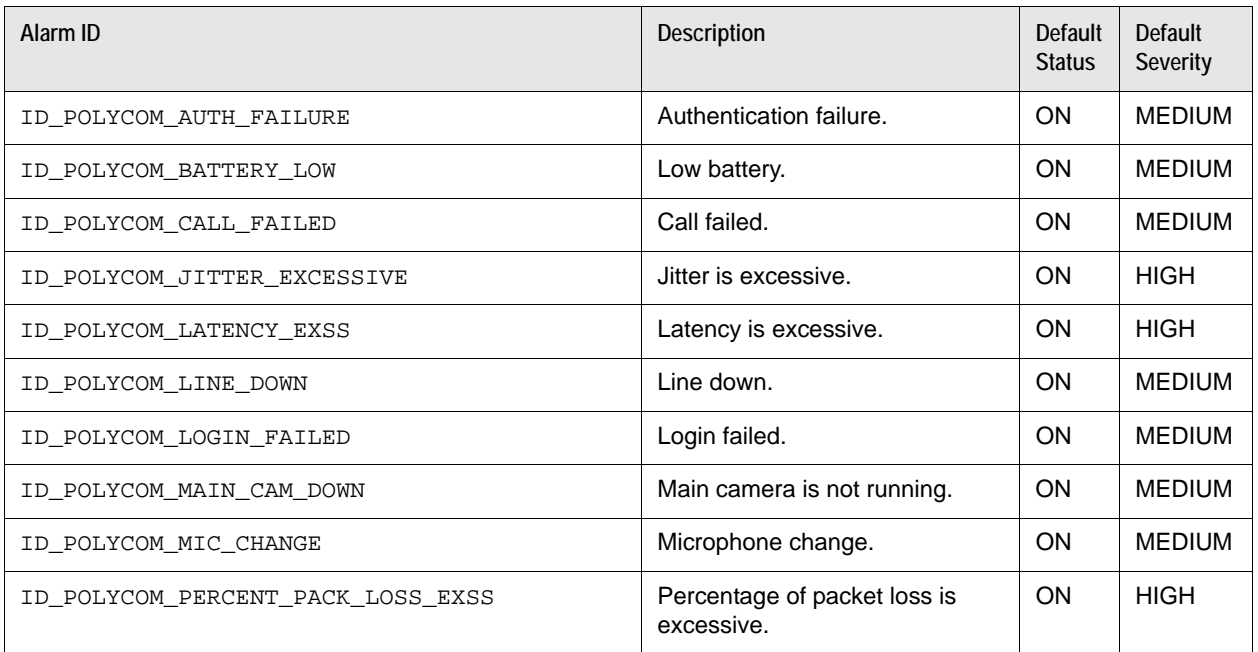

## **software upgrade**

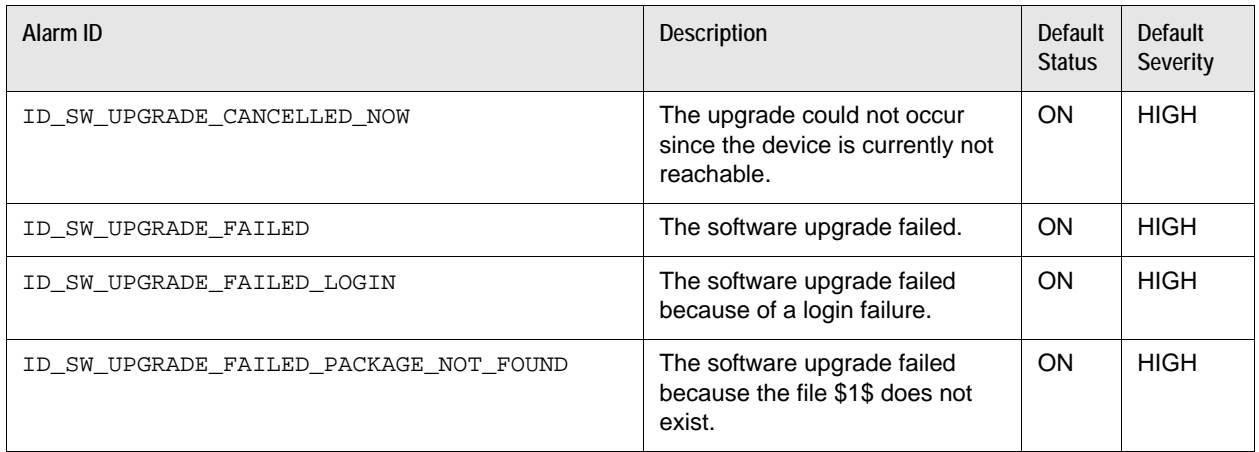

## **Tandberg**

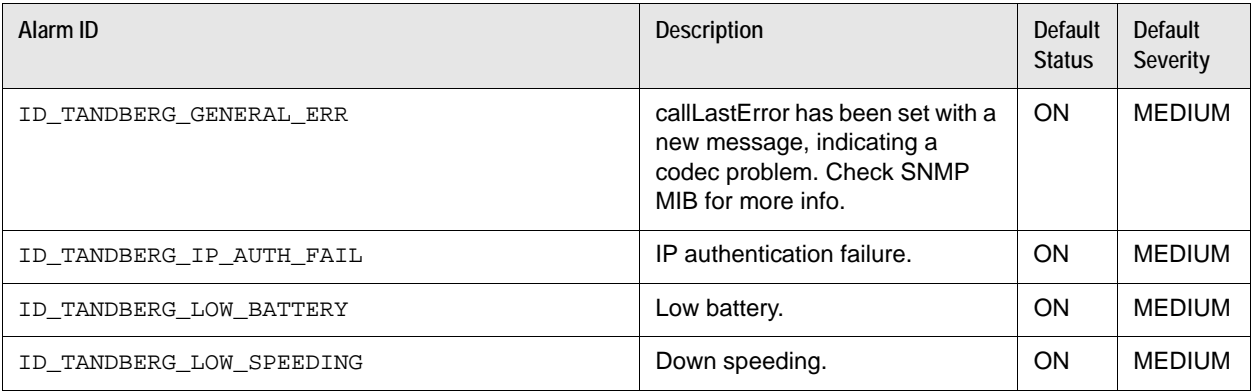

# **Section 7: Troubleshooting**

If your LifeSize Control installation or upgrade fails, or you cannot access the user interface after performing an installation or upgrade, use the information in this section to resolve the issue. For all other issues, or if the issue persists, contact your LifeSize Partner or Technical Services for assistance.

**NOTE** To avoid installation errors, disable security software (including Windows Firewall) before running the LifeSize Control installer. After installation, you may re-enable security software.

#### **Exporting Page Views**

At the top of most pages in LifeSize Control is an option to export the current view as a PDF document. This feature is useful for troubleshooting when you are working with support representatives.

#### **Starting and Stopping LifeSize Control**

To stop the LifeSize Control Server in the Windows **Services** window on the machine on which LifeSize Control is installed, use the **Start** option to restart the service. Using the **Restart** option produces an error.

#### **Maintenance with Microsoft Exchange Server Integration**

Once integrated, LifeSize Control will not run correctly if Microsoft Exchange Server 2007 goes down or is offline. If you must disable Microsoft Exchange 2007 Server, disable Microsoft Exchange integration in LifeSize Control Administrator first. No conferences scheduled through Microsoft Outlook will be lost.

#### **Firewall Issues**

LifeSize Control must be able to ping devices on the network. Ensure your firewall is not blocking ping requests. A device's status changes to **Unreachable** if LifeSize Control cannot ping it.

#### **Installation Errors**

The LifeSize Control installer returns an error message and quits if any of the following conditions exist:

- An incompatible version of OpenSSL exists. Read more at [OpenSSL version.](#page-5-0)
- Data folders from a previous, removed PostgreSQL installation exist and the LifeSize Control installer cannot delete them. Delete the folders and then run the LifeSize Control installer.
- During a new installation of LifeSize Control, an installation of PostgreSQL already exists. Remove the existing PostgreSQL installation and then run the LifeSize Control installer.
- During a new installation or upgrade of LifeSize Control, ADAM or AD LDS does not exist on the server. Install ADAM or AD LDS as indicated in [Installing Microsoft ADAM or AD LDS](#page-10-0).
- Free disk space is insufficient. Make available at least 500 MB of free disk space on the server and then run the LifeSize Control installer.
- The upgrade process does not support the current LifeSize Control installation. Contact LifeSize Technical Services for assistance.

During an installation of LifeSize Control, the following status message may appear.

Could not access VBScript runtime for custom action <*name of custom action*>

The Windows Scripting Host (WSH) is needed to run a VBScript custom action during the installation, but the WSH is not installed on the target machine. Follow the instructions for downloading and installing Microsoft Windows Script 5.6 at:

[http://www.microsoft.com/downloads/details.aspx?familyid=C717D943-7E4B-4622-86EB-](http://www.microsoft.com/downloads/details.aspx?familyid=C717D943-7E4B-4622-86EB-95A22B832CAA&displaylang=en)95A22B832CAA&displaylang=en

#### **Web Sites in IIS Function Improperly After an Upgrade**

During an upgrade, the LifeSize Control installer changes the ASP.NET version of all web sites installed in IIS to v2.0. Other web sites installed in IIS that are not running in their own application pools and that rely on an earlier version of Microsoft .NET Framework may function improperly after the upgrade. To work around this issue, do the following after performing the upgrade:

- **1.** Open the IIS Manager. Click **Start->Programs->Administrative Tools->IIS Manager**.
- **2.** Expand **Web Sites->Default Web Site**.
- **3.** For each web application under **Default Web Site**, right-click the application and select **Properties**.
- **4.** Click the **ASP.NET** tab. Ensure that the version is set to the appropriate Framework version for the application. For LifeSize Control, the version is 2.0.

#### **Device Status Not Updating**

Device status may fail to update dynamically if other services or applications are listening on ports 161 or 162. Ensure that only LifeSize Control is listening on these ports. Read more at [Ports](#page-7-0).

#### **Login Issues**

If the LifeSize Control launch page does not appear when you attempt to access the user interface, do the following on the computer on which LifeSize Control is installed:

Access Windows **Services** and ensure that the **IIS Admin** service is started.

If you installed LifeSize Control by upgrading from a previous version, reset the IIS service: **Start->Run** and enter iisreset.

Access LifeSize Control Administrator and do the following:

- **1.** Click **Diagnostics** and ensure that the status of all services listed in the **Service Name** column is Running.
- **2.** Click **LDAP Settings**. Ensure that the IP address that you selected for the ADAM server during installation is correct. If it is not, select the correct IP address and click **Save**.

If you are still unable to connect to the web server, you may need to reassign the server certificate to correct the problem:

- **1.** From **Start->Run**, enter inetmgr.
- **2.** Expand the tree to expose the **Default Web Site** node.
- **3.** Right-click the **Default Web Site** node and click **Properties**.
- **4.** Click the **Directory Security** tab and click **Server Certificate**.
- **5.** Click **Next**.
- **6.** Select the **Assign an existing certificate** option and click **Next**.
- **7.** Select the certificate displayed in the selection box and click **Next**.
- **8.** Select the default SSL port and click **Next**.
- **9.** Click **Next** and click **Finish**.
- **10.** From **Start->Run**, enter inetmgr.

The IIS web server restarts and you should be able to access the LifeSize Control web page using HTTPS.

#### **Copyright Notice**

©2005–2011 Logitech, and its licensors. All rights reserved.

LifeSize Communications, a division of Logitech, has made every effort to ensure that the information contained in this document is accurate and reliable, but assumes no responsibility for errors or omissions. Information in this document is subject to change without notice. Companies, names, and data used in examples herein are fictitious unless noted. This document contains copyrighted and proprietary information which is protected by United States copyright laws and international treaty provisions. No part of the document may be reproduced or transmitted, in any form or by any means, electronic or mechanical, for any purpose, without the express written permission from LifeSize Communications.

#### **Trademark Acknowledgments**

LifeSize, the LifeSize logo and other LifeSize marks, are registered trademarks or trademarks of Logitech. All other trademarks are the property of their respective owners.

#### **Patent Notice**

For patents covering LifeSize® products, refer to [lifesize.com/support/legal](http://www.lifesize.com/support/legal).

#### **Contacting Technical Services**

LifeSize Communications welcomes your comments regarding our products and services. If you have feedback about this or any LifeSize product, please send it to [feedback@lifesize.com.](mailto:feedback@lifesize.com) Refer to [lifesize.com/support](http://www.lifesize.com/support) for additional ways to contact LifeSize Technical Services.